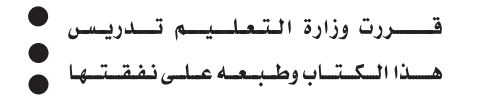

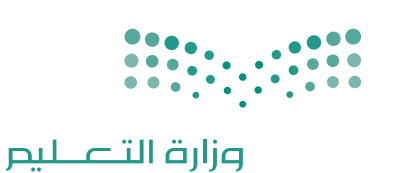

المملكة العربية السعودية

# **الحاسب وتقنية المعلومات**

Ministry of Education

**للصف الثالث المتوسط الفصل الدراسي الثاني كتاب التدريبات العملية**

**قام بالتأليف والمراجعة فريق من المتخصصين**

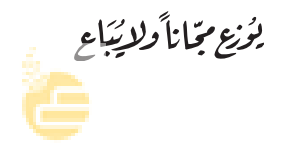

 $Y \cdot 19 - 1221$  - 1441

#### (ح) وزارة التعليم ١٤٣٨هـ

```
فهرسة مكتبة الملك فهد الوطنية أثناء النشر
                                                           وزارة التعليم
الحاسب وتقنية المعلومات للصف الثالث متوسط – الفصل الدراسي الثاني –
                                  كتاب التدريبات العملية. / وزارة التعليم
                                                     – الرياض ١٤٣٨هـ،
                                              ۱۲٤ ص؛ ۲۱ × ۰٫۵ م تسم
                                     4V\lambda - 7\cdot Y - 0\cdot \lambda - 71V - Y زدمك: ٢
             ١- الحواسيب - كتب دراسية ٢ - تقنية المعلومات ٣-التعليم
                            المتوسط - السعودية - كتب دراسية أ. العنوان
                                                       ديوي ۰۰۲۱۲ , ۰۰٤
                   127A / 9AY
```
رقم الإيداع: ١٤٣٨ / ١٤٣٨  $4V\Lambda - 7\cdot Y - 0\cdot \Lambda - 71V - Y$  : ردمك

#### مواد إثرائية وداعمة على "منصة عين"

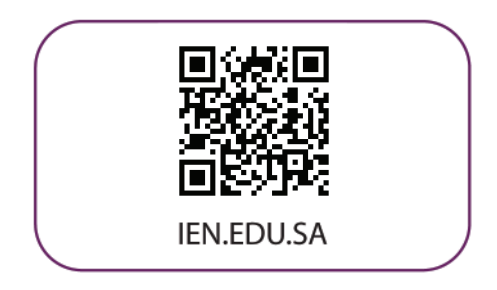

#### تواصل بمقترحاتك لتطوير الكتاب المدرسي

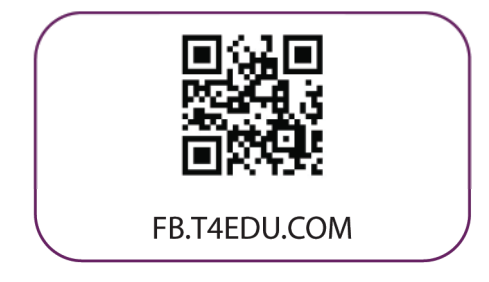

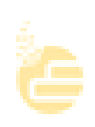

10100000101000100

Ю

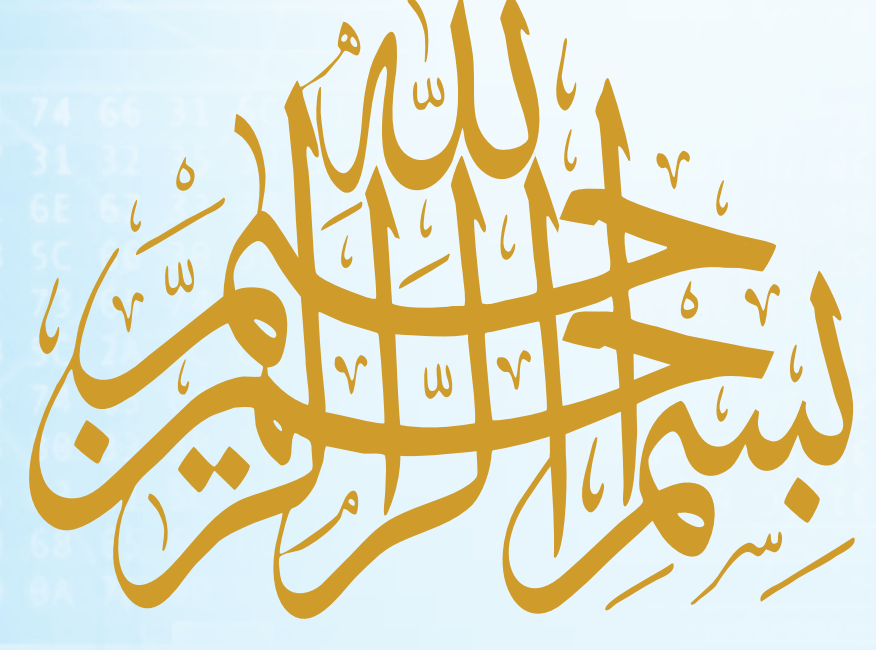

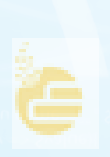

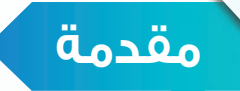

تعد تقنية المعلومات ركيزة أساسية للنهضة في كافة المجالات الطبية والعلمية والإنسانية، وعليها يستند التقدم الاقتصادي والاجتماعي والتربوي، وصار مقياس تطور المجتمعات القدرة على الاستفادة من منتجات تقنية المعلومات والاتصالات وتأثير هذه التقنية في تعميم المعرفة والثقافة والحضارة بين المجتمعات الإنسانية المختلفة، وتوجيه أهدافها نحو المجتمع المعرفي ً الذي يتخذ المعرفة أساسا للنهضة والتقدم.

ً وانطلاقا من توجهات خطة التنمية التاسعة لتكوين مجتمع المعرفة في المملكة العربية السعودية، سعت وزارة التعليم بالتعاون مع شركة تطوير للخدمات التعليمية إلى تطوير خطة استراتيجية متكاملة شاملة لتطوير المناهج والتي منها منهج الحاسب وتقنية المعلومات بالتعليم المتوسط والثانوي، من أجل إعداد نشء قادر على التعامل مع أدوات مجتمع المعرفة والمتمثلة بتقنية المعلومات، وأدوات العصر الرقمي، وتهيئة الطلبة في المرحلة المتوسطة للتعامل مع تلك الأدوات التي تشكل أحد الوسائط الأساسية والمهمة في القرن الحادي والعشرين، بالإضافة إلى تحقيق التكامل لمناهج الحاسب في مراحل التعليم المختلفة وفي توظيف تقنية المعلومات كنظم وأدوات مساندة لعمليتي التعليم والتعلم.

إن مرحلة التعليم المتوسط تعد مرحلة تأسيس علمي مرحلي لتهيئة الطالب في علم الحاسب وتقنية المعلومات، وثقافتها لبناء معارف علمية ومهارات عملية أساسية لدى الطلاب في بداية المرحلة المتوسطة لتحقيق محو أمية الحاسب وتقنية المعلومات (Computer Literacy). كما تم تضمين عدد من الموضوعات في علوم الحاسب (Computer Science) ذات عمق علمي بنهاية المرحلة المتوسطة يناسب شريحة الطلاب في كل مدرسة ممن يتمتعون بمستويات عالية ومهارات متعلقة بعلوم الحاسب. إضافة إلى إسهام المقررات في بناء خبرات الطلبة حول التعلم النشط، والبحث والاستكشاف واستخدام الحاسب كأداة لزيادة الإنتاجية بالحياة اليومية، وذلك لتحقيق الأهداف التالية:

- ١ الاستيعاب والفهم للمعارف العلمية لتقنية المعلومات والتقنية الرقمية ومبادئ علوم الحاسب.
- ٢ بناء المعارف والمهارات الأساسية لاستخدام الحاسب وتقنية المعلومات كأداة إنتاجية والاستفادة من تطبيقاتها في الحياة اليومية.
- ٣ تزويد الطالب بالمهارات الأساسية لتوظيف تقنية الحاسب والمعلومات للاستكشاف وللبحث عن المعرفة وللتعلم الذاتي وكوسيلة تعليمية في دراسة وتعلم مناهج المرحلة المتوسطة.
- ٤ الإدراك والتفهم للجوانب والآثار الإيجابية والسلبية للحاسب وتقنية المعلومات، ولاستخداماتها وتطبيقاتها المتعددة في الحقول المختلفة ودورها في التنمية للمجتمع.
- ٥ تهيئة الطالب بالمعارف العلمية والمهارات العملية اللازمة لتحقيق التكامل مع منهج الحاسب بالمرحلة الثانوية واستكمال دراسته الثانوية بنجاح.

ومن نافلة القول أنه ينبغي على المعلم والمعلمة تفعيل مشاركة الطلاب في معمل الحاسب من خلال ابتكار المشاريع ً التقنية وتوظيفها في عمليتي التعليم والتعلم، حيث تحوي مناهج الحاسب المطورة قسما للمشروعات التقنية والتدريبات العملية على استخدام بعض برمجيات الحاسب وتطبيقاته المختلفة في مجالات عديدة، وهذه التدريبات والمشروعات تظل محدودة في عددها وتنوعها.

أخي الطالب ننصحك بألا تكتفي بما تضمن الكتاب من تدريبات ومشروعات، وأن تعمل على تطوير مهاراتك التقنية، وذلك ً بأن تخصص وقتا من نشاطك للتدرب على التقنيات الحاسوبية المختلفة، وأن تسعى لتوظيف مهاراتك التقنية في دراسة وتعلم المقررات الدراسية الأخرى.

والله تعالى الموفق لكل خير،،

# **الفهرس**

# الروبوت صديقي

(الأجهزة الذكية والروبوت)

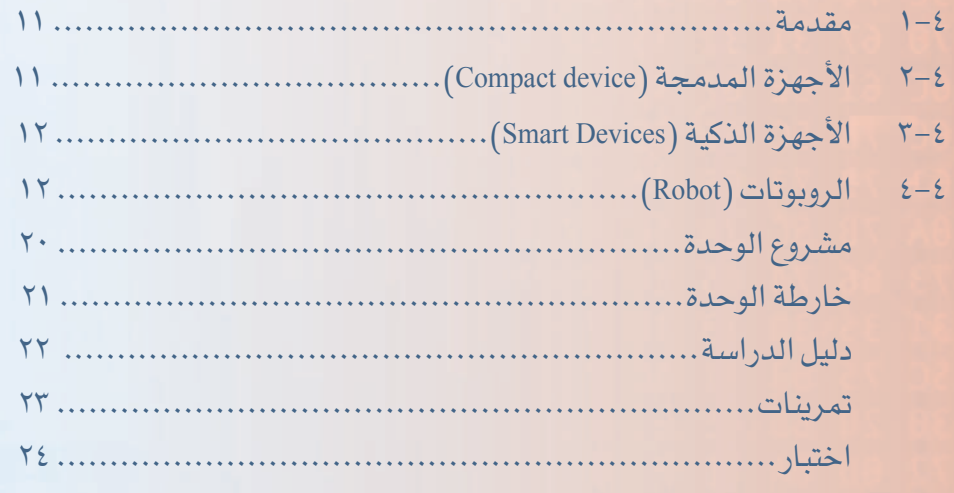

#### **تدريبات الوحدة الرابعة**

|الوحدة الرابعة )

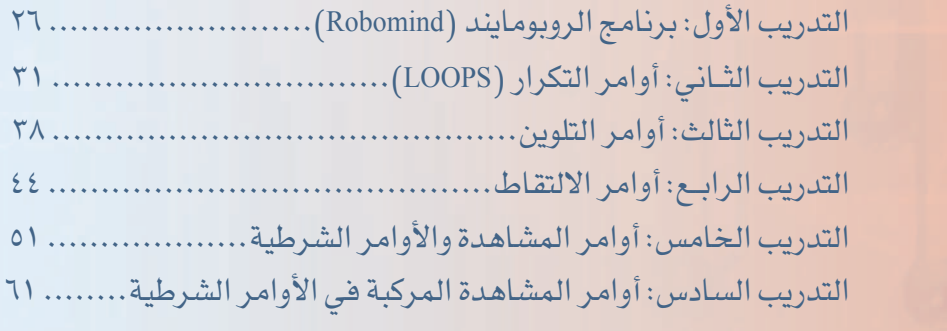

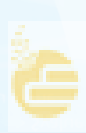

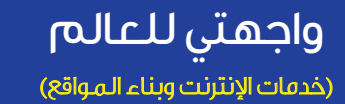

الوحدة الخامسة

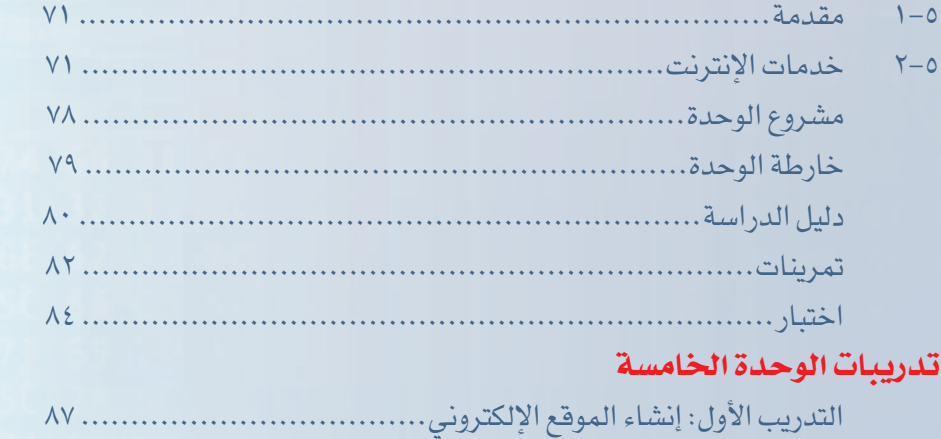

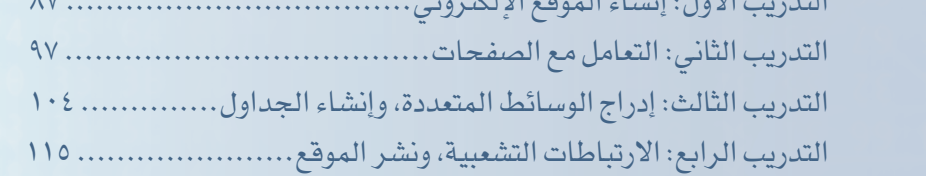

مصطلحات الكتاب.............................................. ١٢٣

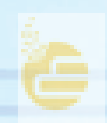

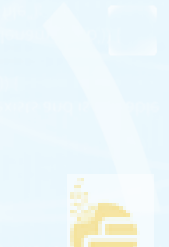

# الروبوت صديقي

الوحدة الرابعة

O Ö

O n O

 $\mathbf O$ Ô

∩

O

 $\overline{O}$ O

 $\circ$ 

(الأجهزة الذكية والروبوت)

**B** 

موضوعات الوحدة: ا<mark>. مقدمة في تطور الأج</mark>مزة. ٢. الأجهزة المدمجة . <mark>٣.الأجهزة الذكية .</mark>

00000 ٤.الروبوتات .  $00000000$ 0000  $000000$ 

> ö ö ō  $\circ$

#### **الوحـدة الرابعة**

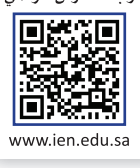

### **ّ بعد دراستك لهذه الوحدة سوف تحقق -بإذن الله تعالى-الأهداف الآتية:**

- ١ تستنتج مفهوم الأجهزة المدمجة.
- ٢ تعدد أمثلة ونماذج على الأجهزة المدمجة.
	- ٣ تستنتج مفهوم الأجهزة الذكية.
	- ٤ تعدد أمثلة ونماذج على الأجهزة الذكية.
		- ٥ تستنتج مفهوم أجهزة الروبوت.
- ٦ تعدد أمثلة لبعض مجالات استخدام الروبوتات في حياتنا.
	- ٧ تعدد أشهر أنواع الروبوتات التعليمية.
		- ٨ تعدد مكونات الروبوت التعليمي.
- ٩ تذكر بعض المسابقات المحلية والعالمية في مجال الروبوت التعليمي.
- ١٠ تشرح سبب اختلاف الأكواد البرمجية لبعض المسابقات الدولية لبرمجة الروبوت.
	- $\bf 0$  تذكر أمثلة لبعض منصات المسابقات الدولية والمحلية لبرمجة الروبوت.

#### **تمهيد:**

اً أحمد شاب ذكي جدًّا ومهتم بالمجالات التقنية ومتابع لكل جديد فيها، وكان حريص ًجدا على زيارة جميع المعارض والمؤتمرات التي تهتم بالمجال التقني، وأثناء زيارته مع والده لأحد المعارض العالمية في مجال التقنية كان في استقبال الزائرين إنسان آلي يقدم معلومات عن المعرض للزائرين، وبينما أحمد يتجول في أنحاء المعرض استوقفه وجود هذه الآلة في كل قسم من المعرض وقدرتها على التخاطب مع الزائرين وإجابتها على استفساراتهم، فتعجب أحمد من عمل هذه الآلة، فسأل والده عن اسمها فأجابه بأنها تسمى الروبوتات وهي تعمل وفق برمجة معينة، فقرر أحمد القراءة في عالم الروبوتات ليتعلم طريقة عملها، وبحرصه على التعلم واهتمامه صار أحمد من الخبراء في هذا المجال.

**١-٤ مقدمة** 

 منذ نشأة البشرية والإنسان يخترع ويبتكر ويكتشف ويطور ولازال وسيستمر بإذن الله، والهدف من ذلك هو تسهيل الأمور الحياتية وتجنب المشقة بقدر المستطاع، فلكل عصر مخترعاته وابتكاراته، وفي زماننا هذا تقدم العلم التقني والمعرفي بشكل هائل مما نتج عن ذلك صناعة أجهزة متعددة الأشكال ومتنوعة الاستخدام، ومنازلنا اليوم تشهد على ذلك فهي تحتوي على كم هائل من الأجهزة التي اخترعها الإنسان وابتكرها بأشكال وأحجام متنوعة لتعمل على خدمتنا وتسهل متطلبات الحياة.

#### **٢-٤ اجهزة المدمجة (**device Compact**(**

في السنوات القليلة الماضية تطورت أجهزة الحاسب بشكل ً كبير جدا ومر هذا التطور بعدة مراحل حيث أنه في كل مرحلة تزداد سرعة الحاسب وينخفض ثمنه وتزداد قدرته على حفظ المعلومات ومعالجتها، كما أصبحت أجهزة الحاسب وأنظمتها مدمجة مع العديد من الأجهزة كأجهزة التكييف والأجهزة المرئية والغسالات وأجهزة الألعاب، والتي تقوم على تنفيذ مهمة معينة ومحددة. انظر الشكل (١-٤).

الأجهزة المدمجة: هي أجهزة إلكترونية أضيف لها نظام ً حوسبي مصمم خصيصا لها بهدف إدارتها وجعلها قادرة على ً القيام بمهمة واحدة أو عدة مهام محددة مسبقا.

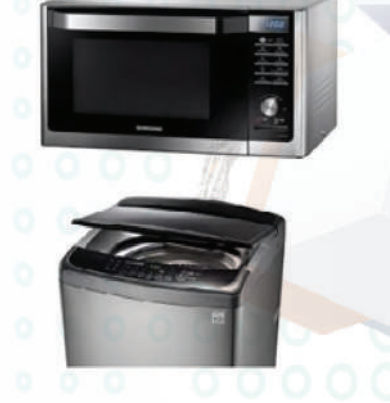

شكل (١-٤): أجهزة تحوي أنظمة مدمجة

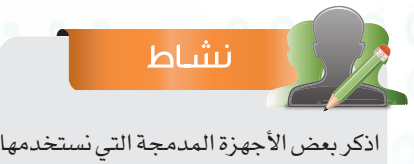

في حياتنا اليومية. ..............................................

..............................................

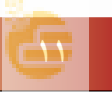

#### **الوحـدة الرابعة**

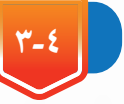

**٣-٤ اجهزة الذكية (Devices Smart(**

ً يشهد عصرنا الحالي تطور ً ا شاملا في جميع المجالات وخاصة صناعة تقنية المعلومات. وقد تطورت شبكات الإنترنت <mark>في الآونة</mark> الأخيرة حتى أصبحت عاملًا مؤثرًا في حياتنا اليومية، فأغلب المعاملات يتم إنجازها من خلال شبكة الإنترنت، ومع تطور الأجهزة وتقدمها أصبح من الممكن تصفح الإنترنت وإنجاز جميع معاملا<mark>تك واستكشاف العالم من خلال جه</mark>ازك الصغير، ويطلق على هذه الأجهزة التي تتميز بقدرتها على تصفح الإنترنت وعلى احتوائها شاشة للتعامل مع المستخدم بالأجهزة الذكية، كالهواتف الذكية والسيارات الذكية وأجهزة الملاحة.

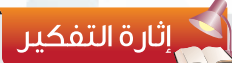

ما الفرق بين الأجهزة المدمجة والأجهزة الذكية؟

الأجهزة الذكية: هي أجهزة إلكترونية متعددة المهام قادرة على الاتصال والمشاركة والتفاعل مع المستخدم وبقية الأجهزة الأخرى.

#### نشاط

اذكر مراحل التطور التي مر بها الهاتف عصرنا الحالي. ............................................ .............................................

............................................. .............................................

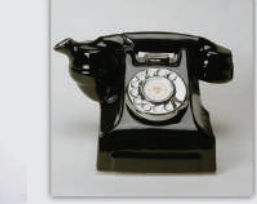

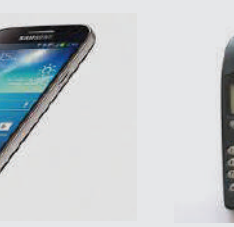

..................................................................................................... .....................................................................................................

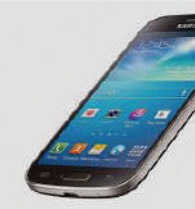

**٤-٤ الروبوتات (Robots(**

نظرًا للتقدم العلمي والتقني الحاصلين في عصرنا الحالي تعددت المنتجات التي ساهمت في خدمة البشرية وارتقائها، ومنها ظهور آلة الروبوت التي لم تعد فكرة من الخيال العلمي، بل أصبحت جزءًا لا يتجزأ من حياتنا.

الروبوت: هو آلة ميكانيكية بُرمجت لتكون قادرة على اتخاذ القرار في تنفيذ مهمة أو أكثر بشكل تلقائي وبسرعة ودقة عالية.

ويستخدم الروبوت في جميع المجالات (الاتصالات، الطب، الصناعة، التعليم، وغيرها) وبالتالي بدأنا نرتبط بهذه الآلة ارتباطًا وثيقًا نظرًا لما تقدمه لنا من خدمات هائلة، فهي مثلًا تقوم بالمهام الشاقة والتي يصعب على الإنسان القيام بها مثل: صناعة السيارات، اكتشاف الفضاء، الغوص في أعماق البحار، العمليات الجراحية المعقدة وغيرها. وتعتبر آلة الروبوت من التقنيات الحديثة والتي بدأ الاهتمام بها في هذا العصر بشكل كبير وفي جميع المجالات، حيث تحظى هذه الآلة بتنافس كبير جدًّا بين الدول بغرض تطويرها والاستفادة منها في الاختراعات والابتكارات.

#### **١-٤-٤ تطبيقات الروبوتات في حياتنا:**

الروبوتات موجودة في جميع مجالات حياتنا اليومية في منازلنا ومدارسنا وأسواقنا وسياراتنا، إنها موجودة في كل مكان نذهب إليه، ونحن الآن نرى جيلا جديدًا من الروبوتات، له القدرة عل<mark>ى القيا</mark>م بالأعمال المنزلية، وأعمال الصيانة والأنشطة الترفيهية والأنشطة التعليمية. ومن تطبيقات الروبوت في حياتنا:

- الروبوتات الصناعية للسيارات والمعدات.
	- روبوتات تقوم بأعمال تنظيف المنازل.
		- الروبوت الأمني للحفاظ على البشر.
			- روبوتات تعمل في مجال الطب.
- روبوتات ترفيهية كدمى يمكنها التفاعل مع الطفل.
	- روبوتات تقوم بمهمة استقبال الموظفين.
	- روبوتات تغادر إلى الفضاء لصعوبة الوصول إليه.
		- روبوتات تغوص تحت أعماق المياه.

• روبوتات طائرة تقوم باستكشاف المناطق التي يصعب الوصول إليها. انظر الشكل (٢-٤) لمجموعة من الروبوتات تقوم بأعمال متنوعة.

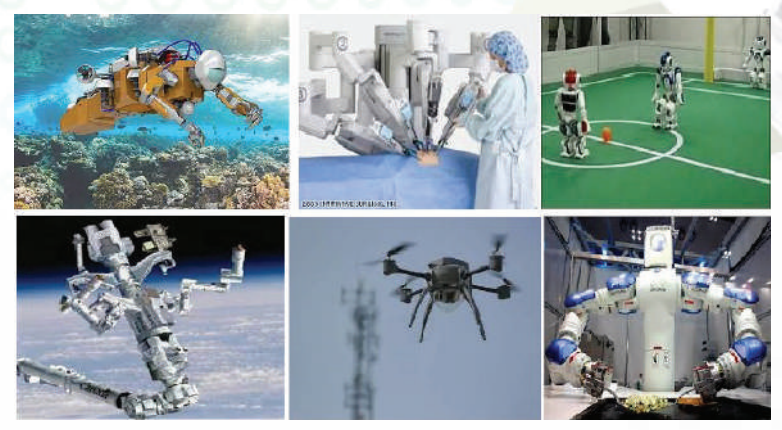

شكل (٢-٤): روبوتات تقوم بأعمال متنوعة

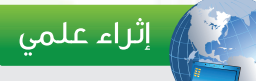

ظهرت كلمة روبوت لأول مرة عام ،١٩٢٠ في مسرحية الكاتب المسرحي التشيكي كارل تشابيك، وتعني كلمة روبوت في اللغة التشيكية العمل الشاق، وسميت كلمة الروبوت باللغة العربية الإنسان الآلي.

الروبـــوت صوفيــا هي أول روبوت يحمل الجنسية السعودية وهي بادرة رمزية لمستقبل مشروع مدينة "نيوم".

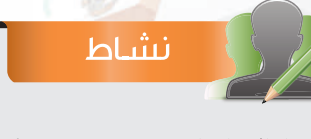

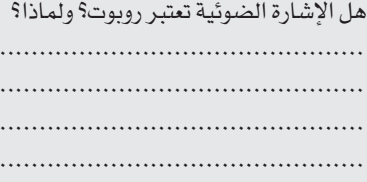

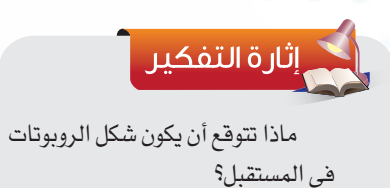

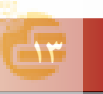

#### **الوحـدة الرابعة**

#### **٢-٤-٤ الروبوتات التعليمية (robots Educational(:**

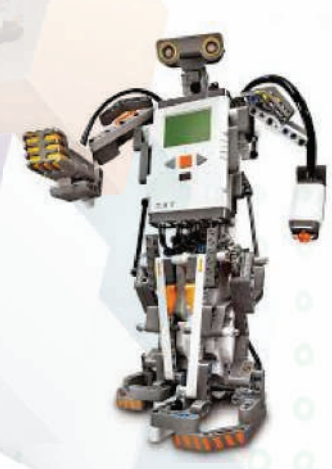

 $(Nxt)$  (1-7): روبوت

من الروبوتات المستخدمة في العديد من المجالات. وتوجد أنواع متعددة من الروبوتات التعليمية من أهمها: ربوت (Nxt) انظر الشكل  $(1, -\epsilon)$ روبوت (3Ev (انظر الشكل (٤-٤) روبوت (Vex (انظر الشكل (٥-٤) ويتكون الروبوت التعليمي من الأجزاء الرئي<mark>سي</mark>ة الآتية: المعالج (Processor(: هو المسؤول عن التحكم بجميع أجزاء الروبوت من خلال تنفيذه للأوامر البرمجية المخزنة بداخله. الحساسات (Sensors(: هي المستشعرات التي تجعل الروبوت قادر على إدراك البيئة المحيطة به.

يستخدم الروبوت التعليمي في عمل التجارب التعليمية ويشجع

الطلاب على الابتكار والإبداع، وذلك من خلال مشاركتهم في المسابقات

المحلية والدولية كما أن الروبوتات التعليمية قادرة على محاكاة غيرها

المحركات (Motors(: هي التي تقوم بتحريك الروبوت وتنفيذ المهام. يوضح الشكل (٦-٤) العلاقة بين مكـونات الروبوت يوضح الجدول (٤ ١-) بعض مكونات الروبوتات التعليمية.

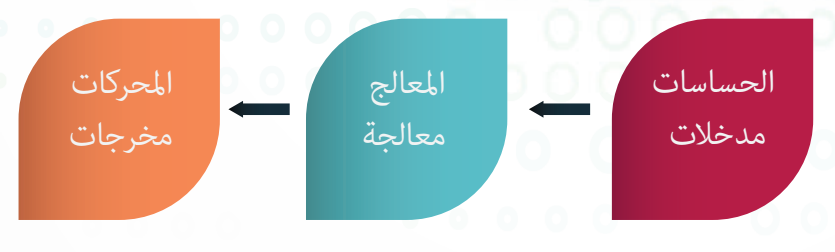

شكل (٦-٤): العلاقة بين مكونات الروبوت

 $($  شكل (٤-٥): روبوت (Vex

 $(Ev3)$ : روبوت (2 $(2-2)$ 

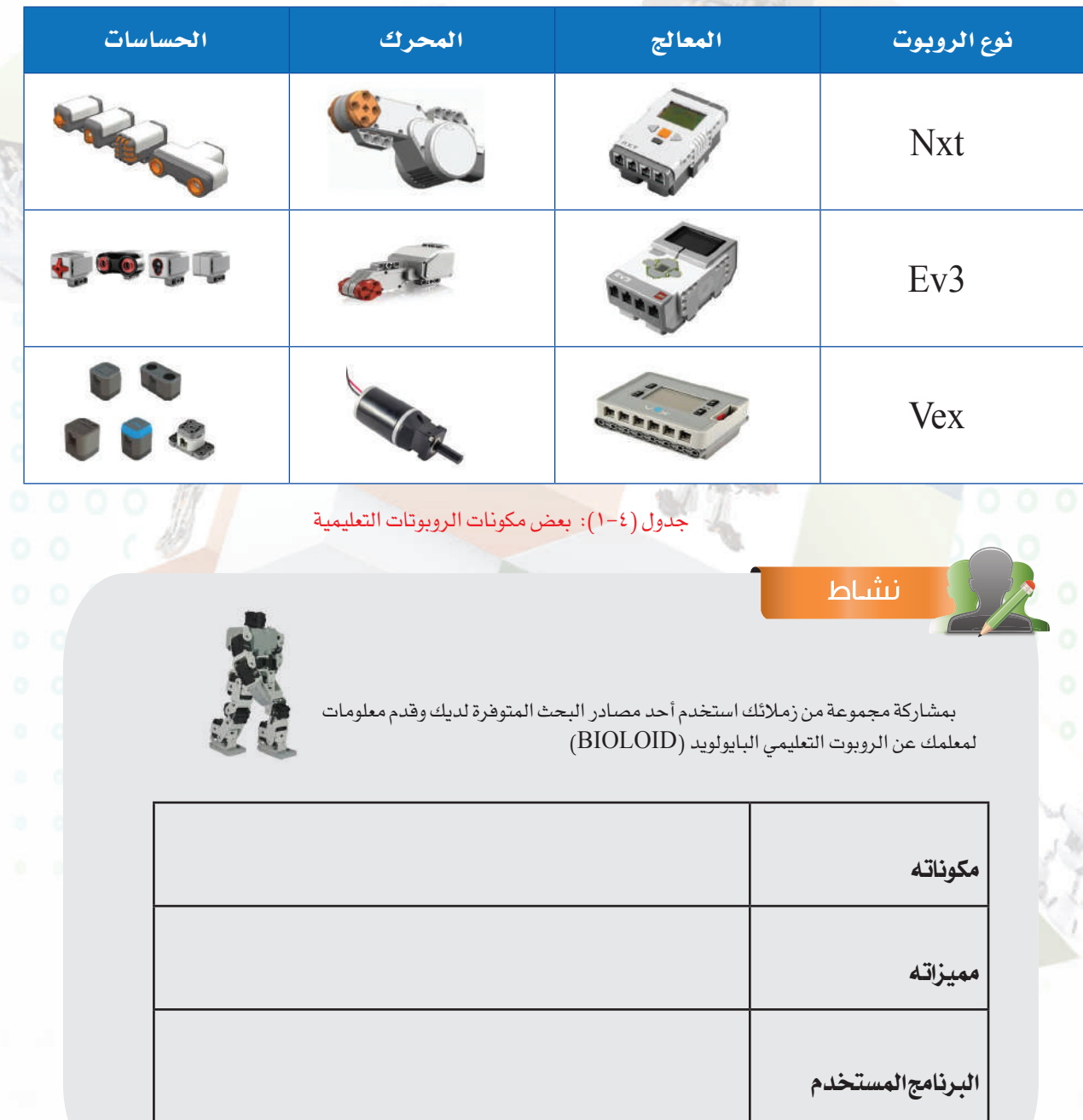

N

#### **الوحـدة الرابعة**

#### *|* إثراء علمي

#### **البرامج المستخدمة لبرمجة الروبوتات التعليمية:**

تتميز الروبوتات التعليمية بسهولة برمجتها من خلال برنامج خاص لكل روبوت تعليمي وتتميز هذه البرامج بواجهة بسيطة تحتوي على أيقونات من خلالها يتم برمجة الروبوت دون الحاجة إلى كتابة أوامر برمجية ومن هذه البرامج:

-١ برنامج ليغو مايندستورمز (nxt Mindstorms LEGO (المستخدم لبرمجة روبوت (Nxt (

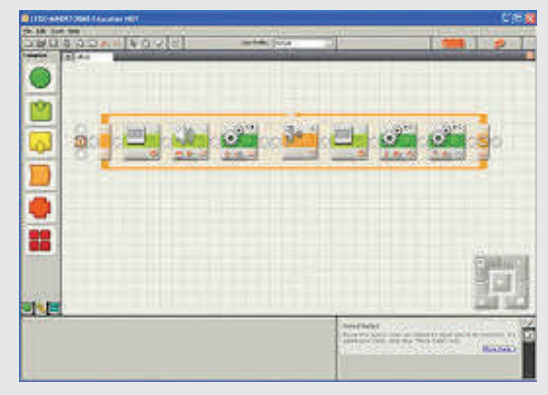

-٢ برنامج ليغو مايندستورمز (3ev Mindstorms LEGO (المستخدم لبرمجة روبوت (3Ev(

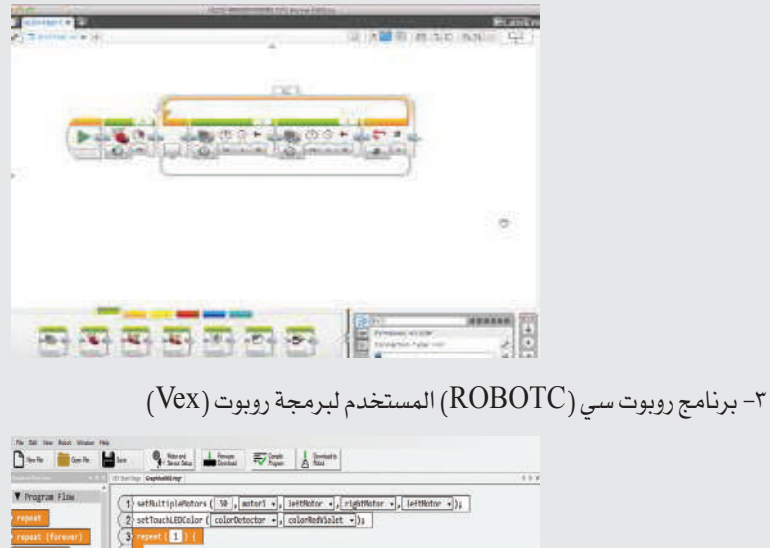

Tieten resetTimer V. Clento Raturtary

#### **٣-٤-٤ المسابقات المحلية والعالمية في مجال الروبوت التعليمي:**

منذ نشأة الروبوتات التعليمية ودخولها في المجالات التعليمية، ظهرت مسابقات محلية وعالمية عديدة ومتنوعة للتنافس في مجال الروبوت، وتهدف هذه المسابقات إلى تنمية روح الإبداع والابتكار، ومن أنواع المسابقات المحلية (الأولمبياد الوطني للروبوت والذي يقام كل عام على مستوى وزارة التعليم)، ومن أنواع المسابقات العالمية (البطولة العربية المفتوحة للروبوت في الأردن ويشارك فيها طلاب من كل الدول العربية - أولمبياد الروبوت العالمي وتقام فعالياته كل عام في دولة مختلفة ويشارك فيها الطلاب من كل أنحاء العالم - أولمبياد الروبوت الدولية (IRO (وهي من أقدم المسابقات العالمية في الروبوت وتقام كل عام في دولة مختلفة ويشارك فيها الطلاب من جميع أنحاء العالم) وفي كل المسابقات العالمية كان للمملكة العربية السعودية حضور مُشرّف بمشاركة <mark>طلابها المبدعين و</mark>بتحقيق مراكز متقدمة، انظر الشكل (٤−٧).

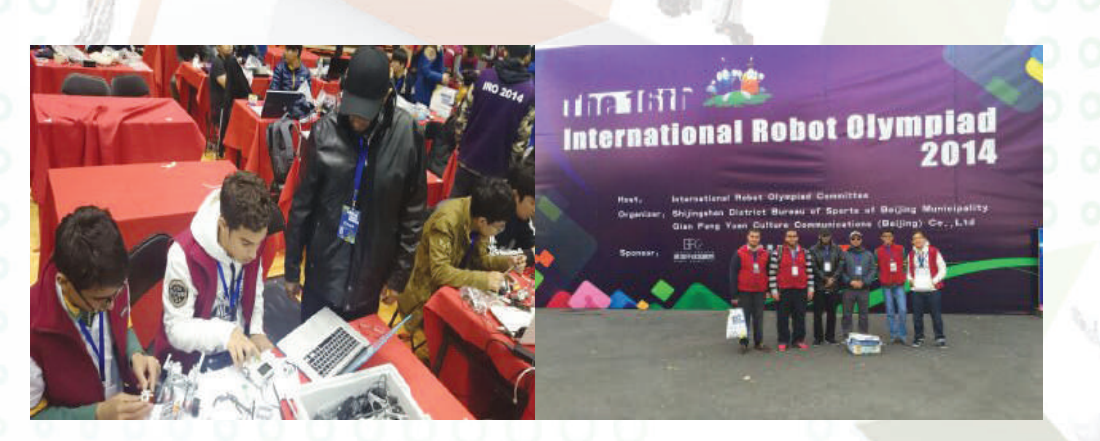

الشكل (٧-٤): مشاركة المملكة العربية السعودية في مسابقة أولمبياد الروبوت الدولية (IRO (والمقامة في الصين عام ١٤٣٦هـ

2130

البيئة التعليمية المحفزة للإبداع والابتكار تحقق أهداف الرؤية ٢٠٣٠ في ترسيخ القيم الإيجابية وبناء شخصية مستقلة لأبناء الوطن وتزويد المواطنين بالمعارف والمهارات اللازمة لموائمة احتياجات سوق العمل المستقبلية وتنمية مهارات الشباب وحسن الاستفادة منها.

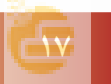

#### **الوحـدة الرابعة**

### إثراء علمى

#### **الكود البرمجي لبعض المسابقات الدولية لبرمجة الروبوت:**

يختلف الكود البرمجي حسب نوع المسابقة وحسب طريقة التركيب الميكانيكي للروبوت ولا يوجد كود برمجي محدد أو ثابت لأي نوع من المسابقات.

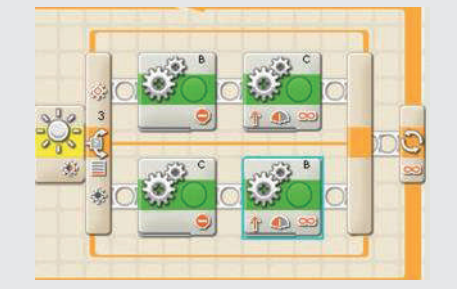

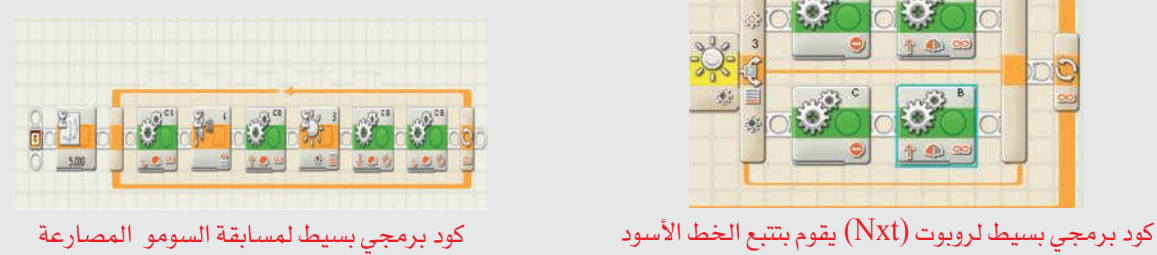

 $00002$ 

#### **٤-٤-٤ منصات المسابقات الدولية والمحلية لبرمجة الروبوت:**

مع ظهور مسابقات الروبوت التعليمي سواء المحلية أو الدولية ظهرت أنواع متعددة من منصات المسابقات التي يتنافس فيها المشاركون وتختلف كل منصة عن الأخرى من حيث فكرتها وسهولتها والفئة العمرية المناسبة لها والروبوت المناسب للاستخدام بالإضافة لوجود شروط خاصة لكل نوع من هذه المسابقات ومن أهم أنواع المسابقات:

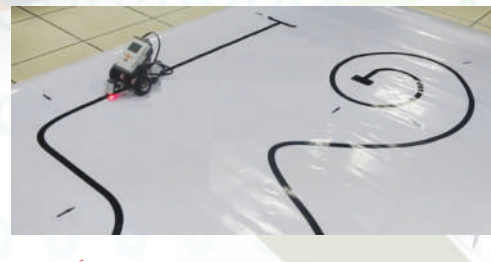

شكل (٤ - ٨): منصة مسابقة تتبع الخط الأسود

مسابقة تتبع الخط الأسود: يقوم الروبوت فيها بالسير على الخط الأسود حتى الوصول إلى نهاية المسار، انظر الشكل (٤ - ٨) منصة مسابقة تتبع الخط الأسود.

#### **الروبــــوت صـــديقي**

مسابقة السومو (المصارعة): يقوم فيها الروبوت بدفع الروبوت الآخر حتى يخرج من منصة المسابقة، انظر الشكل (٩-٤) منصة مسابقة السومو.

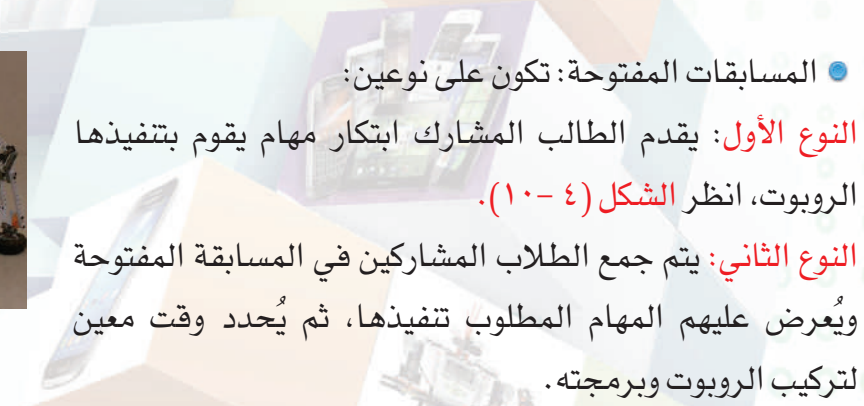

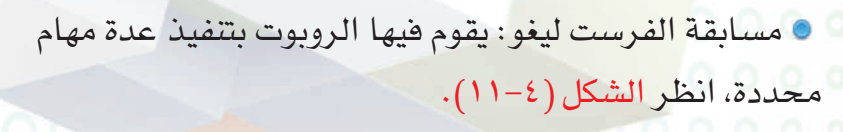

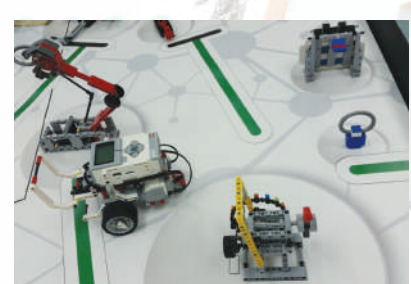

شكل (٤ - ١٠): ابتكارات لروبوتات

شكل (١١-٤): منصة مسابقة الفرست ليغو

مسابقة الروبوكوب: يشارك فيه الفريق بأكثر من روبوت وهي مسابقة شبيهه بمسابقة كرة القدم، انظر الشكل (٤ - ١٢).

#### نشاط

باستخدام مصادر البحث المتوفرة اذكر أنواع منصات المسابقات التي تقام عليها المنافسات في المسابقة المحلية للأولمبياد الوطني للروبوت لهذا العام: ........................................................................................... ........................................................................................... ........................................................................................... ...........................................................................................

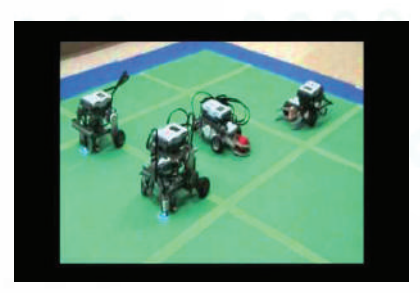

شكل (٤ - ١٢): منصة مسابقة الروبوكوب

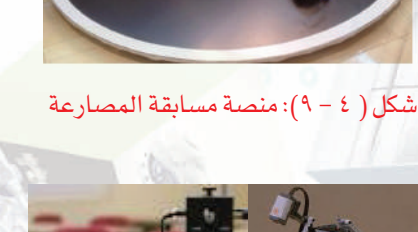

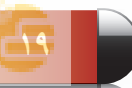

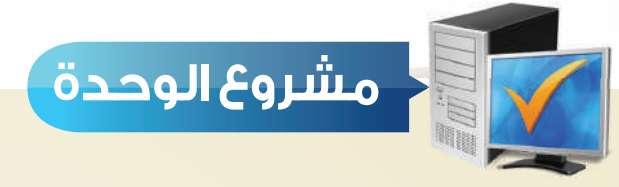

بعد انتهائك من دراسة هذه الوحدة قم بتنفيذ أحد المشروعات الآتية: **المشروع الأول:**

 اختر أحد الروبوتات التعليمية المتوفرة لديك وقدم لمعلمك روبوت يقوم بتنفيذ مهمة معينة مع شرح طريقة تركيب وبرمجة الروبوت.

#### **المشروع الثاني:**

 اختر نوع من المسابقات الدولية والتي كان للمملكة العربية السعودية مشاركة فيها وقدم بحث لمعلمك يحتوي على اسم المسابقة وتاريخها ومكان تنفيذها والدول المشاركة ونوع المنصات المستخدمة والفائزين بالمراكز المتقدمة بالإضافة إلى مقطع فيديو عن الفعاليات التي أقيمت في هذه المسابقة.

#### **المشروع الثالث:**

 تتميز الروبوتات التعليمية بمجموعة من الحساسات التي تستشعر البيئة المحيطة بها، اختر أحد الروبوتات التعليمية وقدم عرض مرئي لمعلمك عن أنواع الحساسات المستخدمة في هذا الروبوت وتعريف كل حساس وطريقة استخدامه.

#### **المشروع الرابع:**

 تتميز الروبوتات التعليمية بوجود معالج لا يمكن الاستغناء عنه، اختر أحد الروبوتات التعليمية وقدم عرض مرئي لمعلمك عن المعالج المستخدم في هذا الروبوت يوضح طريقة استخدامه وطريقة تركيب الحساسات والمحركات في المعالج.

 $\sum_{i=1}^n\alpha_i\leq \alpha_i$ . . .

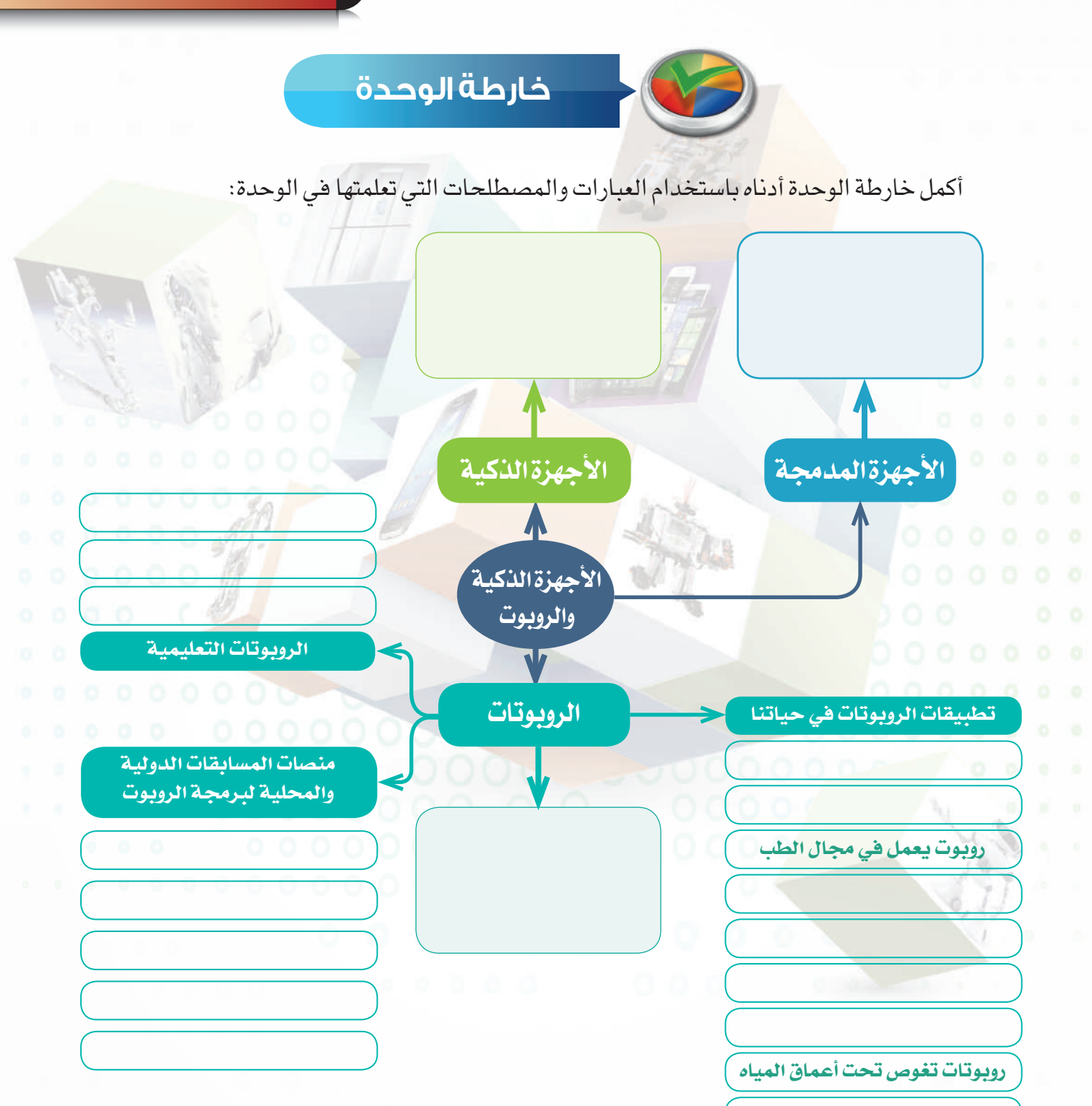

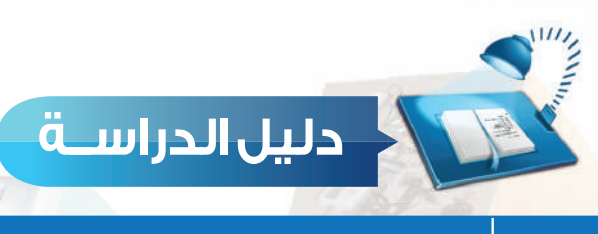

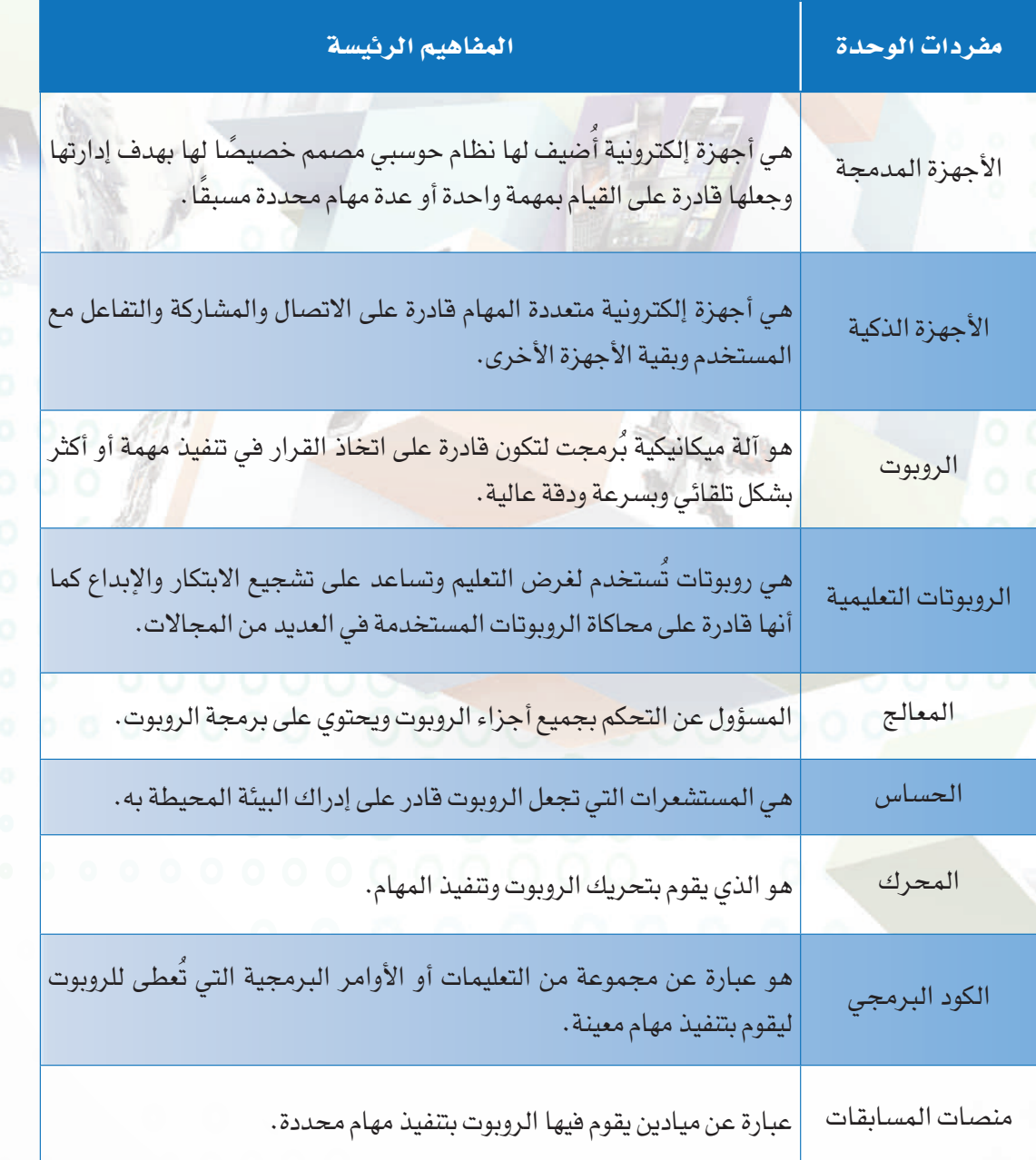

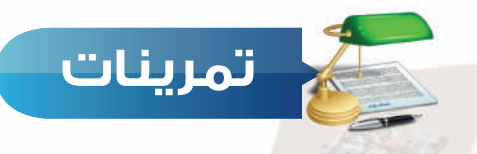

### **ضع علامة ( ) أمام العبارة الصحيحة، وعلامة ( ) أمام العبارة غير الصحيحة س ١**

 **فيما يأتي:**

١ الحساسات هي المسؤولة عن التحكم بجميع أجزاء الروبوت. ( )

٢ من أمثلة الأجهزة المدمجة أجهزة التكييف. ( )

**س ١٢ اذكر أمثلة لبعض اجملالات التي نستخدم فيها الروبوتات في الحياة من حولنا:**

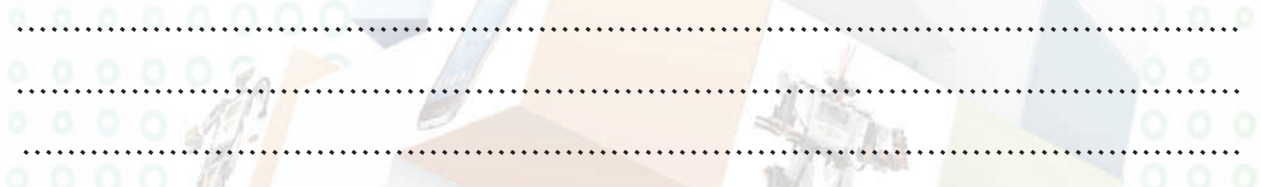

#### **س ٣ اختر للعمود الأول ما يناسبه من العمود الثاني:**

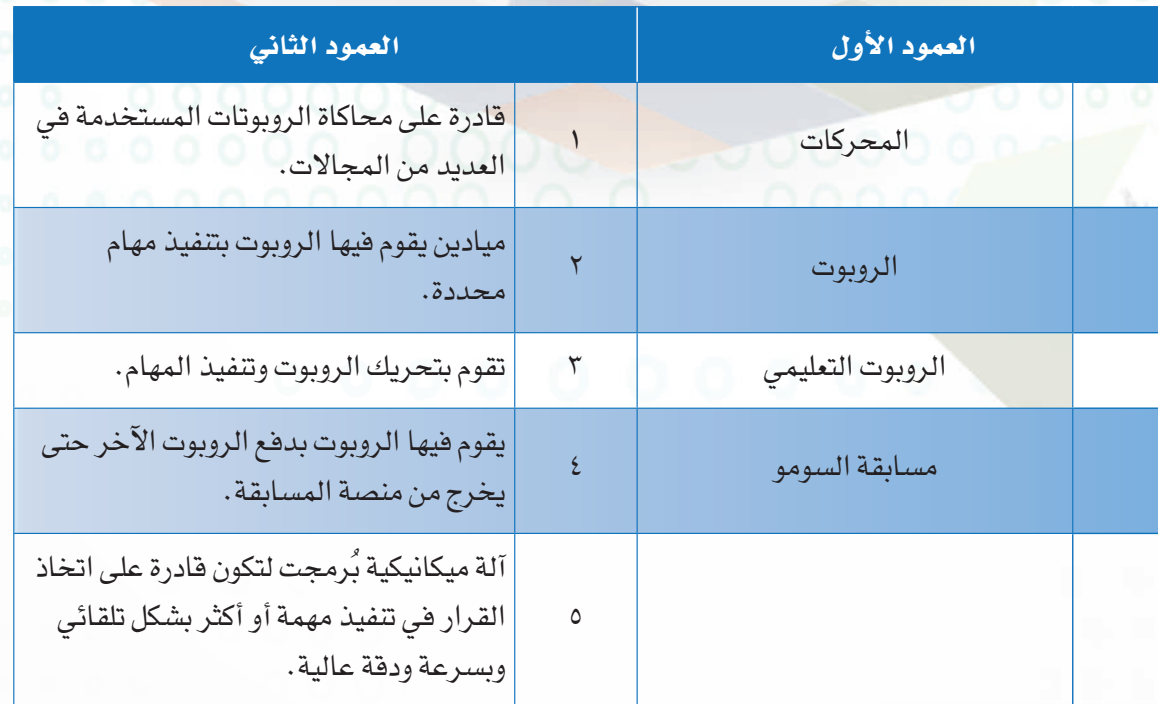

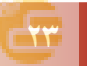

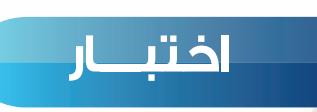

#### **اختر رمز الإجابة الصحيحة فيما يأتي:**

**س<sup>0</sup>ل هي أجهزة إلكترونية أضيف لها نظام حوسبي مصمم خصيصًا لها بهدف إدارتها وجعلها قادرة على** ً القيام بمهمة واحدة أو عدة مهام محددة مسبقا: أ - الأجهزة الذكية. ب- الأجهزة المدمجة. ج- الروبوت. د- المعالجات.

**س** ٢ تسمى الأجهزة الإلكترونية متعددة المهام والقادرة على الاتصال والمشاركة والتفاعل مع المستخدم وبقية الأجهزة الأخرى: أ - الأجهزة الذكية. ب- الأجهزة المدمجة. ج- الروبوت. د- المعالجات.

**س** ٣ المسؤولة عن التحكم بجميع أجزاء الروبوت:

أ- الحساسات. ب- المحركات. ج- المعالج. د-البلوتوث.

**س** ٤ من أمثلة مسابقات الروبوت المحلية: أ – الأولمبياد الوطني للروبوت. بحجت ب- أولمبياد الروبوت العالمي. ج- أولمبياد الروبوت الدولية (IRO). د- الأولمبياد الوطني للإبداع.

**س** ٥ مسابقة السومو (المصارعة): يقوم فيها الروبوت: أ – بالسير على الخط الأسود . بعنفيذ مهمة واحدة فقط. ج- بتنفيذ عدة مهام محددة. د-بدفع الروبوت الآخر حتى يخرج من منصة المسابقة.

**س** ٦ من أمثلة الأجهزة الذكية: أ - التكييف. ب- الأجهزة المرئية. ج- الغسالات. د-السيارات الذكية.

**س** ٧ تقوم بالمهام الشاقة والتي يصعب على الإنسان القيام بها: أ - شبكات الاتصال. ب- الأجهزة المدمجة. ج- الروبوت. د-السيارات الذكية.

# تدريبات الوحدة الرابعة

 $\Omega$ 

 $\Omega$ O

C

O

 $\circ$ O

00000

# الروبوت صديقي

<mark>(الأجهزة الذكية والروبو</mark>ت)

#### تدريبات الوحدة:

 $\left| \omega' \right|$ 

التدريب الأول: برنامج الروبومايند (Robomind). التدريب الثاني: أوامر التكرار (LOOPS ). التدريب الثالث: أوامر التلوين . التدريب الرابع: أوامر الالتقاط.

التدريب الخامس: أوامر المشاهدة والأوامر الشرطية. <mark>التدريب السادس : أوامر المشاهدة المركبة في الأوامر الشرطية.</mark>

 $\sigma_{\text{A}}$ 

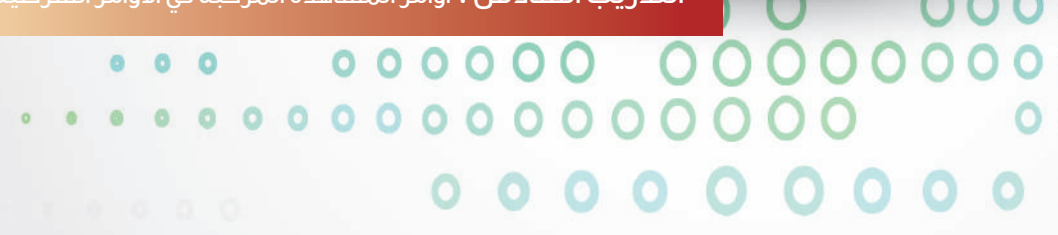

ō  $\circ$  $\circ$  $\circ$ 

 $\circ$ 

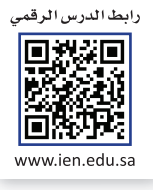

## **التدريب الأول**

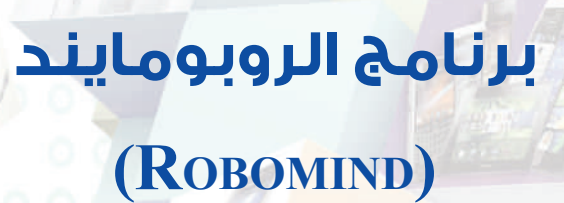

### **في هذا التدريب سأتعلم:**

- **١ تشغيل برنامج الروبومايند. ٢ استخدام الأوامر (تقدم - تراجع - يسار - يمين ).**
	- - **٣ تحريك الروبوت بشكل مربع.** 
			- **٤ حفظ الملف البرمجي.**

#### **متطلبات التدريب**

جهاز حاسب.

برنامج روبومايند (Robomind(.

**مقدمة التدريب**

روبومايند هو لغة برمجة تعليمية جديدة وسهلة لبرمجة روبوتك الخاص، وفي هذا التدريب سنبدأ بتشغيل برنامج روبومايند والتعرف على واجهته الرئيسة ومن ثم التعرف على الأوامر الأساسية للحركة (تقدم – تراجع – يسار – يمين ) والتي تحاكي برمجة <mark>المحرك</mark>ات في الروبوتات التعليمية وغيرها والمسؤولة عن تحريك الروبوتات وتنفيذ المهام، ثم <mark>سنتعرف على طريق</mark>ة تشغيل الروبوت بناء على برمجته، وختامًا سنتدرب على مشروع بسيط لتحريك الروب<mark>وت بشكل مربع با</mark>ستخدام الأوامر الأ<mark>سا</mark>سية للحركة.

**خطوات التدريب**

**ً أولا تشغيل برنامج الروبومايند:** ١ أنقر على أيقونة البرنامج ( ) الموجودة على سطح المكتب. ٢ تظهر واجهة البرنامج الرئيسة

تشغيل أوامر البرنامج خطوة خطوة

تشغيل البرنامج

كما في الشكل (١-١-٤).

التحكم في حجم شاشة الأوامر ومنطقة الما

منطقة كتابة الأوامر<br>منطقة كتابة الأوامر

شكل (١-١-٤): نافذة برنامج الروبومايند.

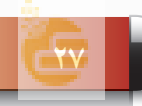

#### **تدريبات الوحدة الرابعة**

### **ً ثانيا الأوامر (تقدم – تراجع – يسار – يمين):**

الجدول الآتي يوضح وظيفة الأوامر الأساسية (تقدم - تراجع - يسار - يمين )

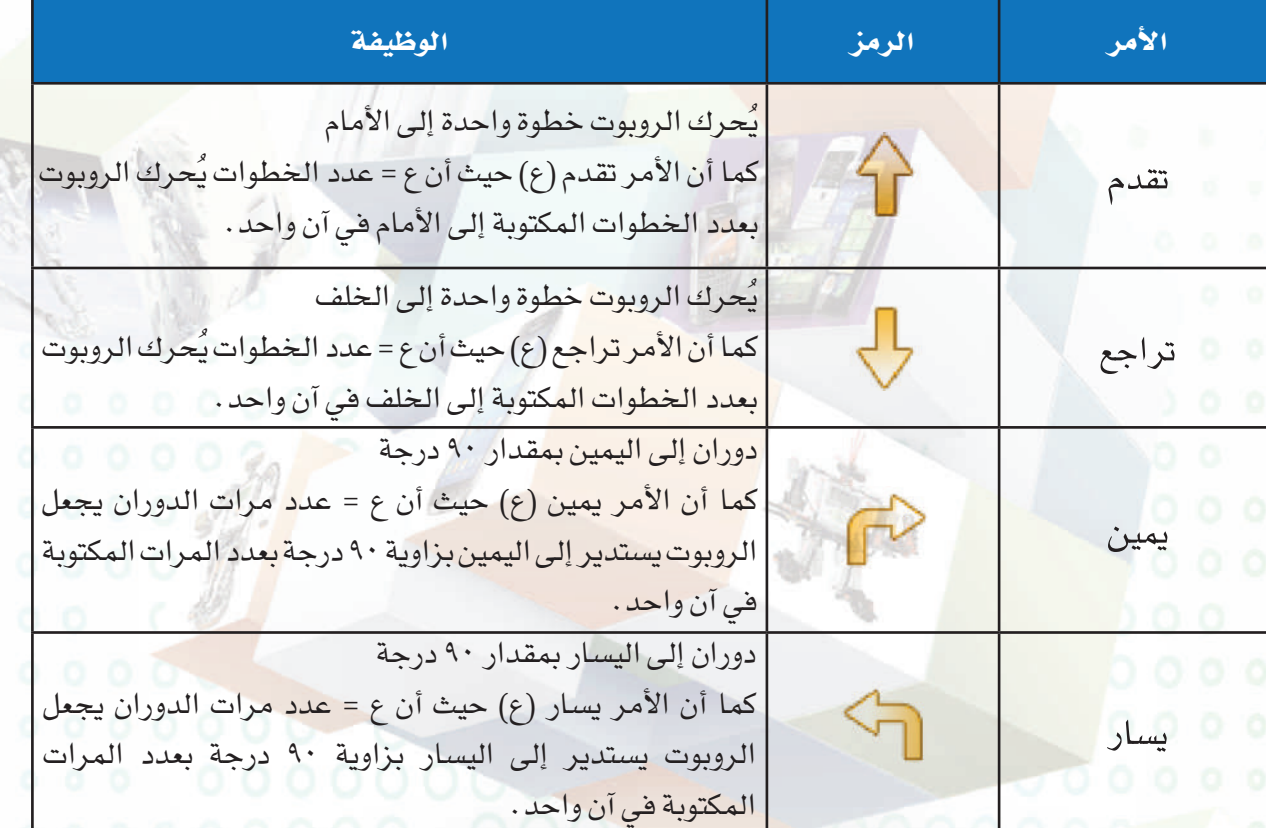

#### جدول (١-١-٤): الأوامر الأساسية (تقدم - تراجع - يسار - يمين).

#### ملحوظة

يجب كتابة الأوامر بشكل صحيح حتي يقوم البرنـامج بتنـفيذ الأوامـر، وعنـد كتـابـة أي أمـر بشكل خاطئ سيقوم البرنامج بتنبيهك بإضافة اللون الأحمر على رقم السطر وشرح سبب الخطأ كما في الصورة الجانبية.

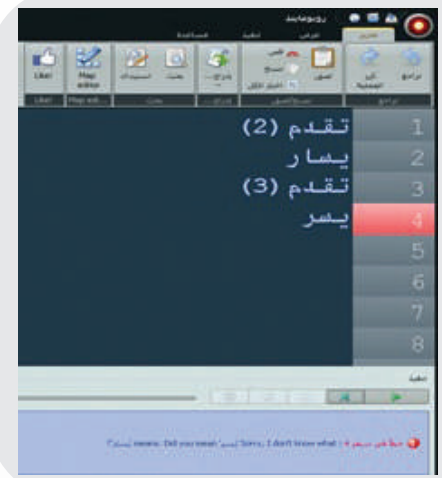

#### **الروبــــوت صـــديقي - التدريب الأول**

**ً ثالثا تحريك الروبوت بشكل مربع:**

لتحريك الروبو<mark>ت بشك</mark>ل مربع أكتب الأوامر البرمجية الآتية في منطقة كتابة الأوامر كما في الشكل (٢-١-٤)، ثم أضغط على زر تشغيل البرنامج أو بالضغط على زر (5F (في لوحة المفاتيح.

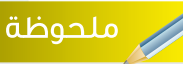

بالنقر على (تنفيذ- لوحة التحكم) تظهر لك نافذة كما في الآتي وهي عبارة عن لوحة للتحكم في الروبوت (أشبه بالريموت الخاص بالشاشات) تساعدك في كتابة الأوامر.

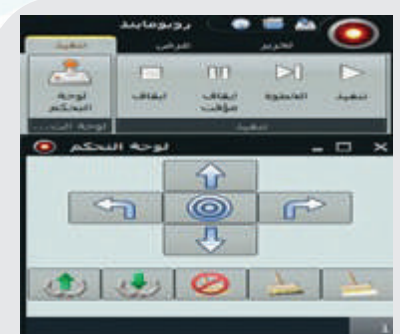

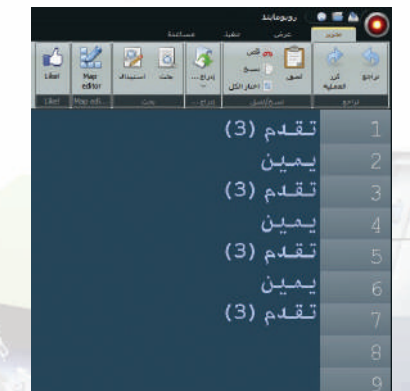

شكل (٢-١-٤) تحريك الروبوت بشكل مربع

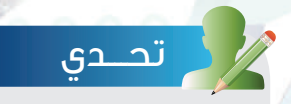

 اكتب الأوامر البرمجية لتحريك الروبوت من الموقع (أ) إلى الموقع (ب) كما في الآتي.

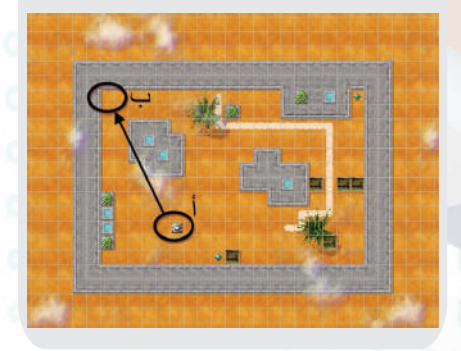

**ً رابعا حفظ الملف البرمجي:** لحفظ ملف البرمجة أنقر على علامة ( ) ثم أختار حفظ باسم كما في الشكل (٣-١-٤).

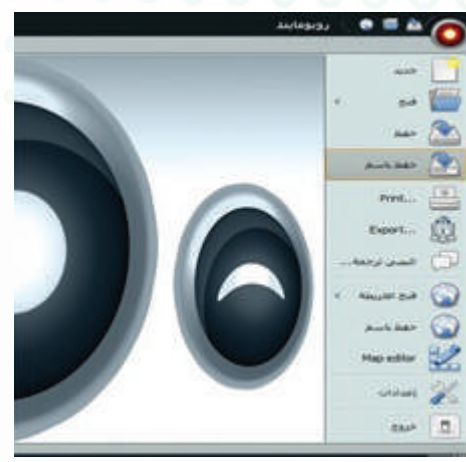

شكل (٣-١-٤): حفظ ملف البرمجة

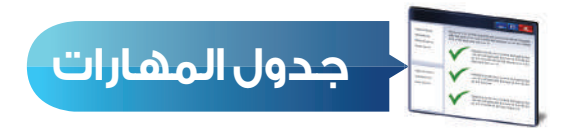

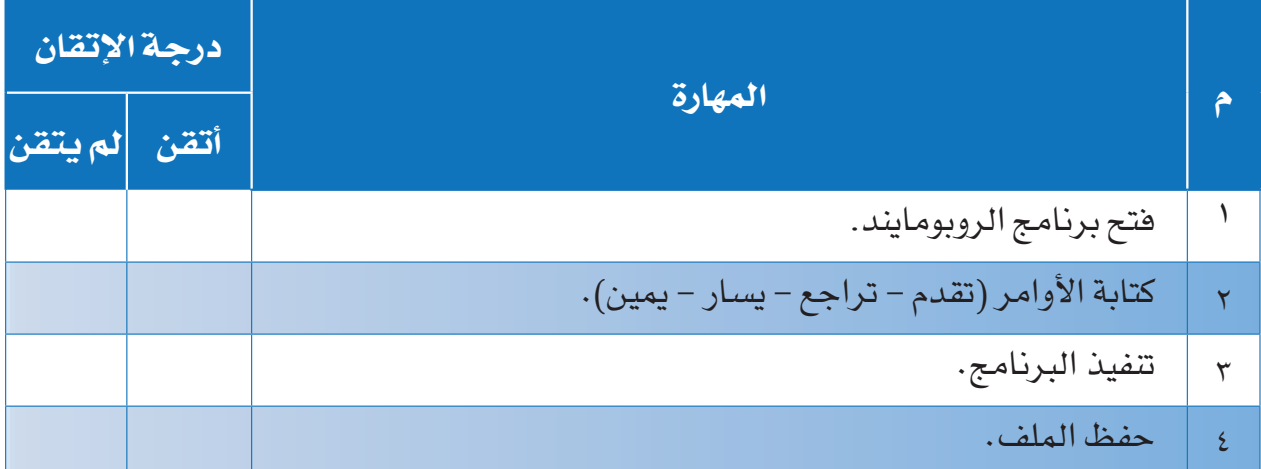

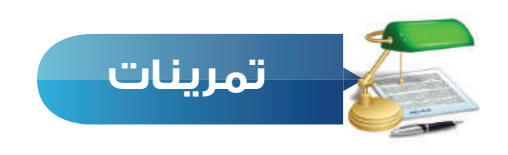

**س ١ اكتب الأوامر البرمجية لتحريك الروبوت حسب الشكل الآتي:**

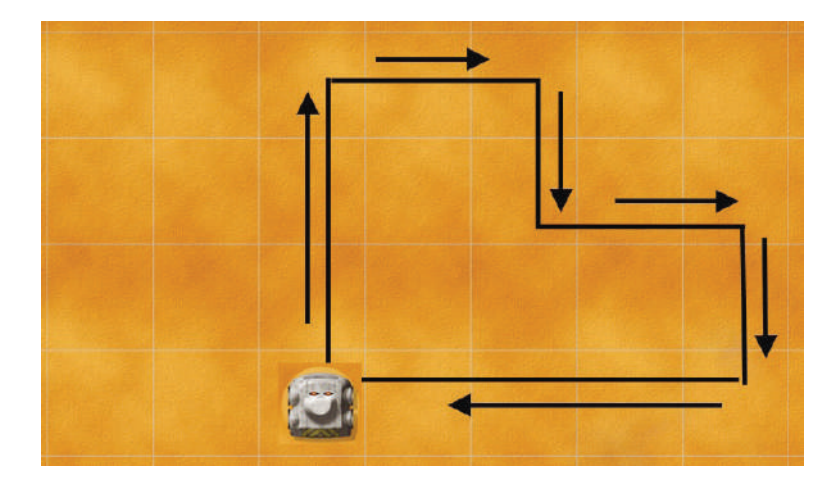

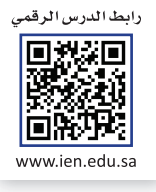

## **التدريب الثاني**

# **أوامر التكرار (LOOPS(**

## $0<sup>o</sup>$ **في هذا التدريب سأتعلم: ١ أوامر التكرار. ٢ تحريك الروبوت بشكل مربع باستخدام أمر التكرار المحدد. ٣ فتح منصات جديدة. ٤ تحريك الروبوت حول المنصة دون توقف باستخدام أمر التكرار غير المحدد.**

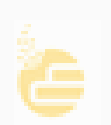

#### **تدريبات الوحدة الرابعة**

#### **متطلبات التدريب**

جهاز حاسب.

برنامج روبومايند (Robomind(.

**مقدمة التدريب**

تعلمنا في الوحدة الأولى مفهوم التكرار من خلال برنامج سكراتش، والذي يساعد على اختصار عدد الأوامر المستخدمة في البرمجة، وفي التدريب السابق تعلمنا طريقة تحريك الروبوت بشكل مربع باستخدام عدة أوامر ولكن مع استخدام الأمر تكرار سنختصر عدد الأوامر المستخدمة في تحريك الروبوت بشكل مربع، كما سنشاهد ونستخدم منصات (خرائط) داخل برنامج الروبومايند والتي توحي بأفكار برمجية متعددة.

#### **خطوات التدريب**

**ً أولا أوامر التكرار:**

أوامر التكرار لبرمجة الروبوت تأخذ ثلاثة أشكال:

١ التكرار المحدد: هو تكرار العمليات التي يقوم بها الروبوت بعدد محدد من المرات ويكون الأمر البرمجي كما في الشكل (١-٢-٤).

كرر (عدد مرات التكرار) { الأوامر }

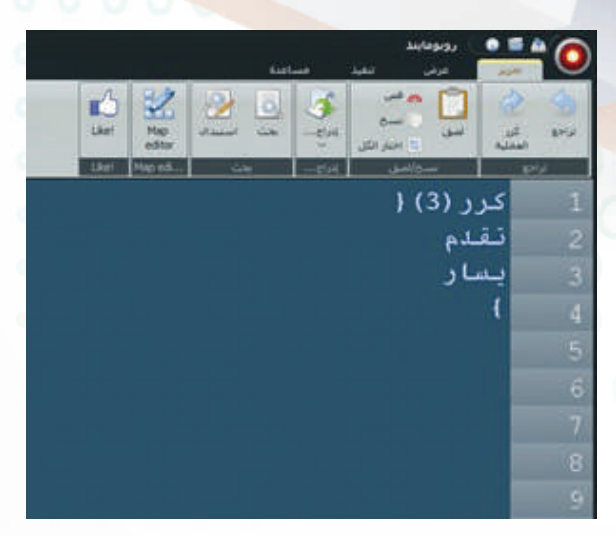

شكل (١-٢-٤): التكرار المحدد

#### **الروبــــوت صـــديقي - التدريب الثاني**

٢ التكرار غير المحدد: هو تكرار العمليات التي يقوم بها الروبوت د<mark>ون توقف</mark> ويكون الكود البرمجي كما في الشكل (٢-٢-٤).

كرر {

الأوامر

 $\{$ 

٣ التكرار المشروط: هو تكرار العمليات التي يقوم بها الروبوت إذا تحقق الشرط (حيث إن الشرط عبارة عن أحد أوامر المشاهدة التي سنتعرف عليها بمشيئة الله في التدريب الخامس)، ويكون الأمر البرمجي كما في الشكل (٣-٢-٤).

 $\}$ كرر حتى ( شرط )  $\{$ الأوامر (يقوم الروبوت بتنفيذها إذا تحقق الشرط)  $\{$ 

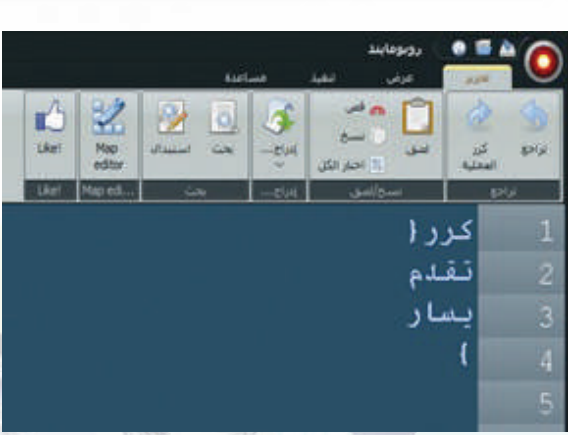

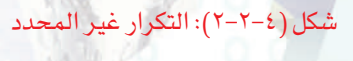

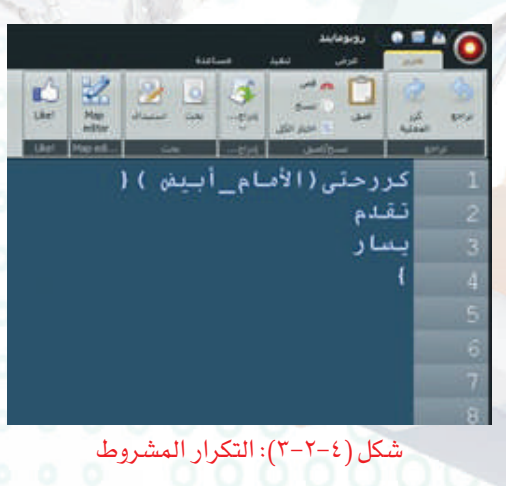

**ً ثانيا تحريك الروبوت بشكل مربع باستخدام أمر التكرار المحدد:**

لتحريك الروبوت بشكل مربع باستخدام أمر التكرار المحدد أكتب الأوامر البرمجية الآتية في منطقة كتابة الأوامر كما في الشكل (٤-٢-٤) ثم أضغط على زر تشغيل البرنامج.

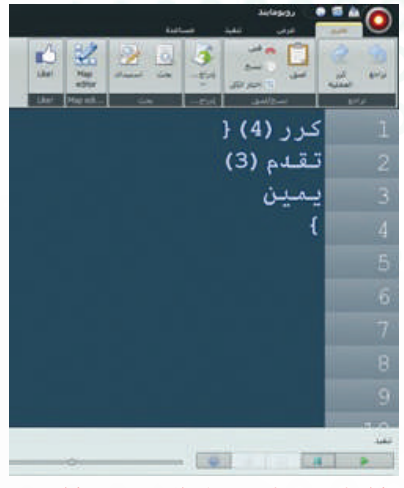

شكل (٤-٢-٤): تحريك الروبوت بشكل مربع

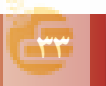

#### تدريبات الوحدة الرابعة

ثالثًا) فتح منصات جديدة:

يحتوى برنامج ا<mark>لروبومايند على العديد</mark> من المنصات التي توحي بأفكار برمجية متعددة ولفتح منصة جديدة:

<mark>①</mark> أنقر على علا<mark>مة ( ●</mark>) أعلى الشاشة من يمين، ثم أختار فتح الخريطة كما في الشكل (٤-٢-٥).

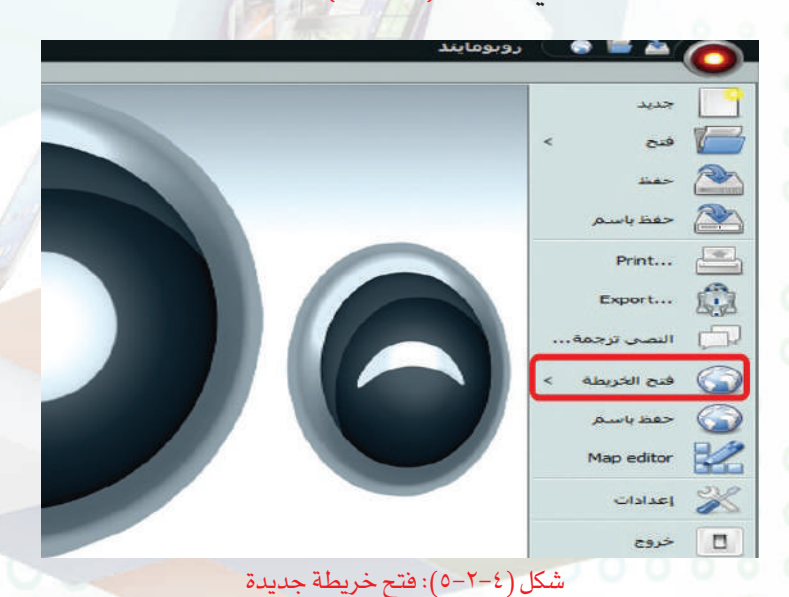

إضاءة

يمكن الاستفادة من الأوامر البرمجية الجاهزة وذلك بالضغط على (Ctrl+Space) أو بالنقر على إدراج كما في الصورة الآتية.

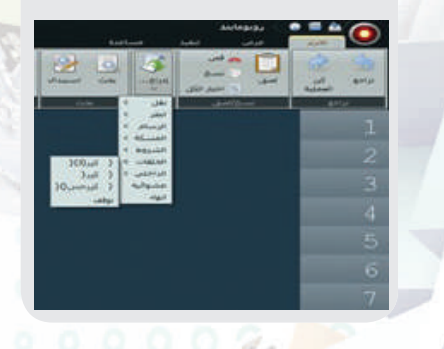

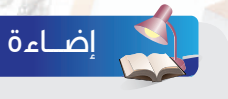

يمكن استخدام الاختصار (Ctrl+m) لفتح منصة (خريطة) جديدة.

> ↑ سيتم فتح نافذة كما في الشكل (٤-٢-٦) تحتوى مجموعة كبيرة من المنصات أختار منها المنصة (openArea.map).

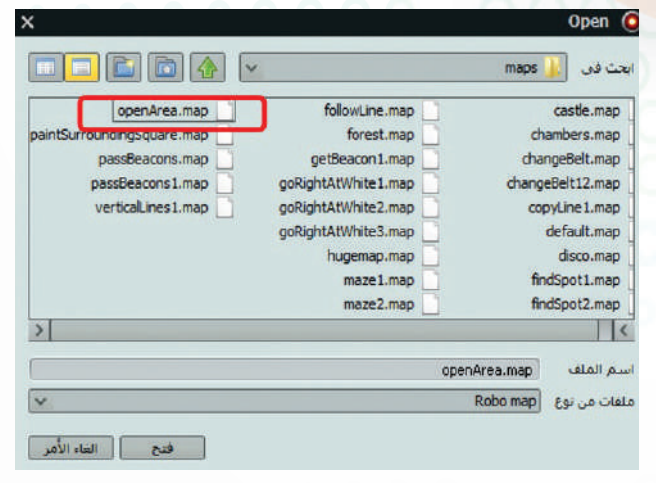

شكل (٤-٢-٦): نافذة اختيار المنصات

#### **الروبــــوت صـــديقي - التدريب الثاني**

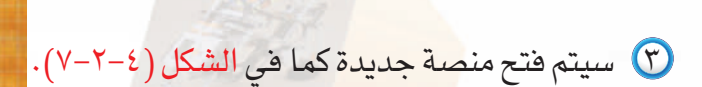

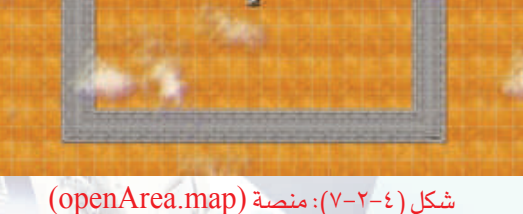

**ً رابعا تحريك الروبوت حول المنصة دون توقف باستخدام أمر التكرار غير المحدد:**

لتحريك الروبوت حول المنصة السابقة (map.openArea (دون توقف أكتب الأوامر البرمجية الآتية في منطقة كتابة الأوامر كما في الشكل (٨-٢-٤) ثم أضغط على زر تشغيل البرنامج.

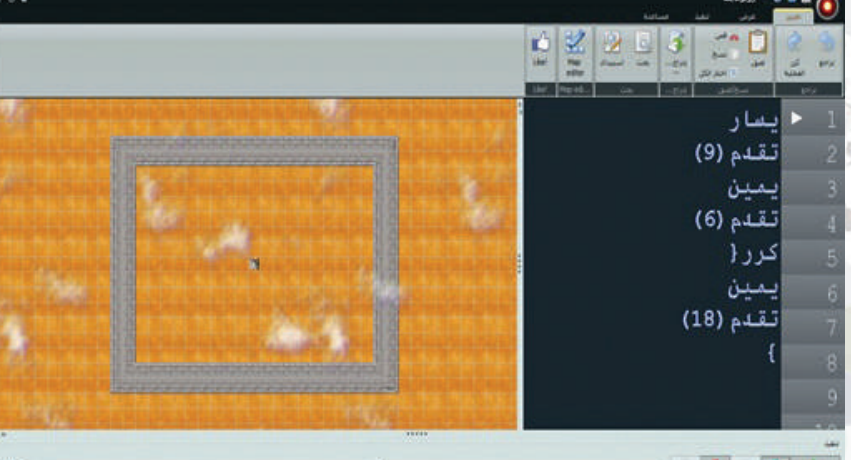

شكل (٨-٢-٤): تحريك الروبوت حول المنصة

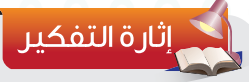

ما هو الأمر البرمجي الذي يمكن تعديله على التدريب السابق ليقوم الروبوت بالسير حول المنصة ثلاث مرات فقط؟

**تدريبات الوحدة الرابعة**

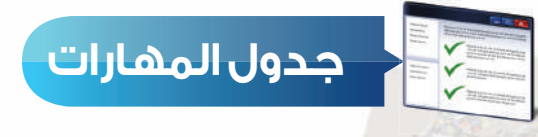

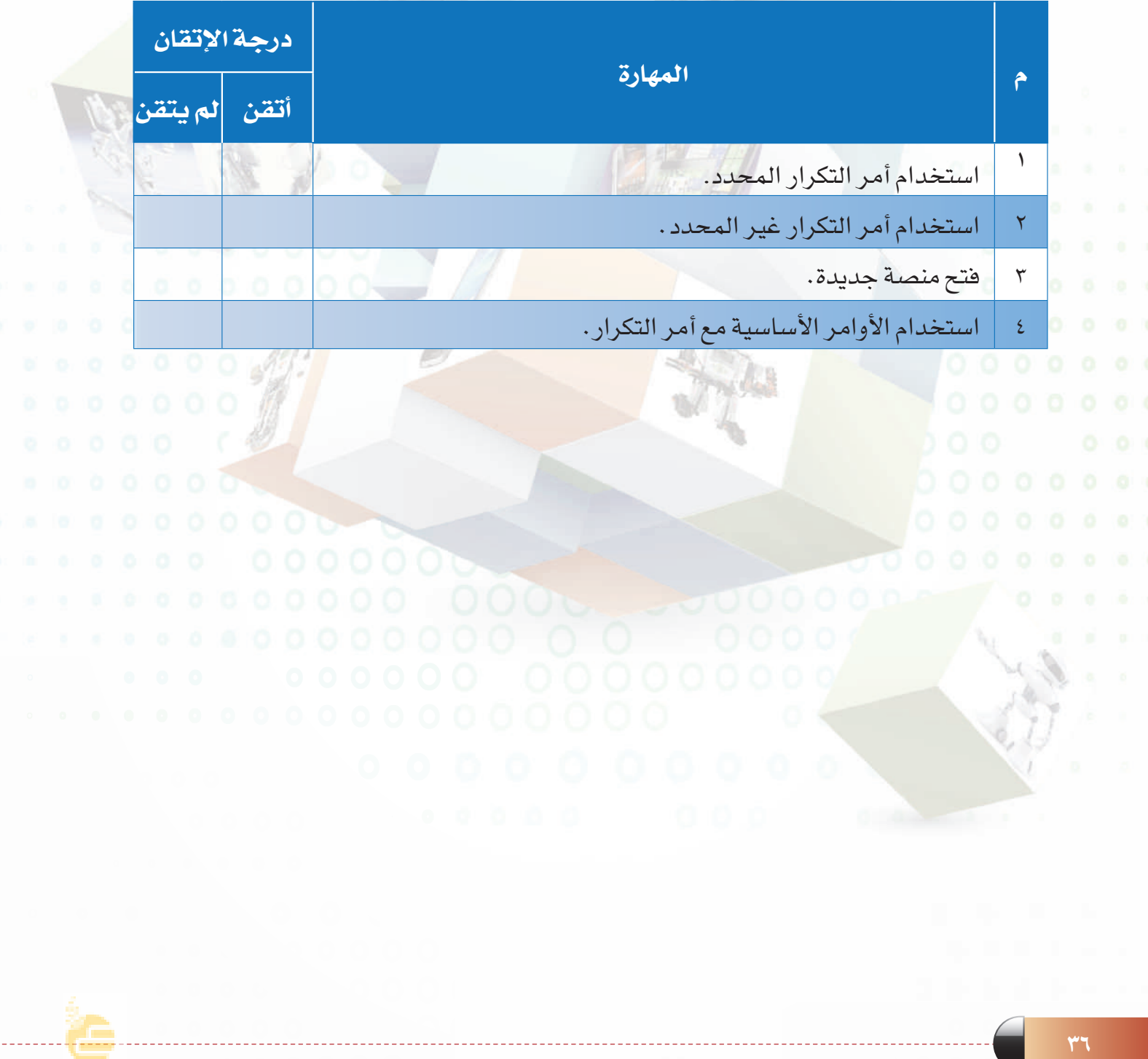
#### **الروبــــوت صـــديقي - التدريب الثاني**

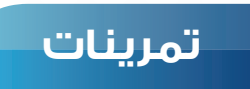

**من خلال الكود البرمجي الآتي: س ١**

ُرسم مسار حركة الروبوت. أ أ

ب استخدم أمر التكرار في اختصار الكود البرمجي.

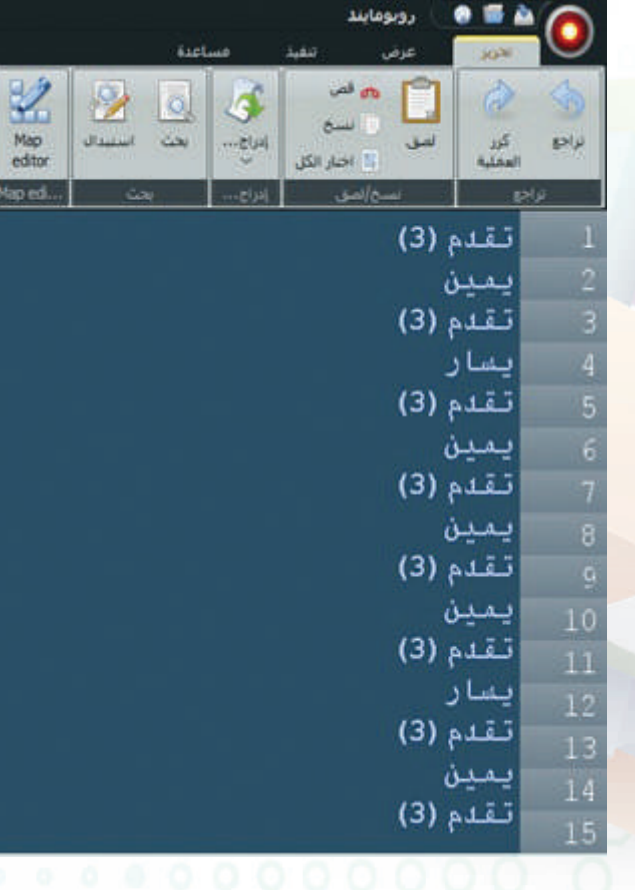

#### **اذكر وظيفة أوامر التكرار حسب الجدول الآتي: س ٢**

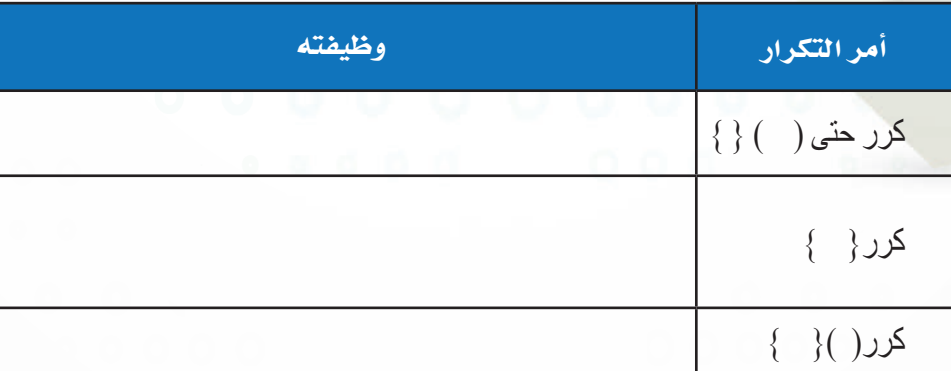

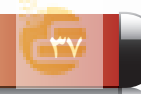

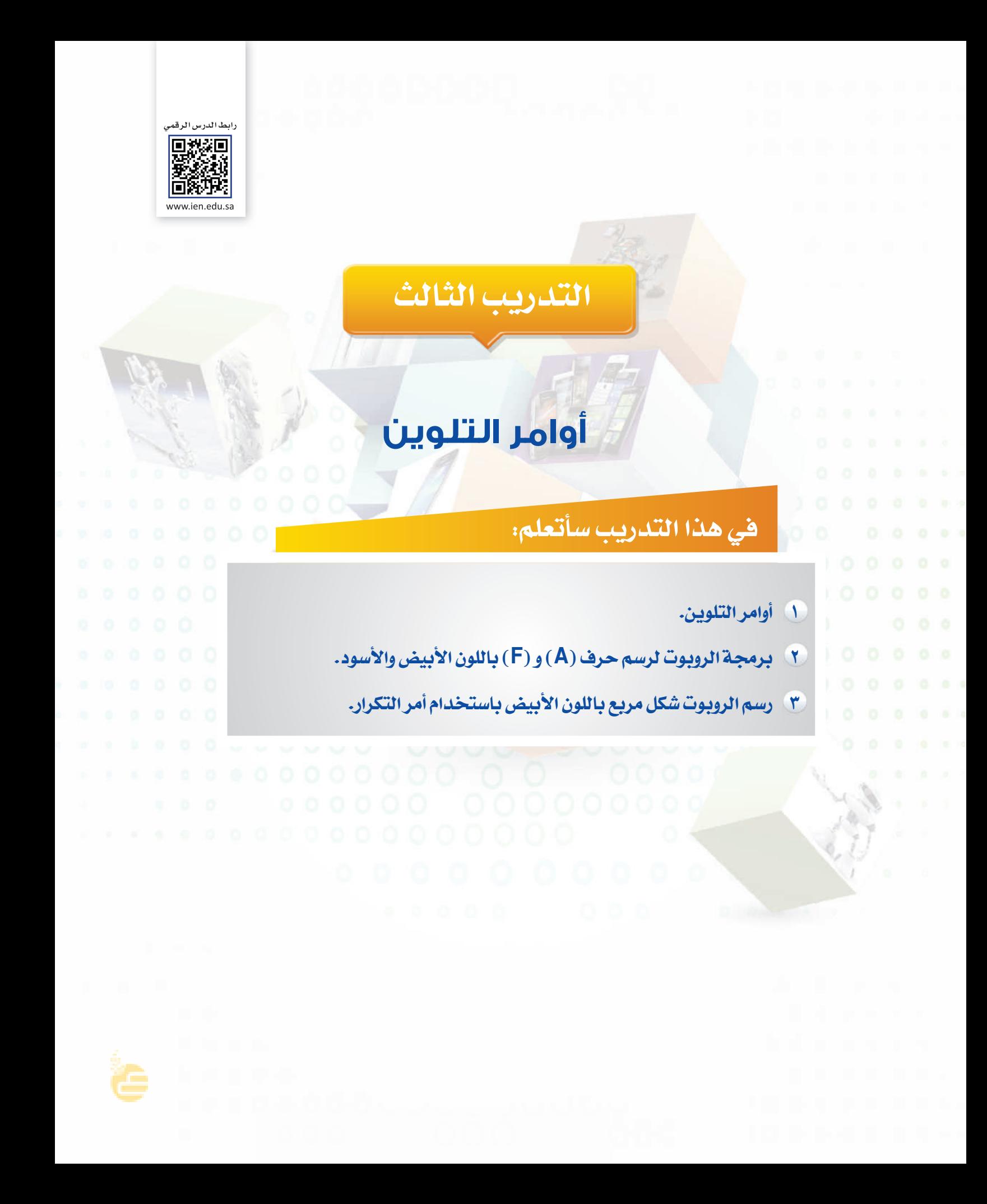

#### **متطلبات التدريب**

جهاز حاسب.

برنامج روبومايند (Robomind(.

**مقدمة التدريب**

يوفر برنامج الروبومايند إمكانية الرسم على المنصات باستخدام أداة الألوان، وفي هذا التدريب سنتعرف على أوامر التلوين وطريقة استخدامها، ثم بعد ذلك يتم التدريب على رسم مجموعة من الحروف باللون الأبيض أو الأسود، ثم التدريب على استخدام أمر التكرار مع أمر التلوين في رسم مربع باللون الأبيض، ثم تنفيذ التحدي في آخر التدريب لإتقان طريقة كتابة أوامر التلوين.

#### **خطوات التدريب**

**ً أولا أوامر التلوين (لون**\_ **أبيض، لون**\_ **أسود، أوقف**\_**التلوين):**

الجدول الآتي يوضح وظيفة استخدام أوامر التلوين (لون\_ أبيض، لون\_ أسود، أوقف\_ التلوين)

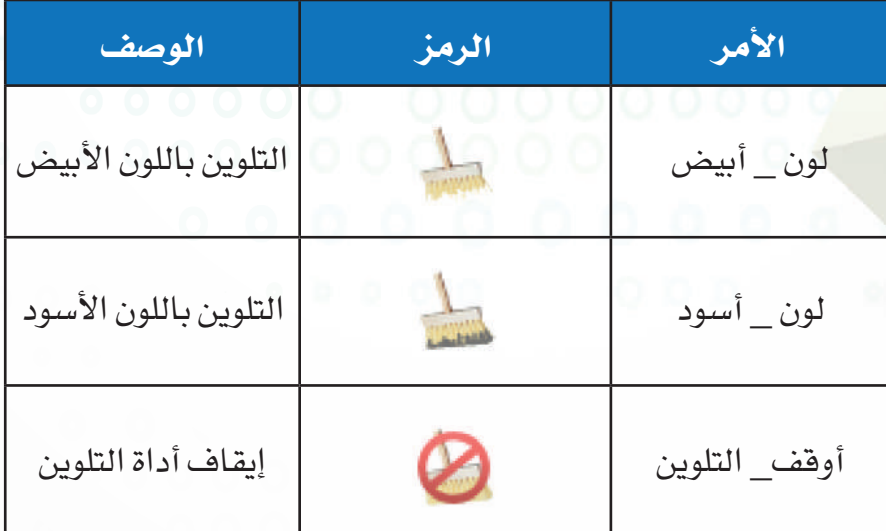

جدول (١-٣-٤): أوامر التلوين

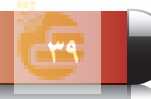

**ً ثانيا برمجة الروبوت لرسم حرف (A (و (F (باللون الأبيض والأسود:**

لتحريك الروبوت لكتابة حرف (A): ١ اكتب الأوامر البرمجة كما في الشكل (١-٣-٤).

٢ اضغط على زر تشغيل البرنامج، سيقوم الروبوت برسم  $(\lambda)$ حرف (A) كما في الشكل (٤-٣-٢).

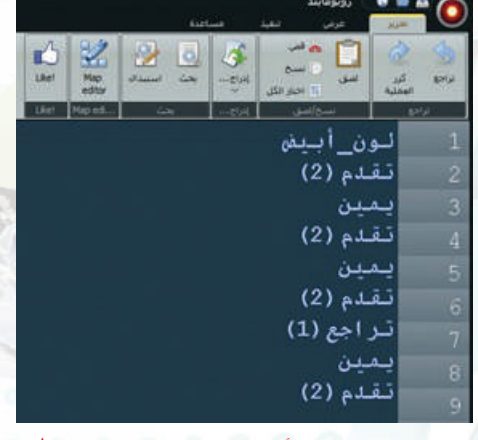

شكل (١-٣-٤): كتابة أوامر البرمجة لرسم الحرف (A(

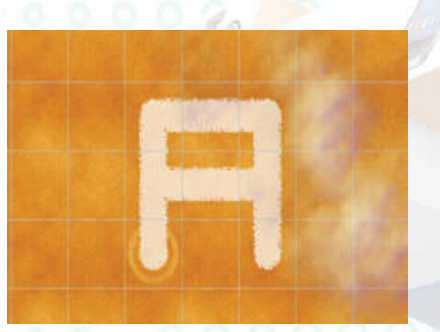

شكل (٢-٣-٤): الحرف (A (بعد رسمه

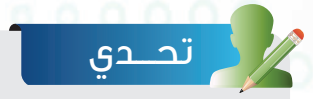

اكتب أوامر برمجية لتحريك الروبوت لرسم حرف (F (باللون الأسود كما في الشكل الآتي:

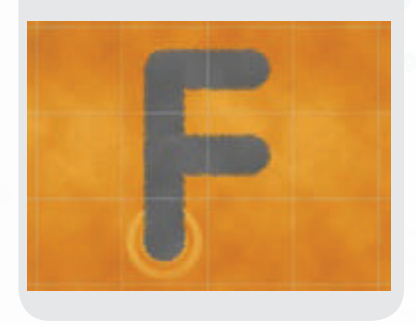

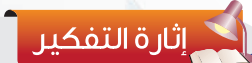

ما التعديل المناسب على برمجة الأوامر السابقة ليكون حرف (A (بالشكل الآتي؟

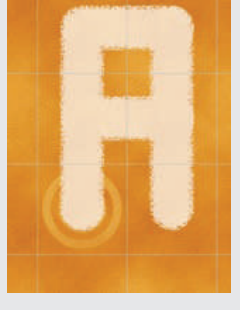

إضـــاءة

عند كتابة كود برمجي للروبوت ليقوم بأداء مهمة تحتوي على أداة التلوين يجب كتابة أمر التلوين قبل كتابة الأوامر الأساسية، وعند الانتهاء من مهمة التلوين والبدء في مهمة أخرى يجب كتابة الأمر أوقف\_التلوبن.

**٤١**

**ً ثالثا التدريب على رسم الروبوت شكل مربع باللون الأبيض باستخدام أمر التكرار:**

لتحريك الروبوت لرسم شكل مربع باللون الأبيض، باستخدام أمر التكرار المحدد، أكتب الأوامر البرمجية في منطقة كتابة الأوامر كما في الشكل (٣-٣-٤) ثم أضغط على زر تشغيل البرنامج.

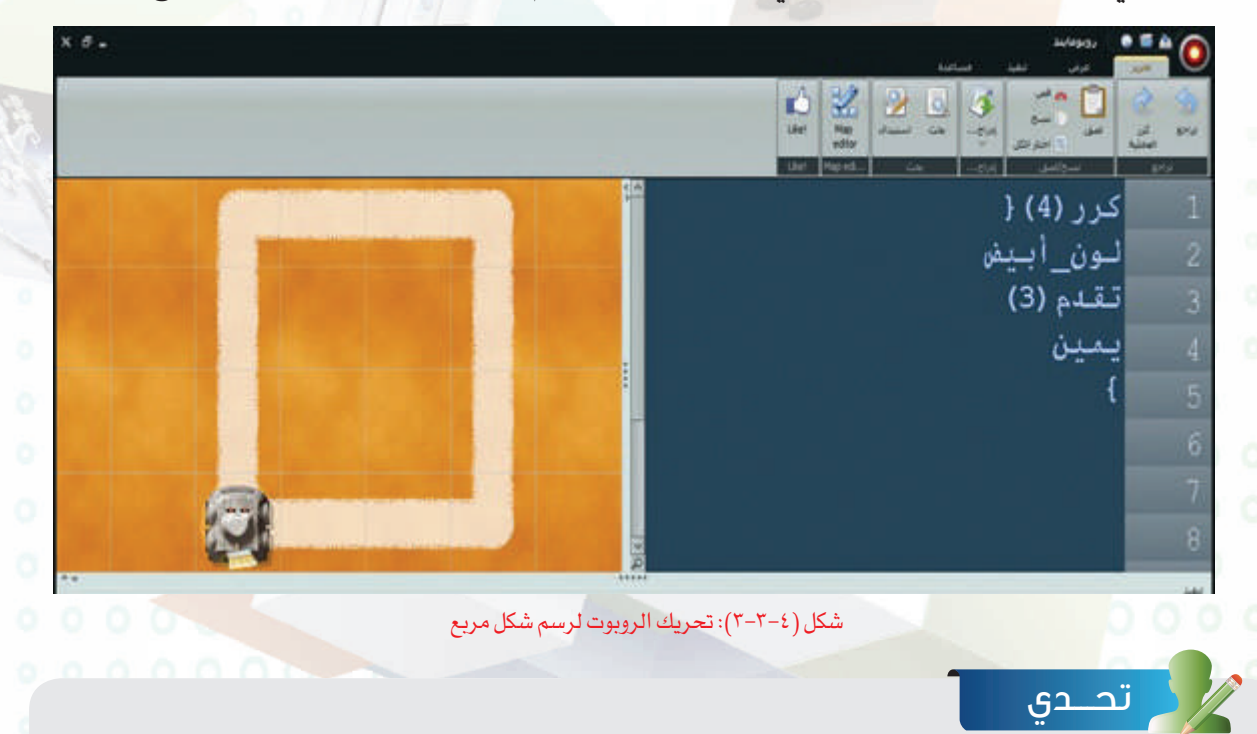

افتح المنصة (map1.verticalLines (التي تحتوي خريطة كما في الشكل (أ)، ثم اكتب كود برمجي للتوصيل بين الخطوط البيضاء باستخدام اللون الأسود كما في الشكل (ب).

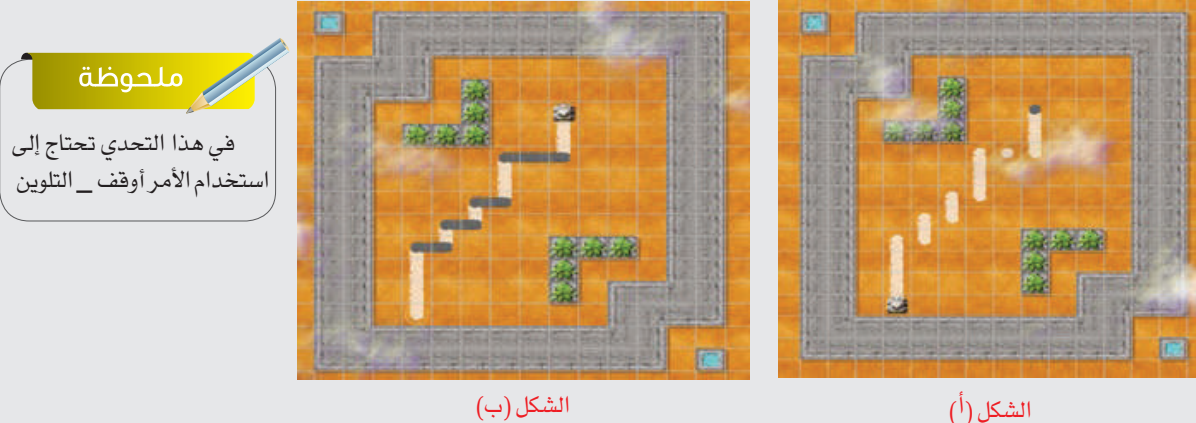

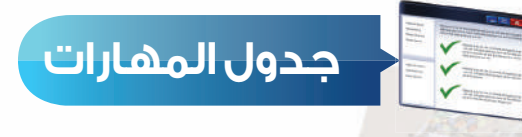

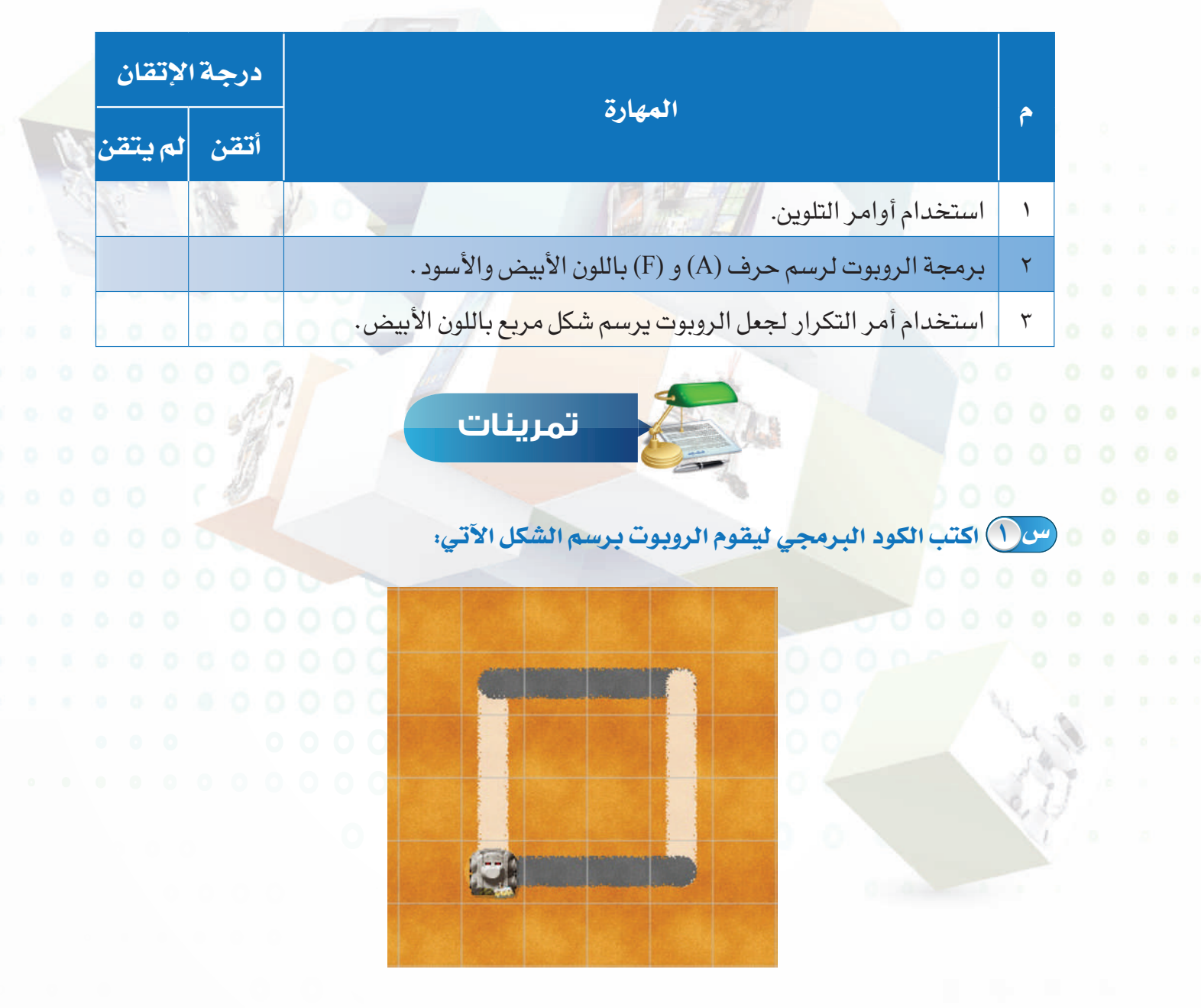

**س ٢ اختر الإجابة الصحيحة:**

أ - الأمر الصحيح لاستخدام اللون الأبيض: ١ - اللون الأبيض -٢ اللون\_الأبيض -٣ لون\_ أبيض -٤ لون أبيض

ب - الأمر الصحيح لإيقاف التلوين: ١ - أوقف التلوين -٢ أوقف\_التلوين -٣ قف\_التلوين -٤ إلغاء\_التلوين

ج - عند كتابة كود برمجي للروبوت ليقوم بأداء مهمة تحتوي على أداة التلوين يجب كتابة أمر التلوين: ١ - بعد كتابة الأوامر الأساسية - من المساح التاء كتابة الأوامر الأساسية - من المساح المساح المساح ال

-٣ قبل كتابة الأوامر الأساسية -٤ نهاية الأمر البرمجي

. . . 0000A

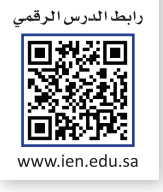

# **التدريب الرابع**

# **أوامر الالتقاط**

## **في هذا التدريب سأتعلم:**

- **١ أوامر الالتقاط (التقط ضع أكل).**
- **٢ برمجة الروبوت لالتقاط الجوهرة ووضعها في مكان آخر.**
- **٣ برمجة الروبوت ليقوم بالتقاط مجموعة من الجواهر من الخط الأبيض ووضعها على الخط الأسود باستخدام أمر التكرار.**

#### **متطلبات التدريب**

جهاز حاسب.

برنامج روبومايند (Robomind(.

**مقدمة التدريب**

في هذا التدريب سنتعلم الاستفادة من الروبوت في التقاط الجوهرة ووضعها في مكان آخر باستخدام برنامج الروبومايند، بهدف محاكاة الروبوتات التي تعمل على نقل الأشياء الثقيلة من مكان إلى آخر انظر الشكل (٤-٤-١)، كما سنتعلم طريقة كتابة كود برمجي يحتوي جميع الأوامر البرمجية (الأساسية للحركة - التكرار – التلوين – الالتقاط) وذلك بهدف أن يقوم الروبوت بتنفيذ عدة مهام في كود برمجي واحد، ثم نقوم بتنفيذ التحدي في نهاية التدريب.

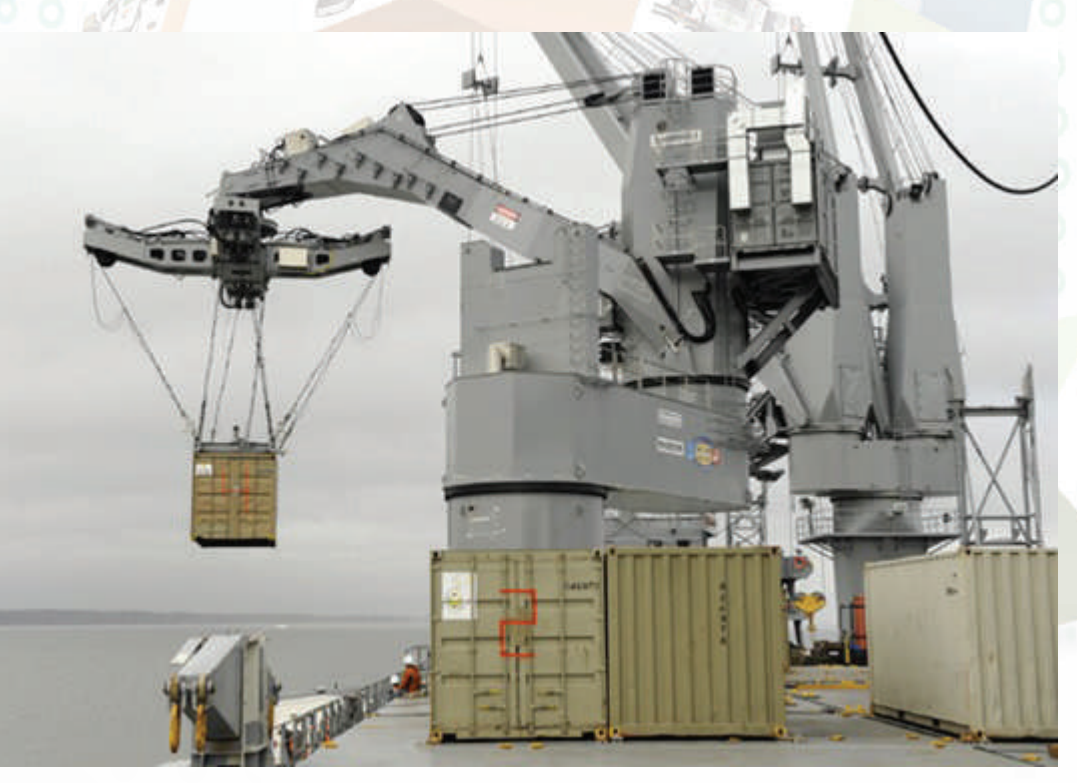

شكل (١-٤-٤) روبوت لرفع البضائع الثقيلة ونقلها إلى مكان آخر

**خطوات التدريب**

**ً أولا أوامر الالتقاط (التقط – ضع – أكل):**

الجدول الآتي يوضح وظيفة استخدام أوامر الالتقاط (التقط – ضع – أكل)

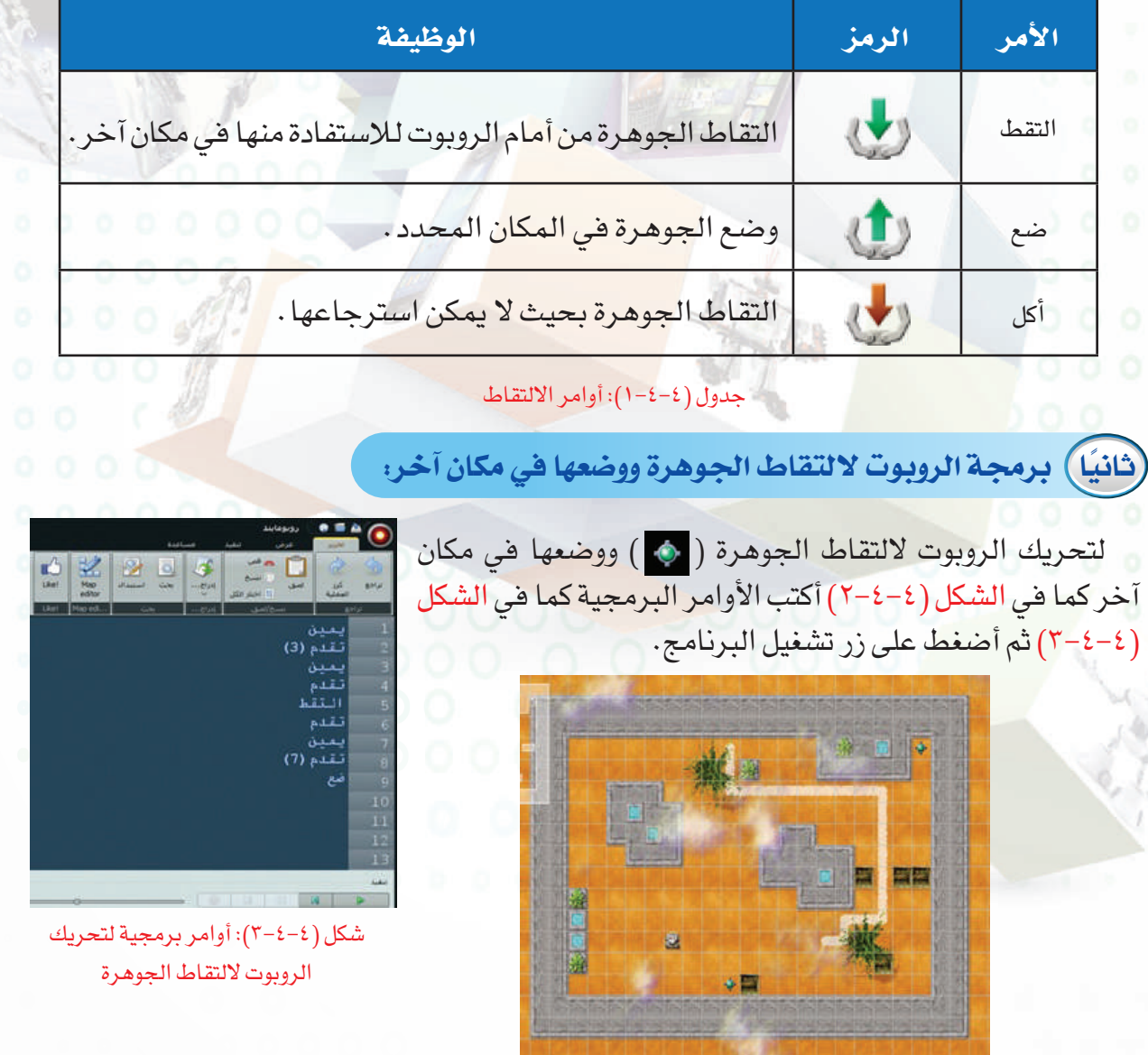

شكل (٢-٤-٤): تحريك الروبوت لالتقاط الجوهرة

#### **الروبــــوت صـــديقي - التدريب الرابع**

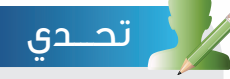

اكتب أوامر برمجية تقوم بتحريك الروبوت لالتقاط الجوهرة الموجود في أعلى المنصة من اليمين بحيث لايمكن استرجاعها كما في الشكل الآتي:

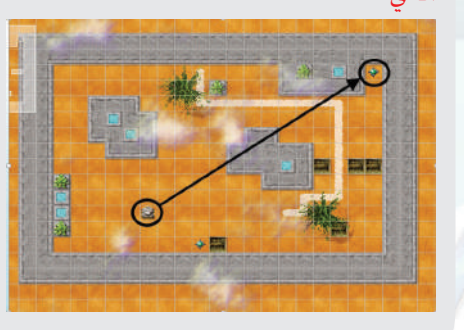

**ً ثالثا برمجة الروبوت ليقوم بالتقاط مجموعة من الجواهر من الخط الأبيض ووضعها على الخط الأسود باستخدام أمر التكرار:**

 لتفعيل أداة الالتقاط يجب على الروبوت أن يقف خطوة واحدة قبل الجوهرة المراد التقاطها، وكذلك يجب على الروبوت أن يقف خطوة واحدة

قبل المكان المراد وضع الجوهرة فيه.

إضـــاءة

١ أفتح المنصة (map12.changeBelt (وستظهر خريطة كما في الشكل (٤-٤-٤).

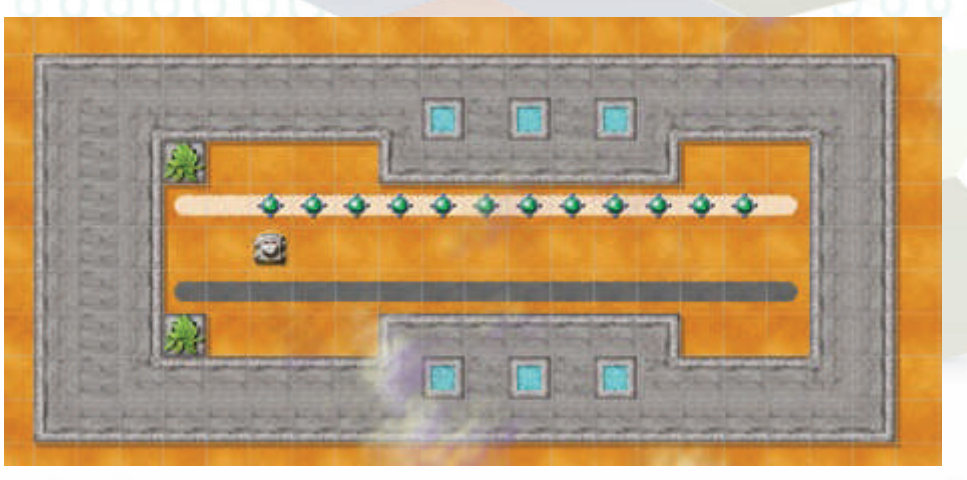

 $(chargeBelt12.map)$  شكل (٤-٤-٤) منصة (change $Belt12.map$ 

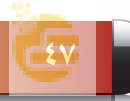

٢ لتحريك الروبوت لنقل الجواهر من الخط الأبيض ووضعها على الخط الأسود أكتب الكود البرمجي في منطقة كتابة الأوامر كما في الشكل (٥-٤-٤) والذي يقوم بنقل أول جوهرة فقط، ثم أضغط على زر تشغيل البرنامج.

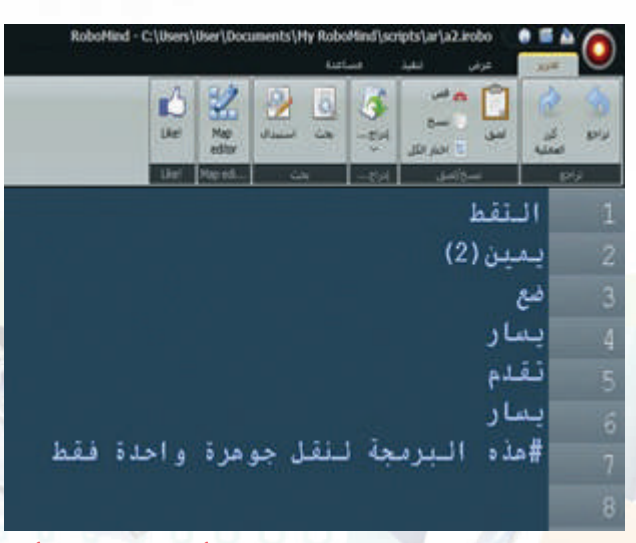

شكل (٥-٤-٤): نقل جوهرة واحدة من الخط الأبيض إلى الخط الأسود

إضـــاءة

العلامة # يكتب بعدها نصوص تستخدم لكتابة الملاحظات وتوثيق أجزاء البرنامج وشرحها بهدف التسهيل على المبرمج عند رجوعه للكود البرمجي ولا يقوم البرنامج بتنفيذها وإنما يتجاهلها وينتقل إلى السطر الذي يليه.

تحـــدي

أضف أمر التكرار المحدد إلى الكود البرمجي السابق ليقوم الروبوت بنقل جميع الجواهر من الخط الأبيض إلى الخط الأسود لتصبح الخريطة كما في الشكل الآتي:

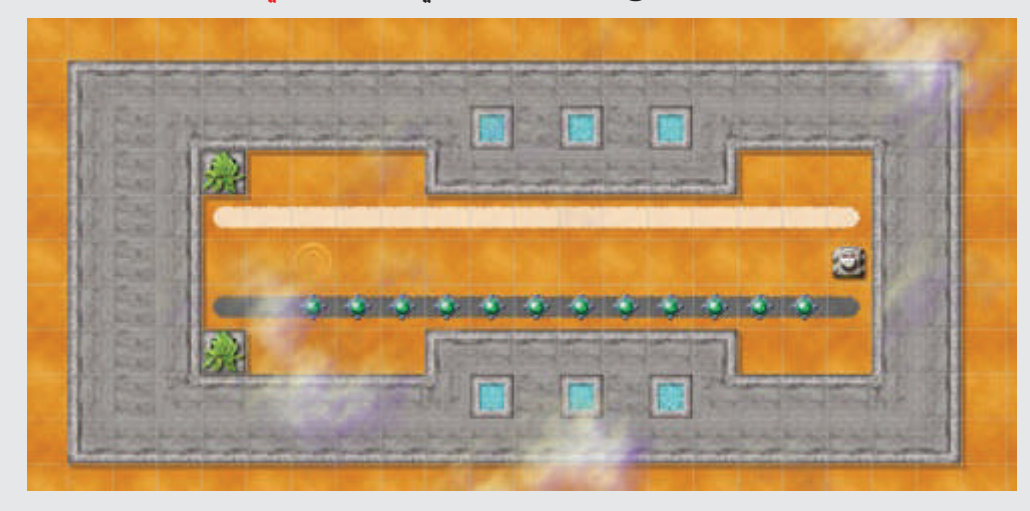

تحـــدي

افتح المنصة (map.passBeacons (التي تحتوي خريطة كما في الشكل الأول، ثم اكتب أوامر برمجية لتحريك الروبوت حتى يقف في النقطة البيضاء الموجود يمين الخريطة كما في الشكل الثاني.

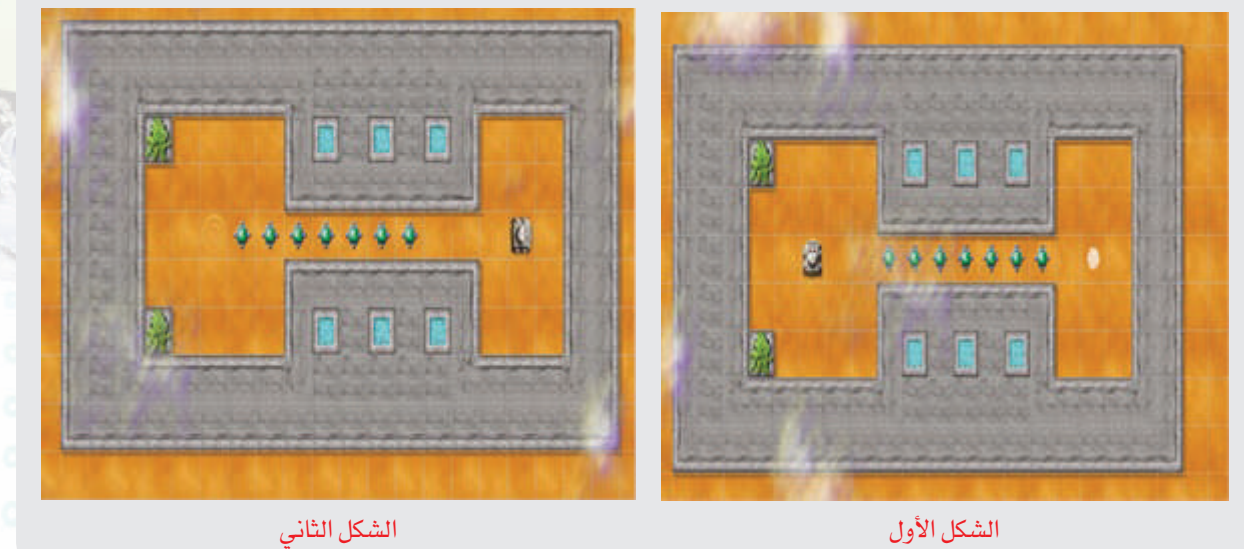

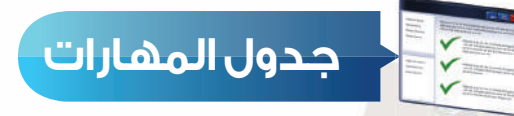

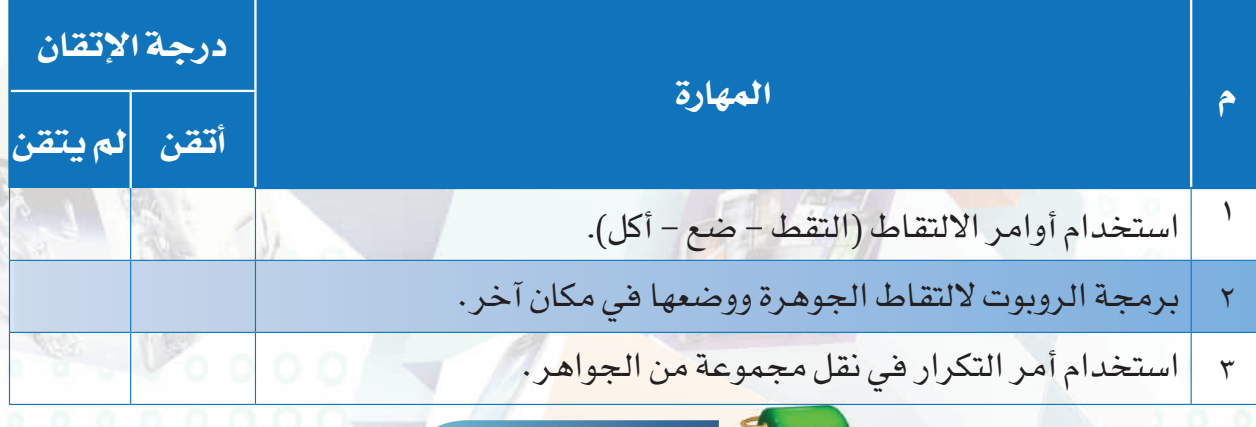

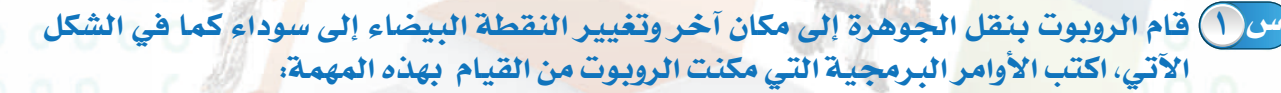

**تمرينات**

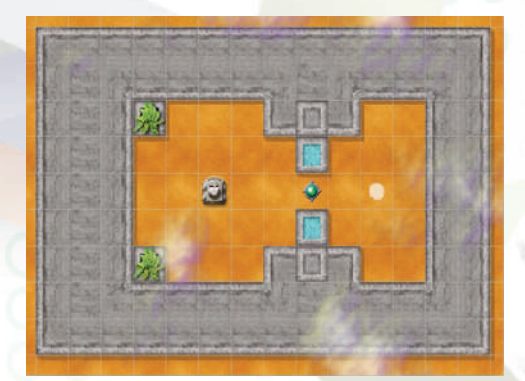

شكل الخريطة قبل أداء الربوت للمهمة شكل الخريطة بعد أداء الربوت للمهمة

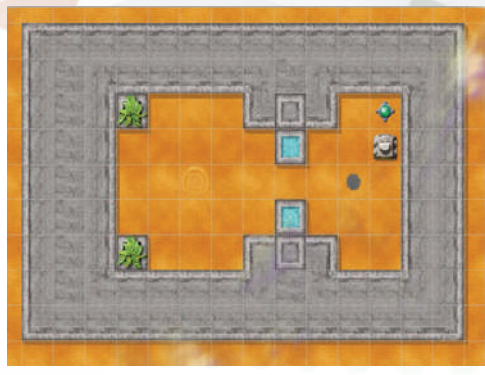

أ الأمر الصحيح لوضع الجوهرة في المكان المحدد: ١ - وضع -٢ التقاط -٣ أضع -٤ ضع ب الأمر الصحيح لالتقاط الجوهرة: ١ - التقط -٢ التقاط -٣ ألتقط -٤ لقط **س ٢ اختر الإجابة الصحيحة:**

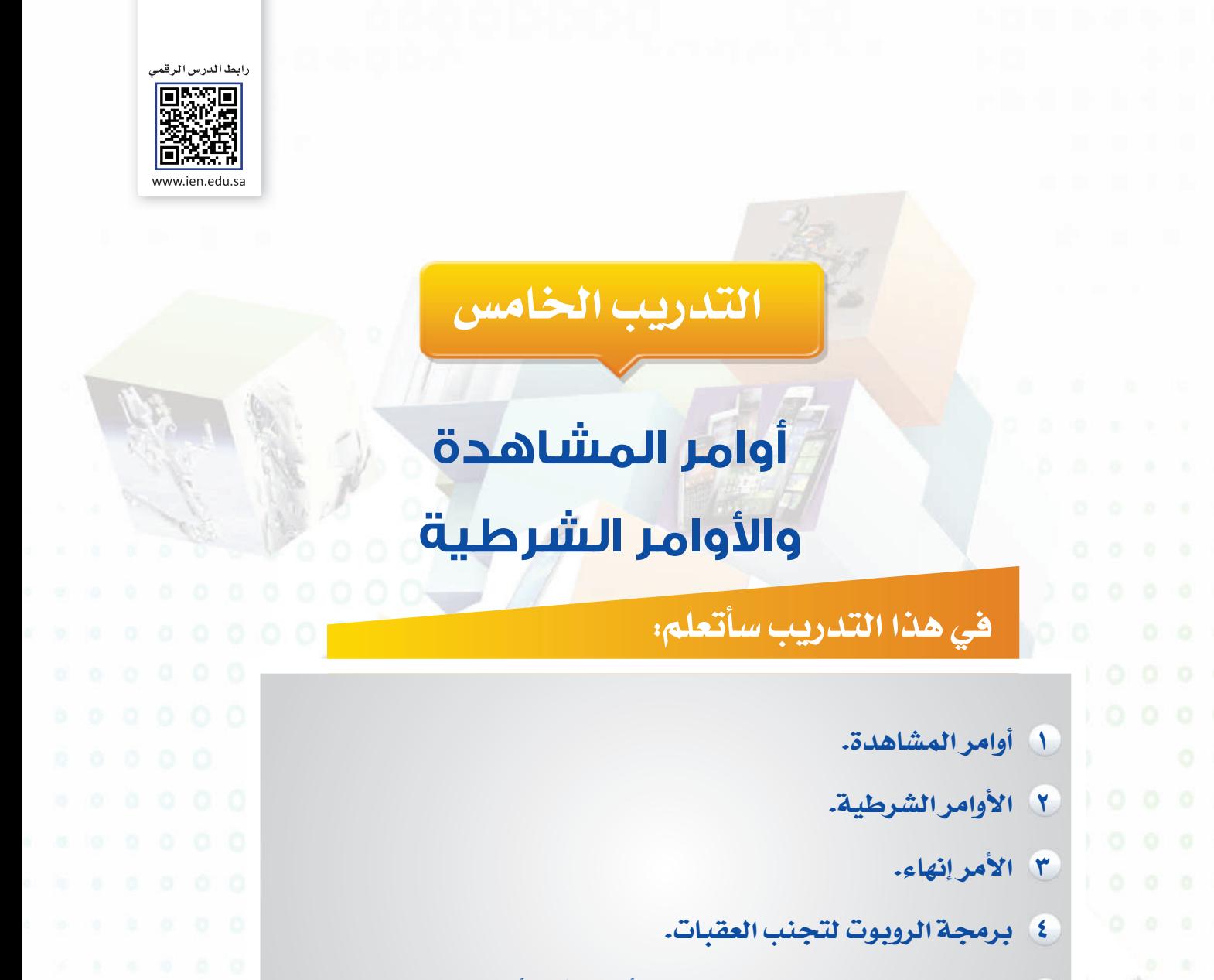

**٥ برمجة الروبوت لتتبع مسار اللون الأبيض أو الأسود.**

#### **متطلبات التدريب**

جهاز حاسب.

برنامج روبومايند (Robomind(.

**مقدمة التدريب**

تتميز الروبوتات عن غيرها من الأجهزة الإلكترونية الأخرى بتوفر الحساسات المختلفة مثل حساس ّ الضوء، الحرارة، وحساس المسافة وغيرها والتي تتيح للروبوت التفاعل مع الوسط المحيط به وتمكنه من اتخاذ القرارات بناء على القراءات التي يتلقاها من هذه الحساسات حيث يقوم المبرمج باستخدام هذ*ه* القيم في الأوامر الشرطية التي تجعل الروبوت يتخذ <mark>ال</mark>قرارات المناسبة، ويوفر برنامج الروبومايند مجموعة من أوامر المشاهدة التي تساعد الروبوت على معرفة الألوان والعقبات التي تواجهه، وهي بهذا تحاكي حساسات المسافة والضوء في الروبوتات التعليمية، لذا عند كتابة الكود البرمجي تُستخدم أوامر المشاهدة مع الأوامر الشرطية.

في هذا التدريب سنتعلم أوامر المشاهدة المستخدمة في الأوامر الشرطية وكذلك طريقة صياغة الأوامر الشرطية، ثم برمجة الروبوت على اتخاذ القرار المناسب لتجنب العقبات وكذلك تتبع مسار اللون (الأبيض \_ الأسود)، ثم نقوم بتنفيذ التحدي في آخر التدريب.

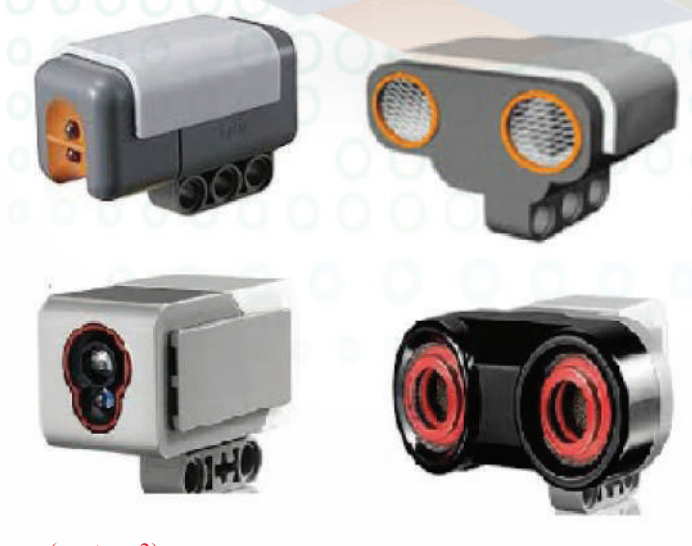

شكل (١-٥-٤) حساس المسافات والضوء للروبوت التعليمي (3ev -nxt(

**الروبــــوت صـــديقي - التدريب الخامس**

**خطوات التدريب**

**ً أولا أوامر المشاهدة:**

الجدول الآتي يوضح أوامر المشاهدة:

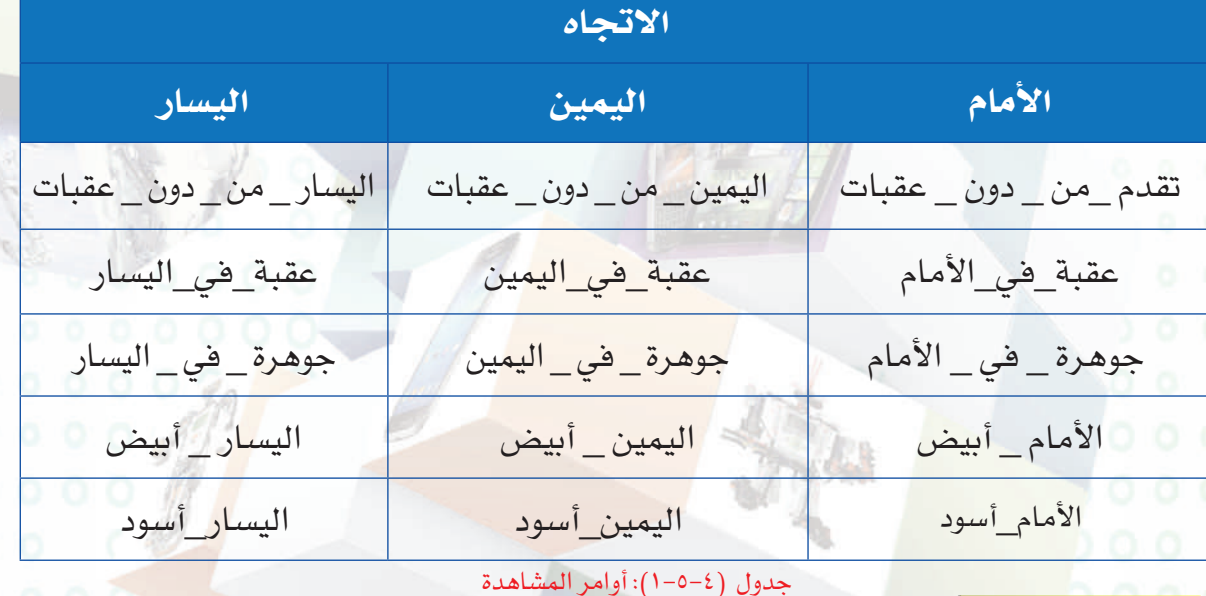

كر ملحوظة

جميع أوامر المشاهدة تستخدم مع أمر التكرار المشروط (كرر حتى) والأوامر الشرطية، وفي حال تم كتابة أوامر المشاهدة بشكل منفصل فإن الروبوت لن يكون قادر على تنفيذها.

## **ً ثانيا الأوامر الشرطية:**

هي الأوامر التي تعتمد على تحقيق الشرط، فإن تحقق الشرط فسيقوم البرنامج بتنفيذ الأوامر التي بداخلها وإن لم يتحقق فسيقوم بتنفيذ أوامر أخرى، ثم يستمر البرنامج بتنفيذ بقية الأوامر.

وتأخذ الأوامر الشرطية الأشكال الآتية:

 $\left.\rule{0cm}{.0cm}\right\}$ إذا (شرط وهو عبارة عن أحد أوامر المشاهدة)  $\left.\rule{0cm}{.0cm}\right\}$  أوامر (تُنفذ هذه الأوامر إذا لم يتحقق الشرط)  $\bigcup$ انظر الشكل ( ٢-٥-٤).

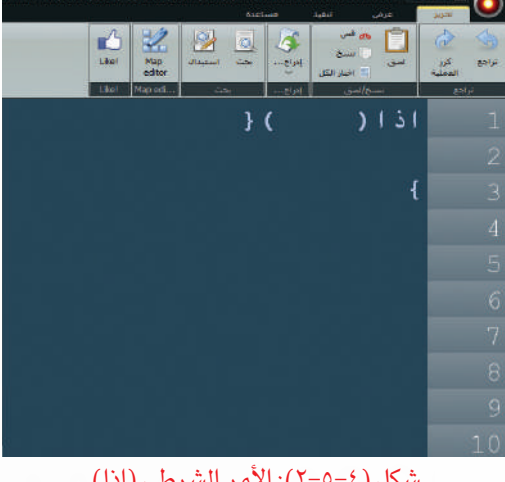

شكل (٢-٥-٤): الأمر الشرطي (اذا)

٢ إذا (شرط وهو عبارة عن أحد أوامر المشاهدة) { أوامر (تُنفذ هذه الأوامر إذا لم يتحقق الشرط) } عدى\_ ذلك { أوامر (تُنفذ هذه الأوامر إذا تحقق الشرط)  $\bigcup$ 

انظر الشكل ( ٣-٥-٤).

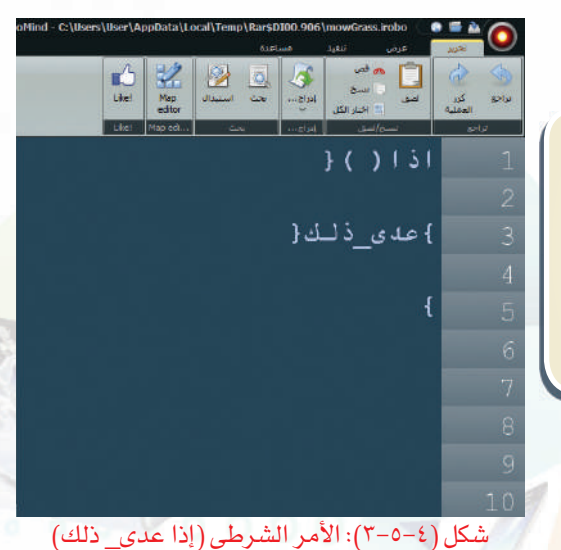

#### ِ ملحوظة

عند كتابة الأوامر الشرطية: تكتب الشروط بين قوسين ( ) تكتب الأوامر بين قوسين { } ً سواء كانت الأقواس في سطر واحد أو في أسطر متباعدة حسب عدد الأوامر {

٣ إذا (شرط وهو عبارة عن أحد أوامر المشاهدة) { أوامر (تُنفذ هذه الأوامر إذا تحقق الشرط الأول) } عدى\_ذلك إذا (شرط ثاني إذا لم يتحقق الشرط الأول وهو عبارة عن أحد أوامر المشاهدة) } أوامر (تُنفذ هذه الأوامر إذا تحقق الشرط الثاني)  $\bigcup$ 

 $\{$ 

انظر الشكل ( ٤-٥-٤).

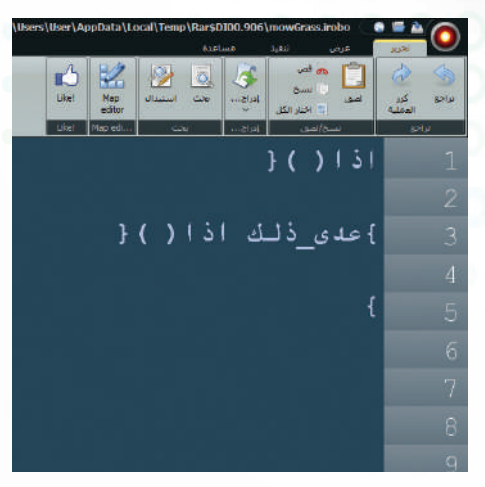

شكل (٤-٥-٤): الأمر الشرطي (إذا عدى\_ذلك إذا)

#### **الروبــــوت صـــديقي - التدريب الخامس**

يمكن كتابة مجموعة من الأوامر الشرطية في الأمر الشرطي الواحد، وتُحدد عدد الشروط حسب المهام التي على الروبوت تنفيذها.

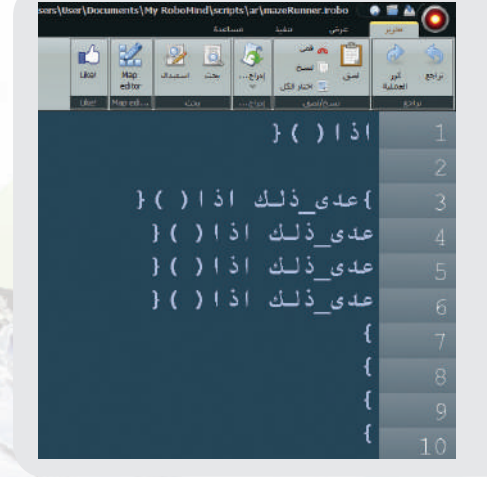

٤ إذا (شرط وهو عبارة عن أحد أوامر المشاهدة) { أوامر (تُنفذ هذه الأوامر إذا تحقق الشرط ) } عدى\_ذلك إذا ( شرط ثاني إذا لم يتحقق الشرط الأول وهو عبارة عن أحد أوامر المشاهدة) { أوامر (تُنفذ هذه الأوامر إذا تحقق الشرط الثاني)  $\}$ عدى ذلك  $\{$  أوامر (تنفذ هذه الأوامر إذا لم يتحقق الشرط الأول والثاني)  $\bigcup$ 

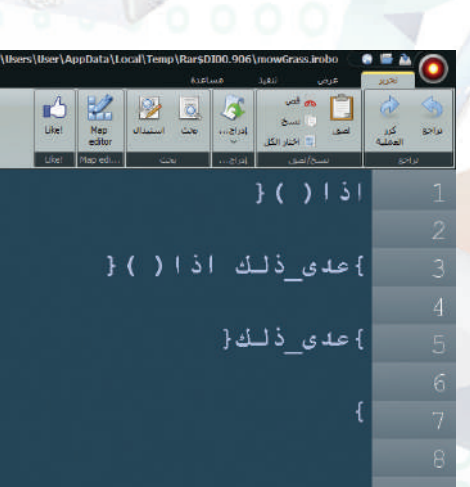

انظر الشكل ( ٥-٥-٤). شكل (٥-٥-٤): الأمر الشرطي (إذا عدى\_ ذلك إذا عدى\_ ذلك)

ملحوظة

ِ ملحوظة

يمكن كتابة مجموعة من الأوامر الشرطية في الأمر الشرطي الواحد، وإذا لم تتحقق جميع الشروط يقوم الروبوت بتنفيذ آخر سطر في الأمر الشرطي.

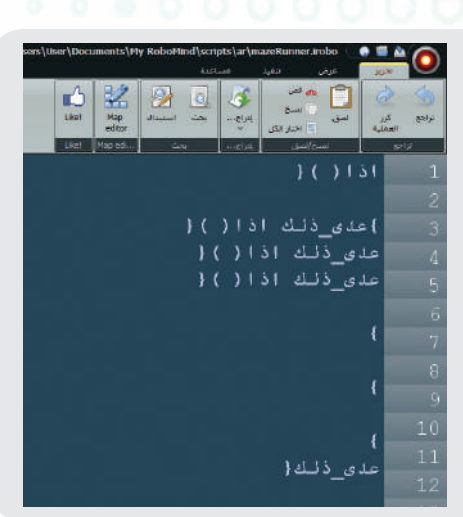

# **الأمر الوصف** انه<mark>اء | عند تنفيذ هذا الأ</mark>مر *سين*تهي البرنامج **ً ثالثا الأمر إنهاء:**

عند كتابة جملة برمجية تحتوي أوامر شرطية، قد يتطلب كتابة الأمر انهاء في نهاية ب<mark>عض الجمل الشرطية،</mark> وذلك بهدف إيقاف الروبوت عن الحركة بسبب تحقق الهدف المطلوب.

**مثــــال** في الكود البرمجي الموضح في الشكل (٦-٥-٤) يتطلب من الروبوت التقدم بشكل مستمر حتى يواجه عقبة ثم ينتهي البرنامج.

### **ً رابعا برمجة الروبوت وتجنب العقبات:**

١ أفتح المنصة (map.castle ( ستظهر خريطة كما في الشكل (٧-٥-٤)

٢ لبرمجة الروبوت على اتخاذ القرار المناسب لتجنب العقبات، أكتب الأوامر البرمجية في منطقة كتابة الأوامر كما في الشكل (٨-٥-٤)

#### ملحوظة

جميع الأوامر الشرطية تحتاج إلى أمر التكرار وذلك لضمان استمرار عملها ونجاح المهام التي يقوم بها الروبوت.

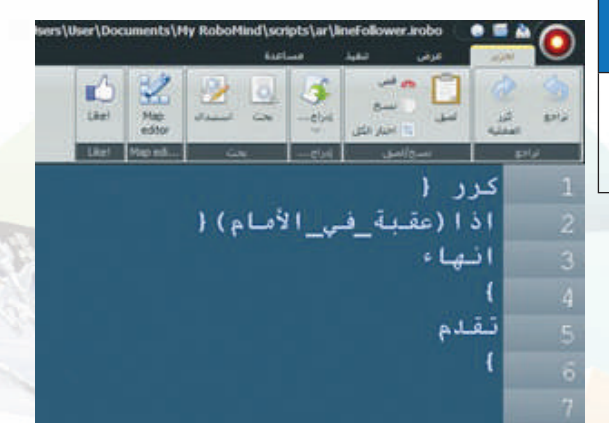

شكل (٦-٥-٤): أمر إنهاء

 $(castlemap)$ : منصة  $(1-c-1)$ 

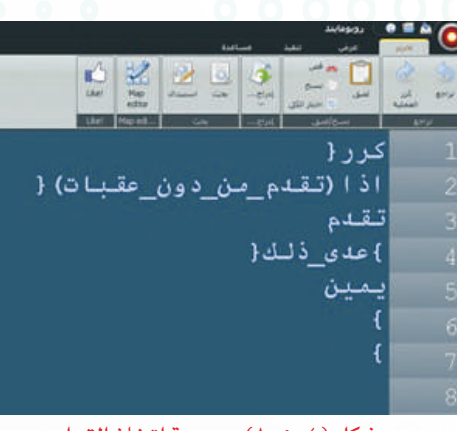

شكل (٨-٥-٤): برمجة اتخاذ القرار

#### **الروبــــوت صـــديقي - التدريب الخامس**

### **ً خامسا برمجة الروبوت لتتبع مسار اللون الأبيض أو الأسود:**

في مسابقات تتبع الخط الأسود للروبوتات التعليمية يُطلب منك برمج<mark>ة الروبوت</mark> للسير على الخط الأسود بحيث لا يخرج عن المسار كما في الشكل (٩-٥-٤)، وفي هذه التدريب سنتدرب مع الروبومايند على كتابة أوامر برمجية للروبوت للسير على الخط الأبيض وعند نهاية الخط يقوم الروبوت بالتوقف عن الحركة وإنهاء البرنامج.

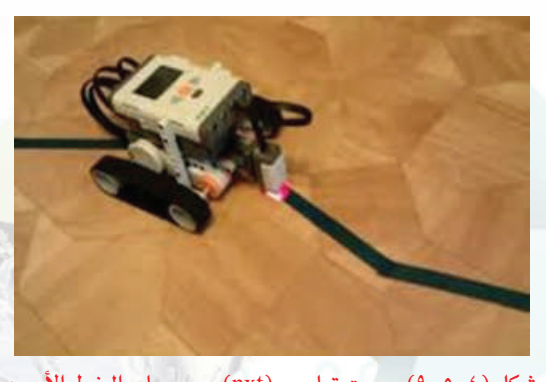

شكل (٩-٥-٤) روبوت تعليمي (nxt (يسير على الخط الأسود

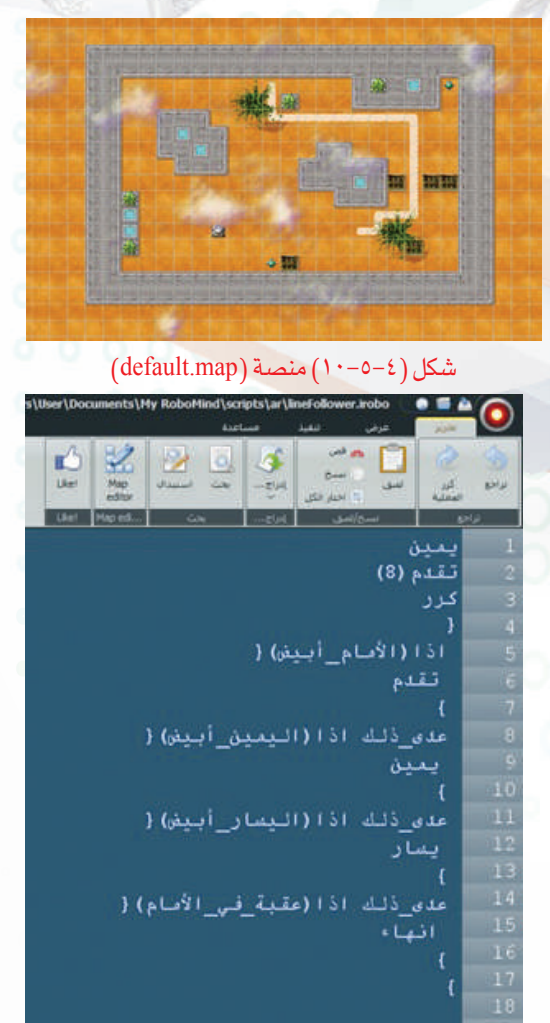

شكل (١١-٥-٤): برمجة الروبوت للسير على الخط الأبيض

**٥٧**

1 أفتح المنصة (default map) ستظهر خريطة كما في الشكل (١٠-٥-٤).

٢ لبرمجة الروبوت على السير على الخط الأبيض والوقوف عند نهاية الخط الأبيض أكتب الأوامر البرمجية في منطقة كتابة الأوامر كما في الشكل (١١-٥-٤)، ثم أضغط على زر تشغيل البرنامج.

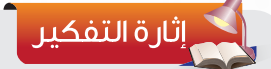

تحـــدي

إذا قمنا بتعديل الكود البرمجي وذلك بإضافة الأمر إنهاء كما في الشكل الجانبي، ماذا تلاحظ على حركة الروبوت؟ فسر ذلك.

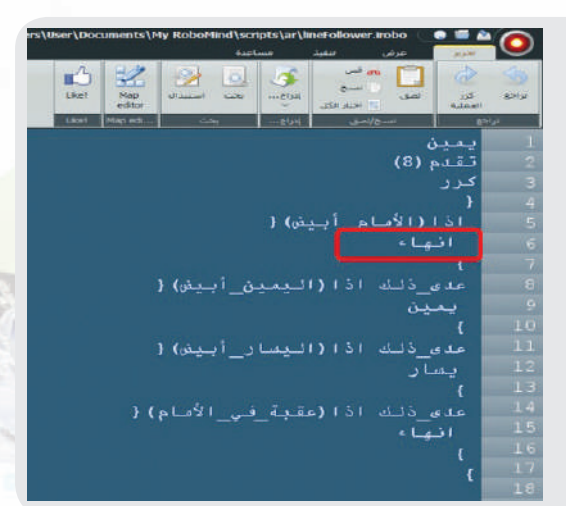

افتح المنصة (map1.findSpot (التي تحتوي خريطة كما في الشكل الأول، ثم اكتب أوامر برمجية لتحريك الروبوت للبحث عن النقطة البيضاء، ثم الوقوف عليها كما في الشكل الثاني.

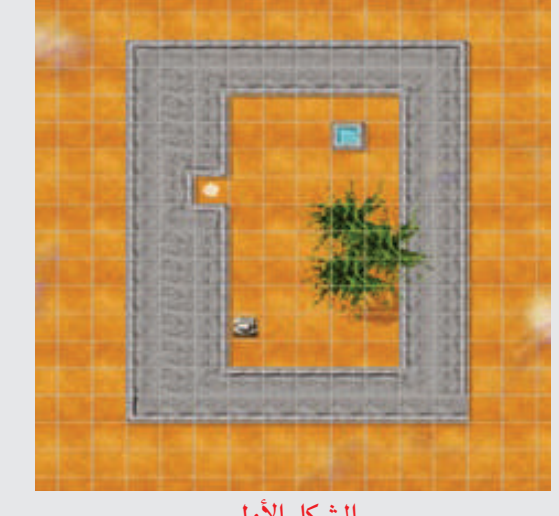

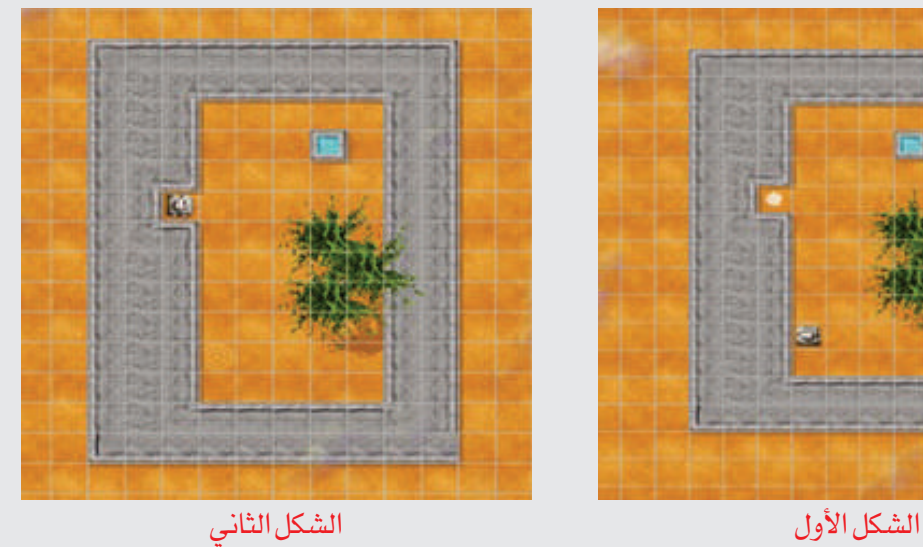

ر ملحوظة

يجب استخدام الأوامر الشرطية لمساعدة الروبوت في البحث عن النقطة البيضاء

**الروبــــوت صـــديقي - التدريب الخامس**

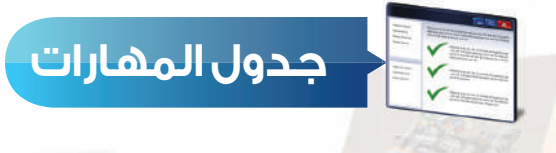

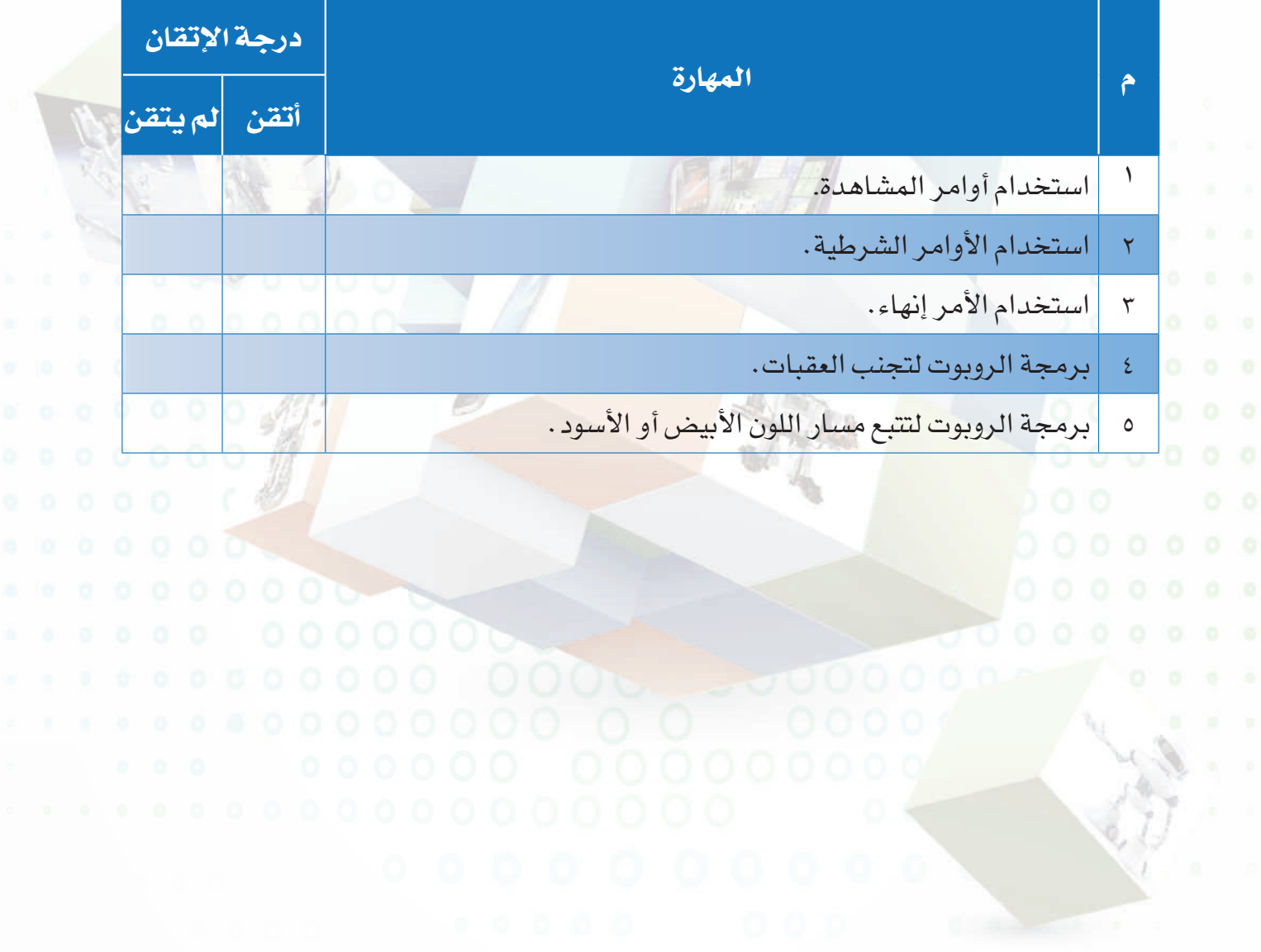

**٥٩**

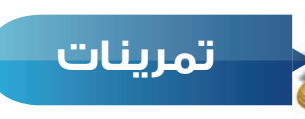

**ً مستخدما الأوامر الشرطية اكتب في ورقة الأوامر البرمجية التي تقوم بمساعدة الروبوت في س ١ الخروج من الحواجز البيضاء والتوقف عند رؤيته للخط الأسود كما في الشكل الآتي:**

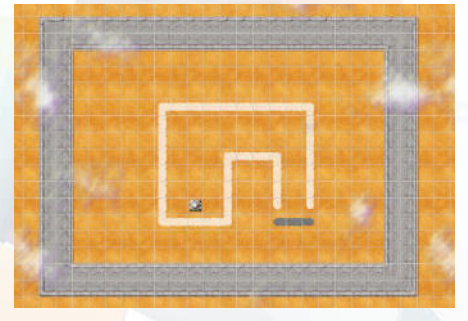

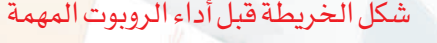

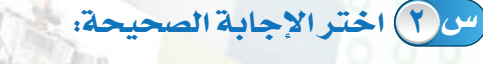

- ١ يقوم الروبوت بتنفيذ أوامر المشاهدة: أ- بدون أوامر شرطية ب- مع الأوامر الشرطية
	-
- ٢ أمر المشاهدة الذي يقوم بتنبيه الروبوت بوجود عقبة في الجهة اليسرى: أ- اليسار \_من \_ دون \_ عقبات ب- عقبة \_ في \_ اليمين
- ج- عقبة \_ في \_ اليسار د- عقبة \_ في \_ الأمام ...
	- ٣ وظيفة الأمر إنهاء:
- أ- الانتقال إلى الأمر الآخر ب- عند تنفيذ هذا الأمر سينتهي البرنامج
	- ج- الانتقال إلى الشرط الثاني د- الرجوع إلى أول أمر **أكمل الفراغات حسب ما يناسبها من الخيارات الآتية: س ٣**

إذا (.................... )**{** .................... **}** عدى\_ذلك

....................

**}**

**٦٠**

أ- أوامر - شرط - أوامر ب- أوامر - أوامر - شرط ج- شرط - أوامر - أوامر د- د- شرط - شرط - أوامر

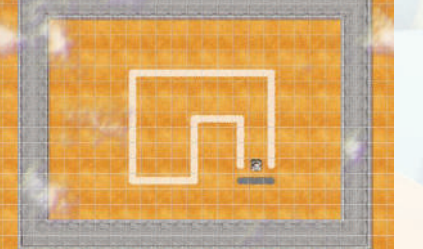

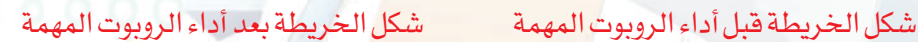

ج- مع أوامر الحركة د- مع أوامر الالتقاط

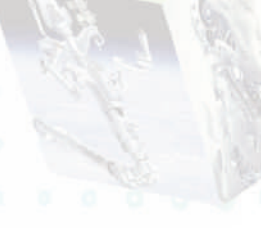

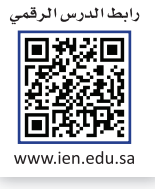

**التدريب السادس**

# **أوامر المشاهدة المركبة**  في الأوامر الشرطية

**في هذا التدريب سأتعلم:**

**١ برمجة الروبوت لعبور المتاهة والبحث عن الجوهرة.**

**٢ إضافة أكثر من أمر مشاهدة في نفس الشرط الواحد.**

**٣ برمجة الروبوت باستخدام أكثر من أمر مشاهدة في نفس الشرط.**

#### **متطلبات التدريب**

جهاز حاسب.

برنامج روبومايند (Robomind(.

#### **مقدمة التدريب**

توجد أنواع متعددة من مسابقات الروبوتات التعليمية ومنها مسابقة المتاهة حيث يُطلب فيها من الروبوت الخروج من المتاهة كما في الشكل (١-٦-٤)، ويمكن الاستفادة من برنامج الروبومايند في نقل البرمجة من البروبومايند إلى الروبوتات التعليمية. وفي هذا التدريب سنتدرب على برمجة الروبوت للبحث في المتاهة عن الجوهرة، ثم سنتعل<mark>م طريقة إضافة أ</mark>كثر من أمر مشاهدة في نفس الشرط، وفي آخر التدريب سيكون هناك تحدي لبرمجة الروبوت للبحث عن النقط البيضاء واستبدالها بنقط سوداء والبحث عن الجوهرة والتقاطها.

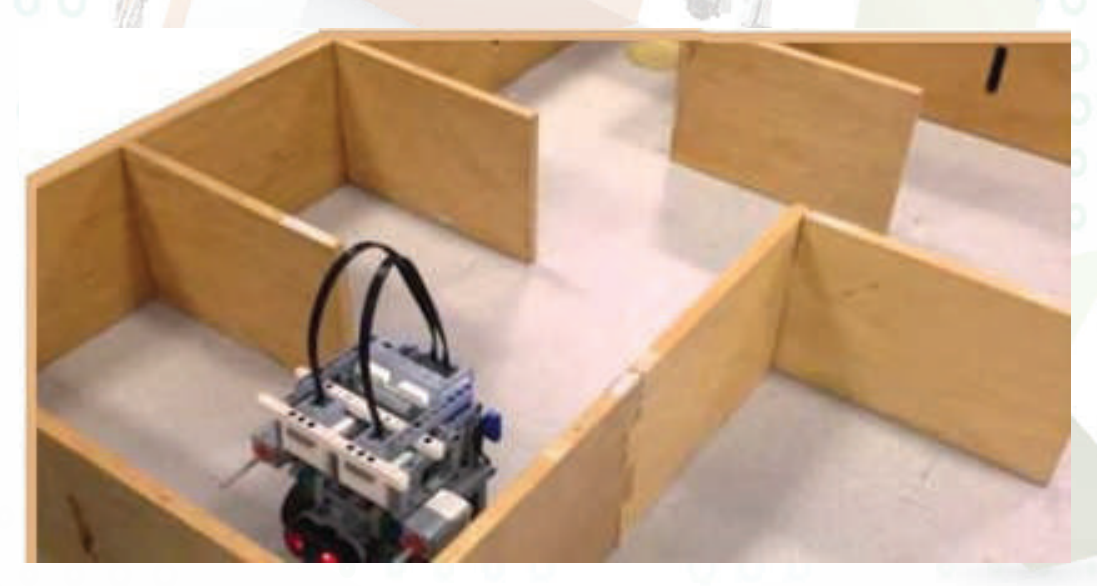

شكل (١-٦-٤): مسابقة المتاهة للروبوتات التعليمية

#### **خطوات التدريب**

**ً أولا التدريب على برمجة الروبوت لعبور المتاهة والبحث عن الجوهرة:**

١ أفتح المنصة (map1.maze (ستظهر خريطة كما في الشكل (٢-٦-٤).

٢ لبرمجة الروبوت على اتخاذ القرار المناسب لتجنب العقبات والبحث في المتاهة عن الجوهرة والتقاطها أكتب الأوامر البرمجية في منطقة كتابة الأوامر كما في الشكل (٣-٦-٤).

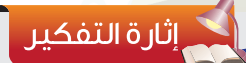

عند حذف الأمر إنهاء من الكود البرمجي في الشكل (٣-٦-٤)، ما التغير الذي سيحدث على مسار الروبوت؟

**BBBBBB XXX** BBBCHB eessee ees **B** occas 面回回图 شكل (٢-٦-٤): منصة (map1.maze( a h **Line** أذًا (عقبة في اليعين) { اذا(تقدم\_من\_دون\_عقبات) { تقدم (1) عدى ذلك{ يسار عدى ذلك{ يمين تقدم (1)

**FINE ACCORDED ACCES** 

<u>ë ess ofeest</u>

أذَا (جو هزةَ في الأصام) { التقط انساء

شكل (٣-٦-٤): برمجة الروبوت على اتخاذ القرار المناسب لتجنب العقبات والبحث في المتاهة عن الجوهرة والتقاطها

# تحـــدي

افتح المنصة (map2.maze (لتظهر كما في الشكل الجانبي، وباستخدام الأوامر البرمجية السابقة في الشكل (٣-٦-٤) ستلاحظ أن الروبوت يبدأ بالبحث عن الجوهرة في الجهة اليمنى من الخريطة ثم ينتقل إلى الجهة اليسرى، عدل على الكود البرمجي دون حذف أو زيادة بحيث يقوم الروبوت بالبحث عن الجوهرة في الجهة اليسرى مباشرة دون المرور بالجهة اليمنى من الخريطة.

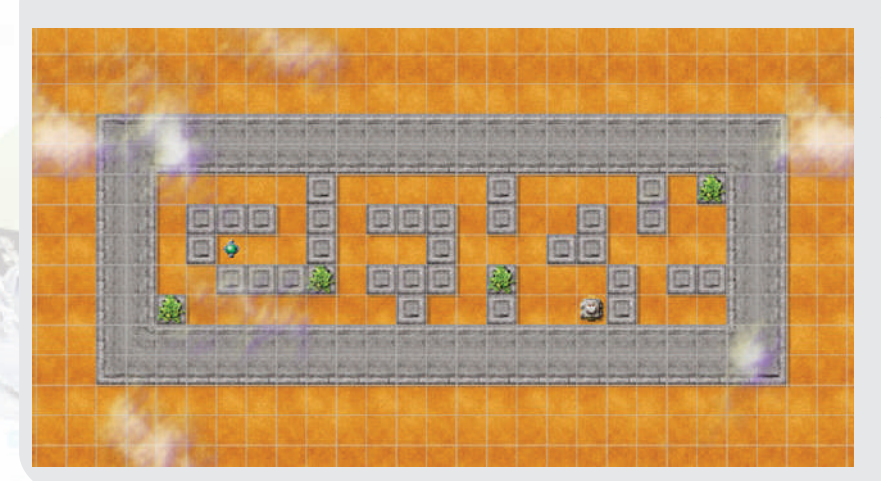

#### **ً ثانيا إضافة أكثر من أمر مشاهدة في الشرط الواحد:**

تعرفنا فيما سبق على كتابة الأوامر الشرطية، والآن سوف نتعرف على عمليات جديدة في كتابة الأوامر الشرطية وهي الأوامر المنطقية والتي يمكن من خلالها إضافة أكثر من أمر مشاهدة في نفس الشرط وهذه العملية تساعدنا في صناعة الشروط والقيود والتحكم بشكل أكثر دقة في المهام التي ينفذها الروبوت. وتكون الأوامر المنطقية على نوعين:

الأول: إضافة الرمز (و) بين أوامر المشاهدة، ويقوم الروبوت بتنفيذ المهمة إذا تحققت جميع الأوامر في الشرط انظر الشكل (٤-٦-٤).

الثاني: إضافة الرمز (-) بين أوامر المشاهدة، ويقوم الروبوت بتنفيذ المهمة إذا تحقق أحد الأوامر في الشرط انظر الشكل (٥-٦-٤).

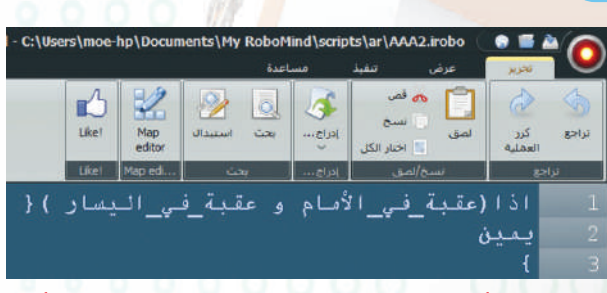

شكل (٤-٦-٤): أمر برمجي لشرط ينفذ فيه الروبوت مهمة إذا تحقق جميع أوامر المشاهدة.

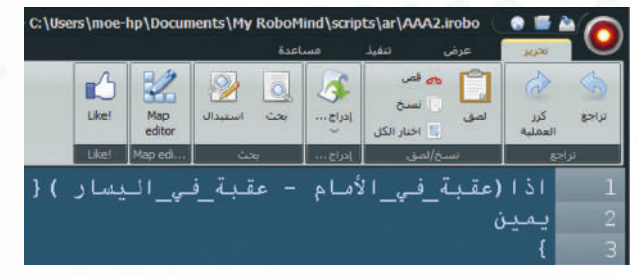

شكل (٥-٦-٤): أمر برمجي لشرط ينفذ فيه يقوم الروبوت مهمة إذا تحقق أحد أوامر المشاهدة.

#### **الروبــــوت صـــديقي - التدريب السادس**

**ً ثالثا برمجة الروبوت باستخدام أكثر من أمر مشاهدة في الشرط الواحد:**

باستخدام الأوامر الشرطية التي تحتوي على أكثر من أمر مشاهدة على المنصة السابقة (map1.maze(، اكتب الكود البرمجي في منطقة كتابة الأوامر كما في الشكل (٦-٦-٤)، ليقوم الروبوت باتخاذ القرار المناسب وتجنب العقبات والبحث في المتاهة عن الجوهرة والتقاطها.

.<br>ذا (جو هزة \_قبي\_الأصام) { .<br>سدى\_ذلك اذا (اليمين\_من\_دون\_سقيات){ .<br>مدى\_ذلك اذا (مقية\_في\_اليمين و تقدم\_صن\_دون\_مقيات){ ) (اليسار من دون مقباة) ( يسار<br>تقدم ى ذلك {

شكل (٦-٦-٤): أوامر برمجية تجعل الروبوت يتخذ القرار المناسب ويتجنب العقبات ويبحث في المتاهة عن الجوهرة، ثم يلتقطها.

اءة

يسمح برنامج الروبومايند بنقل الكود البرمجي إلى الروبوتات التعليمية الآتية:

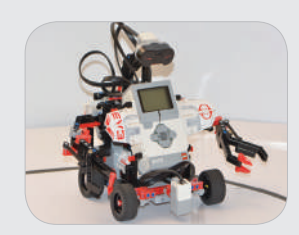

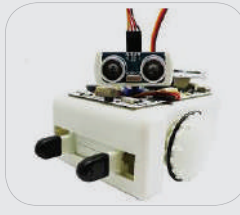

الروبوت التعليمي (3Ev (الروبوت التعليمي (Sparki (الروبوت التعليمي (Nxt(

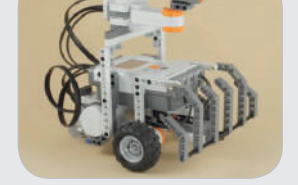

ولنقل البرمجة إلى الروبوتات التعليمية، أنفذ ما يأتي:

١ أختار تصدير (Export(.

٢ تفتح نافذة (Script Export(، أختار منها الروبوت التعليمي المراد نقل البرمجة إليه.

٣ عند نقل البرمجة للروبوت التعليمي (Nxt (يتم تنفيذ ً البرنامج في الروبوت التعليمي بناء على المعايير الآتية:

 المحركات تعمل على المنافذ (C , B (للقيام بحركة الروبوت ومحرك يعمل على المنفذ (A) لتحريك حساس المسافات.

 حساس الضوء يعمل على المنفذ ١ وحساس المسافات خطوة (١) يعمل على المنفذ .٢

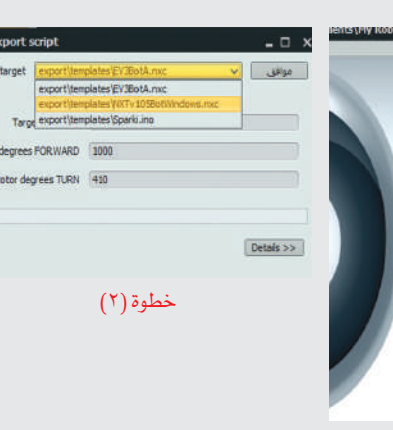

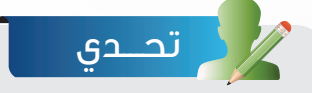

افتح المنصة (map3.goRightAtWhite (التي تحتوي خريطة كما في الشكل الأول، وباستخدام الأوامر الشرطية، اكتب أوامر برمجية تجعل الروبوت يبحث عن النقطة البيضاء ويستبدلها بنقطة سوداء ثم يبحث عن الجوهرة ويلتقطها كما في الشكل الثاني.

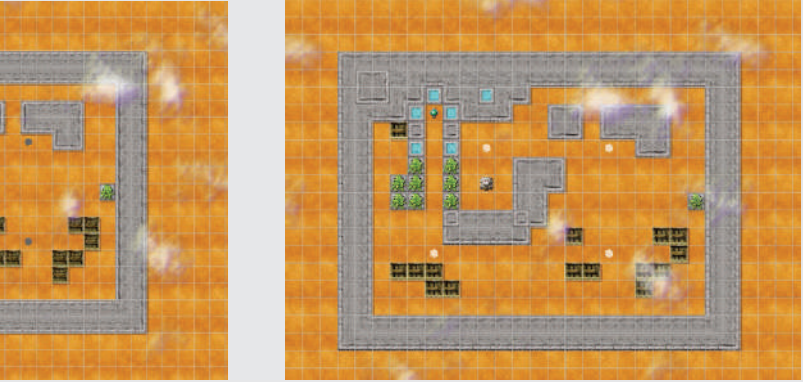

الشكل الأول الشكل الثاني

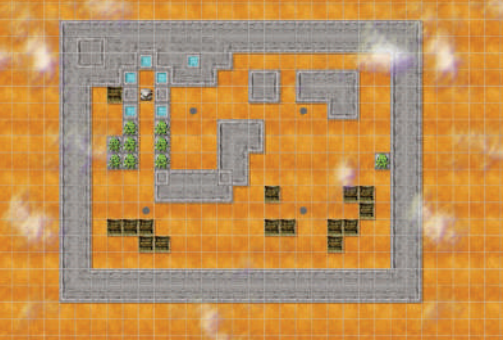

**الروبــــوت صـــديقي - التدريب السادس**

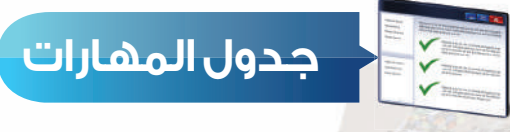

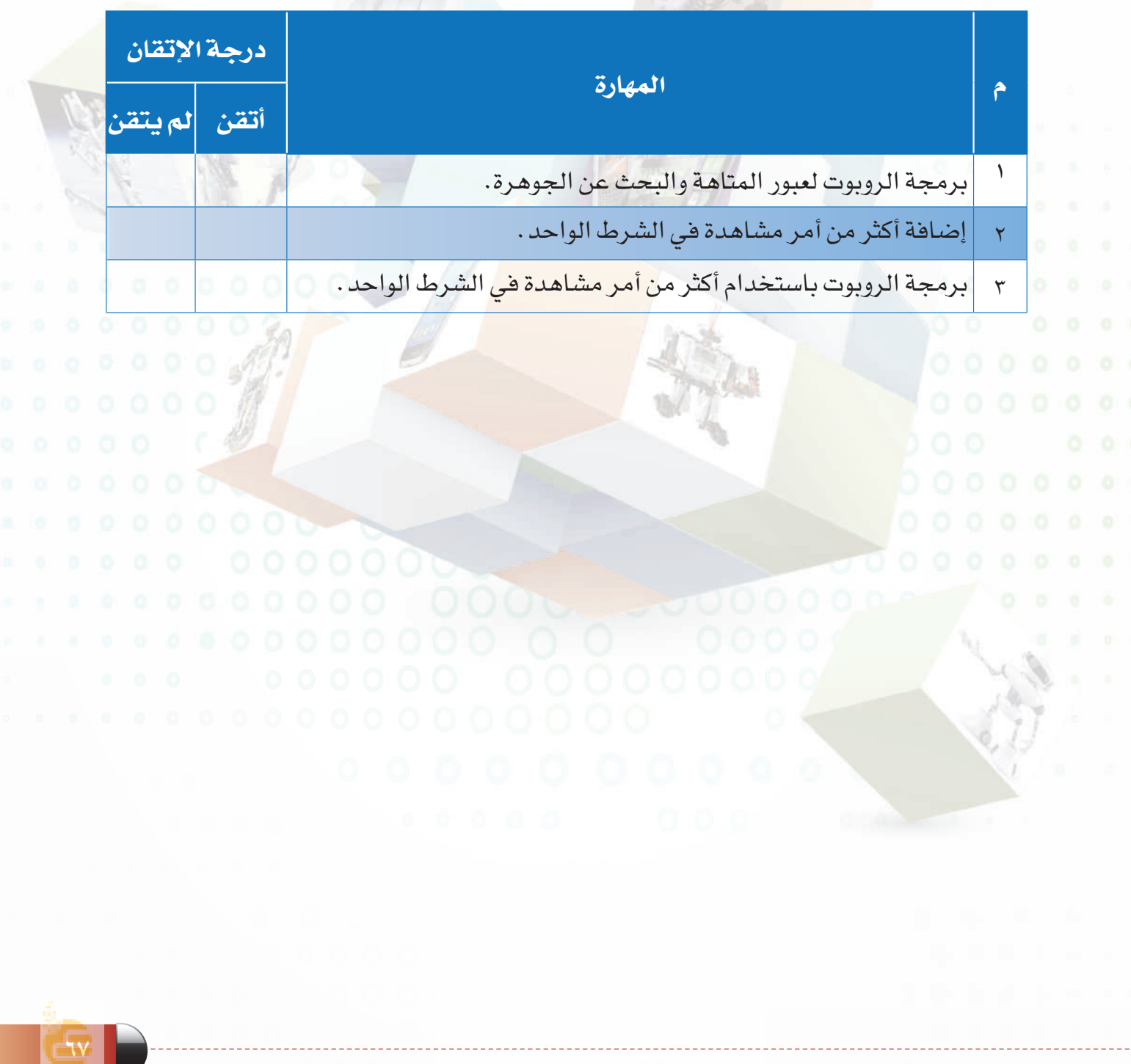

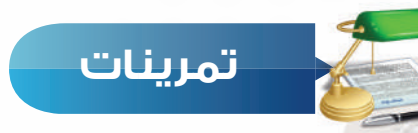

**باستخدام أكثر من أمر مشاهدة في الأمر الشرطي، اكتب في ورقة أوامر برمجية لتحريك الروبوت س ١ حول المنصة وتلوينها باللون الأبيض والتقاط الجوهرة، ثم إنهاء البرنامج كما في الشكل الآتي:**

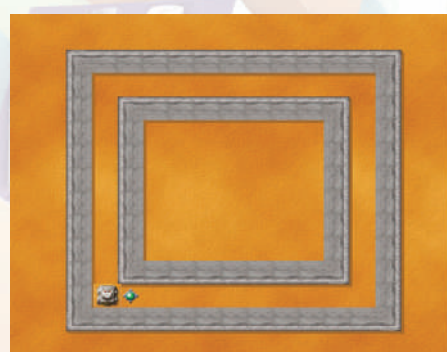

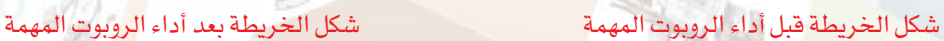

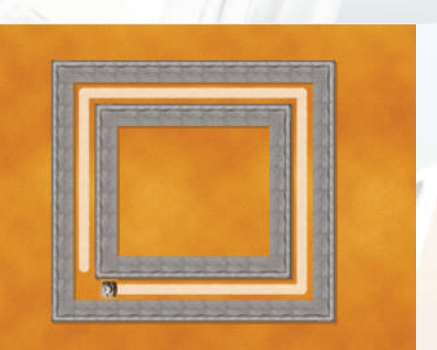

أ- إذا (عقبة\_في\_اليمين و عقبة\_في\_اليسار) ب- إذا (عقبة\_في\_اليمين و اليمين\_من\_دون\_العقبات) ج- إذا (اليمين\_أبيض و عقبة\_في\_اليسار) د- إذا (تقدم\_من\_دون\_عقبات و اليسار\_أبيض)  **أي من الأوامر الشرطية الآتية تحتوي صياغة منطقية خاطئة، مع ذكر التبرير: س ٢**

# واجهتى للعالم

الوحدةالخامسة

191

in

шш

S

(خدمات الإنترنت وبناء المواقع)

موضوعات الوحدة:

.1 خدمات انترنت.

.2 طرق التواصل عبر انترنت.

.3 تبادل المعلومات والاشتراك في الموارد.

٤. التعاملات الإلكترونية.

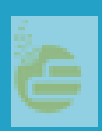

**الوحدة الخامسة**

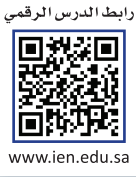

#### **ّ بعد دراستك لهذه الوحدة سوف تحقق -بإذن الله تعالى-الأهداف الآتية:**

- ١ توضح مفهوم خدمات الإنترنت.
	- ٢ تذكر بعض خدمات الإنترنت.
- ٣ تعدد طرق التواصل عبر الإنترنت.
- ٤ تشرح فكرة تصفح المواقع العنكبوتية.
- ٥ تستنتج أهمية محركات البحث عن المعلومات.
	- ٦ توضح طريقة مشاركة الملفات مع الآخرين.
- ٧ تذكر بعض الخدمات التعليمية والترفيهية على الإنترنت.
	- ٨ توضح معنى التجارة الإلكترونية.

#### **تمهيد:**

التقى ماجد بصديقه أيمن في ساحة المدرسة مبكرين كعادتهم، ودار بينهم حديث ابتدأه ً أيمن قائلا: لقد سئمت من استخدام الإنترنت، فجميع مواقع الألعاب أعرفها ولم يعد هناك ً شيء جديد. فأجاب ماجد قائلا: الإنترنت ليس للعب فقط، فهناك أشياء أخرى يمكن القيام بها من خلال الإنترنت، فأنا أشاهد أبي دائمًا يشتري سلعًا من الإنترنت، وأخي يتواصل مع ً أصدقائه عبر الإنترنت، وأختي تعلمت الطبخ أيضا من خلال الإنترنت.

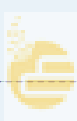

**واجهتي للعالم**

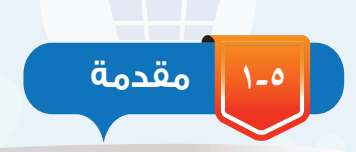

أسهمت خدمات الإنترنت المتنوعة في تيسير احتياجات الناس المختلفة، مثل سرعة التواصل مع الآخرين في أي مكان في العالم، وسهولة البحث عن المعلومة، وإمكانية عقد الاجتماعات من أماكن متباعدة، وغير ذلك من الخدمات التي يمكن للمستخدم أن يستفيد منها بطريقة سهلة، وتكلفة محدودة.

> ومع استمرار التقدم العلمي والتقني قد تظهر خدمات جديدة تساهم في تيسير احتياجات المستخدمين.

سيكون الحديث في هذه الوحدة -بإذن الله تعالى عن أهم يقدم موقع نور التابع لوزارة التعليم (Internet Services ).<br>خدمات الانترنت (Internet Services ).

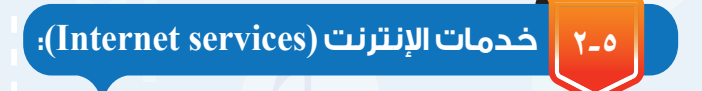

يوفر الإنترنت خدمات كثيرة للمستخدمين، وفي مجالات متنوعة، وذلك لتلبية احتياجات أفراد المجتمع، ويظهر في الشكل (١-٥) أهم هذه الخدمات وهي: ١ التواصل عبر الإنترنت.

- ٢ تبادل المعلومات والاشتراك في الموارد.
	- ٣ التعاملات الإلكترونية.

#### **١-٢-٥ التواصل عبر انترنت:**

ً يلجأ الكثير إلى التواصل عبر الإنترنت نظرا لما يتميز به من ً سرعة وسهولة، كما أن هناك صورا متعددة للتواصل مع الآخرين منها الصوتية، المرئية، والمكتوبة. ومن أهم خدمات التواصل في الإنترنت ما يأتي:

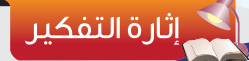

العديد من الخدمات مثل التسجيل، ومشاهدة النتائج... ما الخدمات التي تقترح إضافتها في الموقع لخدمة الطلاب؟

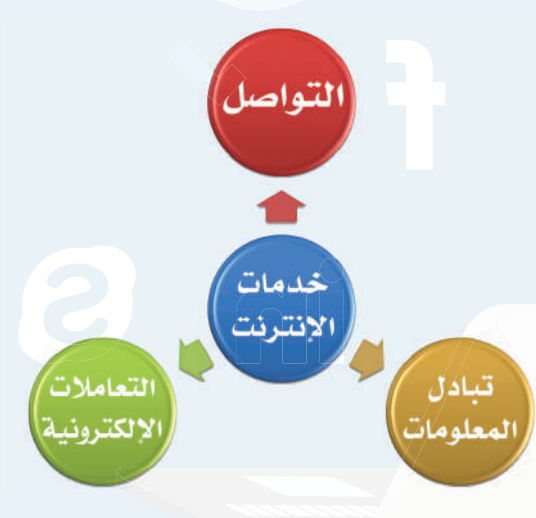

شكل (١-٥): أهم خدمات الإنترنت

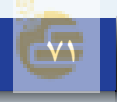

#### **الوحدة الخامسة**

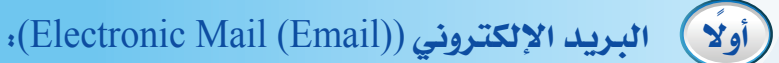

وسيلة لإرسال واستقبال الرسائل الإلكترونية من وإلى شخص أو أكثر عبر الإنترنت.

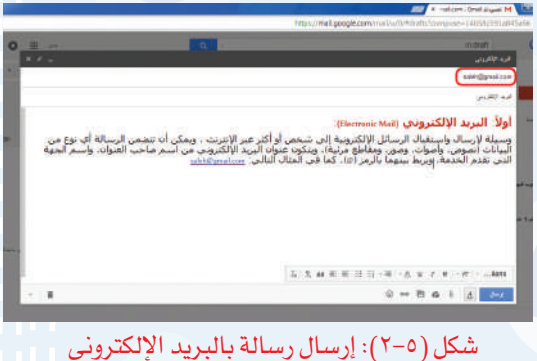

ويمكن أن تتضمن الرسالة أي نوع من البيانات (نصوص، أصوات، صور، ومقاطع مرئية). ولإرسال رسالة بالبريد الإلكتروني يلزم تحديد عنوان البريد الإلكتروني للمرسل إليه كما في الشكل (٢-٥)، من اسم صاحب العنوان، واسم الجهة التي تقدم الخدمة،  $\mathfrak{g}$ ويربط بينهما بالرمز  $(\mathit{a})$ ، كما في المثال الآتي: hasoby $3$ @gmail.com

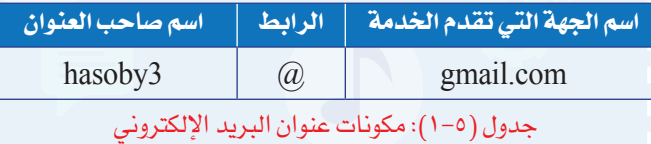

...............................................٢ ...............................................٣

لاستخدام البريد الإلكتروني مزايا متعددة. اذكر

انشاط

...............................................١

ثلاثا منها .

**ً ثانيا الشبكات الاجتماعية** (networks Social(**:**

مجموعة من المواقع الإلكترونية تقدم خدمة التواصل والتفاعل بين الأفراد لتحقيق أهداف متنوعة.

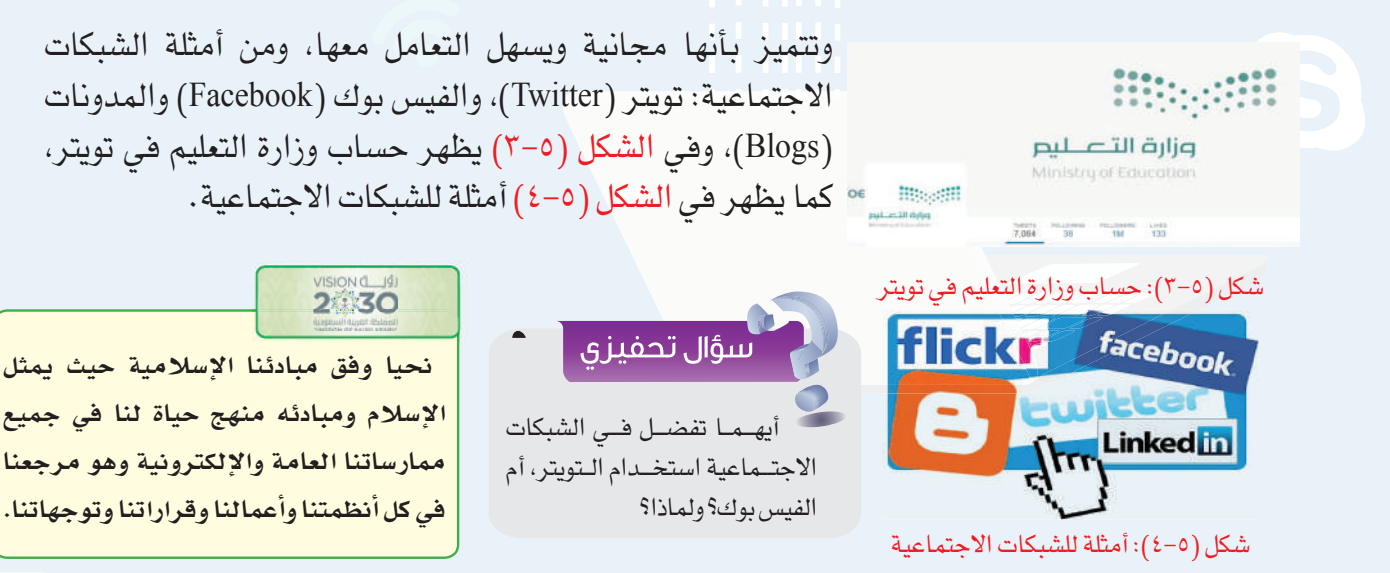
**واجهتي للعالم**

#### اثراء علمی

- عند استخدامك للشبكات الاجتماعية من المناسب أن تراعي النقاط الآتية:
	- ١ اختر أصدقائك بعناية.
	- ٢ لا تنشر معلوماتك التفصيلية.
	- ٣ اختر كلمة سر قوية، وصعبة التخمين.
	- ٤ استخدم برنامج مكافحة الفيروسات في جهازك.
	- ٥ شارك في الهادف والمفيد، واحرص على انتقاء الكلام المناسب.
- ٦ اقرأ وتعرف على إعدادات الخصوصية الخاصة بحسابك، وتعلم كيفية تغييرها.
- ٧ ِ لا تعط ً تصريح الدخول إلى معلوماتك الخاصة لأي تطبيق قبل أن تتعرف عليه جيدا.

**ً ثالثا المحادثات والمؤتمرات المرئية** (videoconferencing and Conversations(**:**

يمكن التواصل صوتيًا ومرئيًا مع الآخرين والتحدث إليهم من خلال العديد من المواقع والبرامج المخصصة لذلك، مثل برنامج سكايب (skype (للمحادثات الصوتية والمرئية، كما يظهر في الشكل (٥-٥).

كما يمكن عقد المؤتمرات المرئية وذلك باجتماع مجموعة من الناس كالموظفين أو الطلاب عن طريق الاتصال المرئي في أماكن مختلفة، حيث يستطيع كل مشارك في هذه المؤتمرات مشاهدة وسماع الآخرين، وتتميز المؤتمرات المرئية بتوفير الكثير من الوقت والجهد، ويظهر في الشكل (٦-٥) التجهيزات الخاصة بالمؤتمرات المرئية، كما يمكن الاستفادة من المؤتمرات المرئية في تسهيل تنفيذ الإجراءات ويظهر في الشكل (٧-٥) إجراء مقابلة وظيفية لأحد المتقدمين في مدينة أخرى عبر الاتصال المرئي.

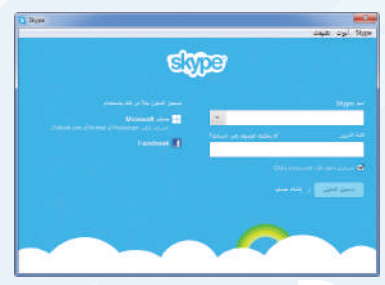

شكل (٥-٥): برنامج سكايب للمحادثات

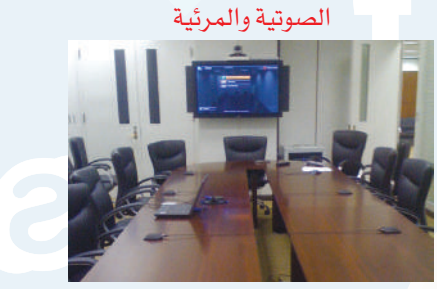

شكل (٦-٥): التجهيزات الخاصة بالمؤتمرات

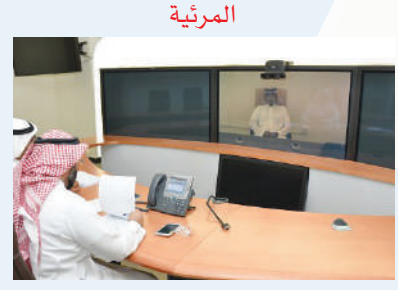

شكل (٧-٥): إجراء مقابلة وظيفية بالاتصال

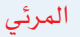

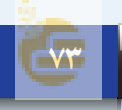

## **الوحدة الخامسة**

## **٢-٢-٥ تبادل المعلومات واشتراك في الموارد:**

تبادل المعلومات له دور مهم في حياة الناس، حيث يستفاد منه في مجالات متعددة كالمراسلات، والتسويق، والبحث وغيرها. وقد ساعد الإنترنت بشكل كبير على تبادل المعلومات بين المستخدمين، ومن أهم خدمات تبادل المعلومات والاشتراك في المصادر عبر الإنترنت ما يأتي:

## **ً أولا المواقع الإلكترونية** (sites Web(**:**

مجموعة من الصفحات المترابطة والمخزنة في أحد أنواع الحاسبات التي تسمى بالخادم (Server(، ويمكن أن تحتوي هذه الصفحات على نصوص أو صور أو مقاطع صوتية أو مرئية، ويتم الوصول إلى الصفحة بكتابة عنوانها في برامج خاصة تسمى برامج التصفح (Browsers(. ومن أمثلة المواقع الإلكترونية موقع وزارة التعليم (sa.gov.moe.www (كما يظهر في الشكل (٥ ٨-)، ويظهر في الجدول (٥ ٢-) ٍ عنوان موقع وزارة التعليم مع توضيح لمكوناته.

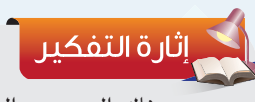

هناك العديد من الشركات تقدم خدمات مجانية لمستخدمي الإنترنت كالبريد الإلكتروني، والبحث. ماذا تستفيد هذه الشركات من ً تقديم الخدمات مجانا؟

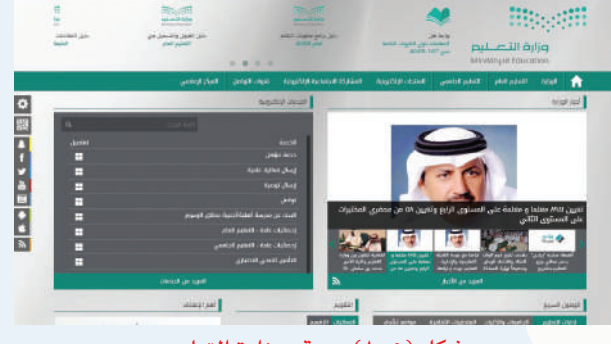

#### شكل (٨-٥): موقع وزارة التعليم

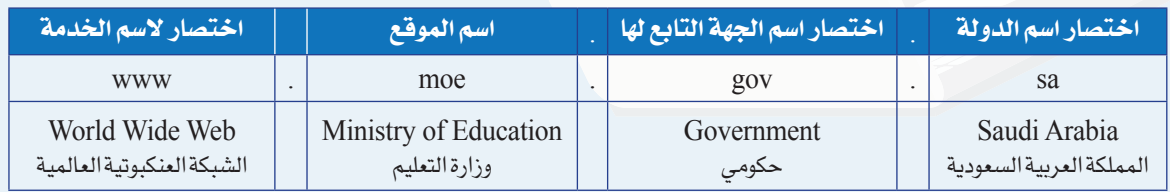

جدول (٢-٥): مكونات عنوان موقع وزارة التعليم

**واجهتي للعالم**

# **ً ثانيا محركات البحث** (Search(**:**

في الإنترنت ملايين الصفحات التي تحتوي على معلومات ً ضخمة جدا، وللوصول إلى المعلومة بسهولة تستخدم مواقع متخصصة بالبحث تسمى محركات البحث، ولا يستغني عنها مستخدمي الإنترنت بل قد يبحث من خلالها مرات متعددة في وقت قصير، ويمكن تخصيص البحث في مجال محدد كالصور أو المقاطع المرئية أو الكتب، ومن أهم محركات البحث محرك البحث قوقل (sa.com.google.www( الشكل (٩-٥).

## **ً ثالثا مشاركة الملفات** (files Share(**:**

ويسمى بالتخزين السحابي (Storage Cloud (حيث يتم تخزين الملفات في أحد المواقع الخاصة بمشاركة الملفات ليسهل الوصول إليها من أي جهاز وفي أي مكان، كما يمكن مشاركة الآخرين والإذن لهم بالاطلاع على الملف أو تعديله، ومن المواقع التي يمكن تخزين ملفات المشاركة فيها موقع (com.google.drive.www(، ويتاح لكل مستخدم مساحة مجانية محدودة، ويظهر في الشكل (١٠-٥) أمثلة لمواقع التخزين السحابي.

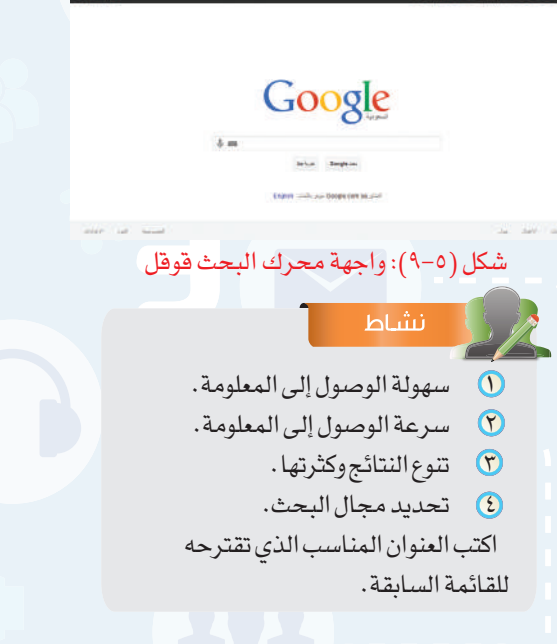

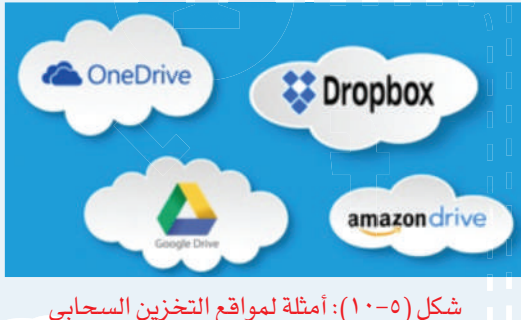

### إثراء علمى

من خدمات الإنترنت التي تساهم في تبادل المعلومات والاشتراك في المصادر ما يأتي:

- ا قواعد البيانات الموزعة: مجموعة من البيانات التي يتم تخزينها في  $\mathbf 0$ الحاسب، ويتم الوصول إليها من أي جهاز لمن يملك الصلاحية، لإدخال بيانات، أو الاطلاع عليها. ومن أمثلة استخدام قواعد البيانات الموزعة الاطلاع على النتائج الدراسية من موقع نور التابع لوزارة التعليم.
- ٢ المنتديات: مواقع إلكترونية يتم فيها تبادل الآراء والنقاش حول موضوعات متنوعة، ولإضافة مشاركة أو النقاش في موضوع سابق لا بد من تسجيل البيانات، وإعطاء صلاحية بالمشاركة من إدارة المنتدى.

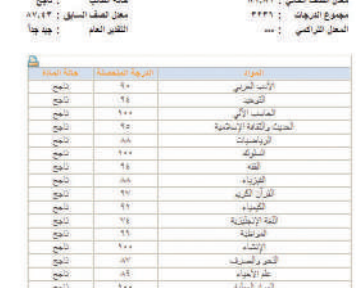

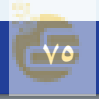

#### **الوحدة الخامسة**

## **٣-٢-٥ التعاملات الكترونية:**

ً من مؤشرات تقدم الدول استخدام التعاملات الإلكترونية في المجالات المتعددة، حيث إن لها أثرا ً كبيرا في تيسير الحياة الاجتماعية، ومن أهم التعاملات الإلكترونية ما يأتي:

# **ً أولا الخدمات التعليمية والترفيهية:**

هناك العديد من الخدمات التعليمية التي تقدم لمستخدمي الإنترنت مثل الجامعات الإلكترونية التي تسمح بالدراسة عن بعد، ويظهر في الشكل (١١-٥) موقع الجامعة السعودية الإلكترونية، وكذلك

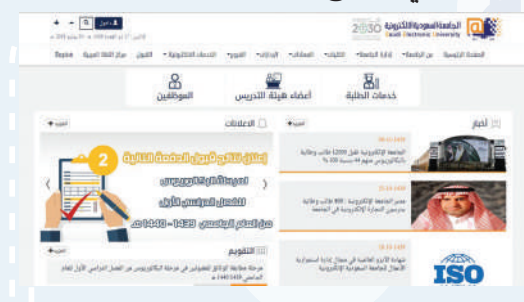

#### شكل (١١-٥): موقع الجامعة السعودية الإلكترونية

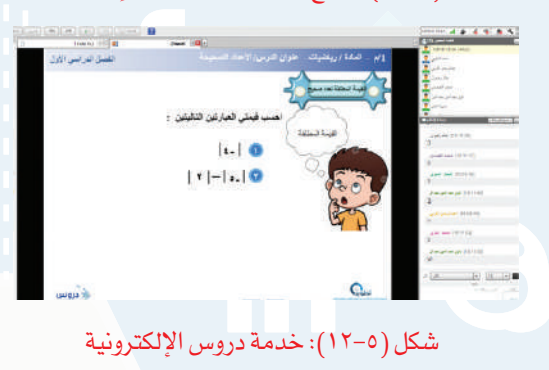

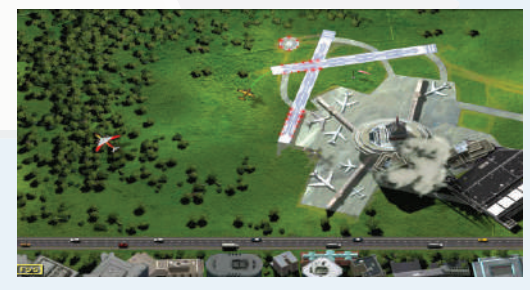

شكل (١٣-٥): لعبة المراقبة الجوية للطائرات

تقديم الدروس التفاعلية بين المعلم وطلابه مثل خدمة دروس الإلكترونية التي تقدم من موقع «عين بوابة التعليم الوطنية» كما في الشكل (١٢-٥)، بالإضافة إلى ذلك يوجد الكثير من الشروحات التعليمية في الإنترنت باستخدام الوسائط المتعددة ً لموضوعات متنوعة يمكن التعلم منها ذاتيا.

## سؤال تحفيزى

 ما الخطوات اللازمة لإصدار جواز السفر السعودي دون مراجعة إدارة الجوازات؟

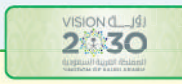

سنتفاعل مع الجميع وسنعمل على تدعيم قنوات التواصل بين الأجهزة الحكومية <mark>|</mark> من جهة وبين المواطن والقطاع الخاص من جهة أخرى، ونيسّر سبل التفاعل<mark>|</mark> بوسائل ذكيّة، وسنستمع إلى آراء الجميع ونشجع الأجهزة الحكومية على تلبية| احتياجات كل مواطن ونعزز من جودة الخدمات التي تقدمها.

كما أن هناك العديد من الخدمات الترفيهية مثل الأفلام الوثائقية، والألعاب التفاعلية بين المستخدمين في أماكن مختلفة، وكذلك ألعاب المحاكاة، ويظهر في الشكل (١٣-٥) لعبة المراقبة الجوية للطائرات.

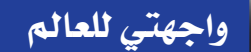

 $\begin{array}{lll} \Delta_{\rm up}4,100.06 & \Delta_{\rm up}4,100.06 \\ \Delta_{\rm up}4,1289.00 & \Delta_{\rm up}499.05 \end{array}$ 

# **ً ثانيا التجارة الإلكترونية** (Commerce-E(**:**

وذلك باستخدام الإنترنت في البيع والشراء، وتسويق ً المنتجات، والتواصل مع العملاء إلكترونيا، وتفيد التجارة الإلكترونية في تخفيض مصاريف الشركات فليس هناك حاجة إلى مكاتب للموظفين أو مراكز لعرض المنتجات واستقبال الزبائن، ويظهر في الشكل (١٤-٥) أحد مواقع التسوق الإلكتروني.

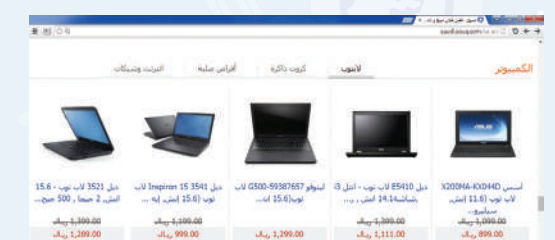

شكل (١٤-٥): موقع للتسوق الإلكتروني

1001212-0020

 $\begin{array}{l} A_{11} = 1, 200, 60 \\ A_{12} = 1, 111, 60 \end{array}$ 

## إثراء علمى

من خدمات الإنترنت في التعاملات الإلكــــترونيـــة الحــــكـــــومة الإلكتــــــرونية (Gogernment-E (وتعني: قدرة الجهات الحكومية المختلفة على توفير الخدمات للمواطنين باستخدام الإنترنت، وذلك لتوفير الوقت والجهد، وتخفيض التكاليف المادية، ومن أمثلة الحكومة الإلكترونية التسجيل الإلكتروني في الجامعات، وإصدار جواز سفر عبر موقع الجوازات ويمكن توصيل الجواز عبر البريد إلى المنزل.

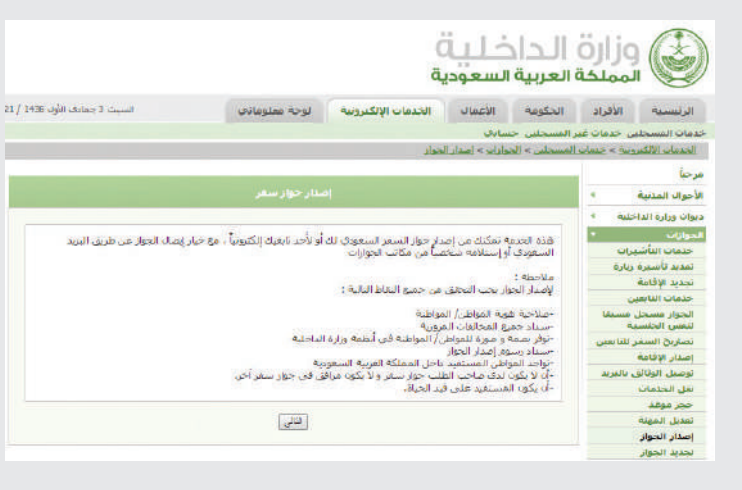

# 2830

**نسعى لإقتصاد مزدهر تنافسيته جاذبة حيث إن الانفتاح على التجارة والأعمال سيمكننا من النمو والمنافسة مع الاقتصادات المتقدّمة، وسيساعدنا على|** <mark>زيادة إنتاجيتنا كما *سنعمل* على تحسين بيئة الأعمال.</mark>

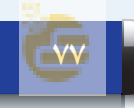

## **الوحدة الخامسة**

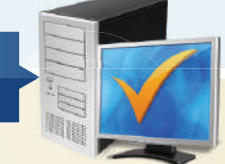

# **مشروع الوحدة**

من خلال دراستك لهذه الوحدة، أعد بحثا حول خدمات الإنترنت مكونًا من ثلاث صفحات ثم قم بعرضه على معلمك وزملائك في الصف ويمكن اختيار أحد الموضوعات الآتية:

- ١ طرق التواصل عبر الإنترنت.
- ٢ تبادل المعلومات والاشتراك في الموارد.
	- ٣ التعاملات الإلكترونية.

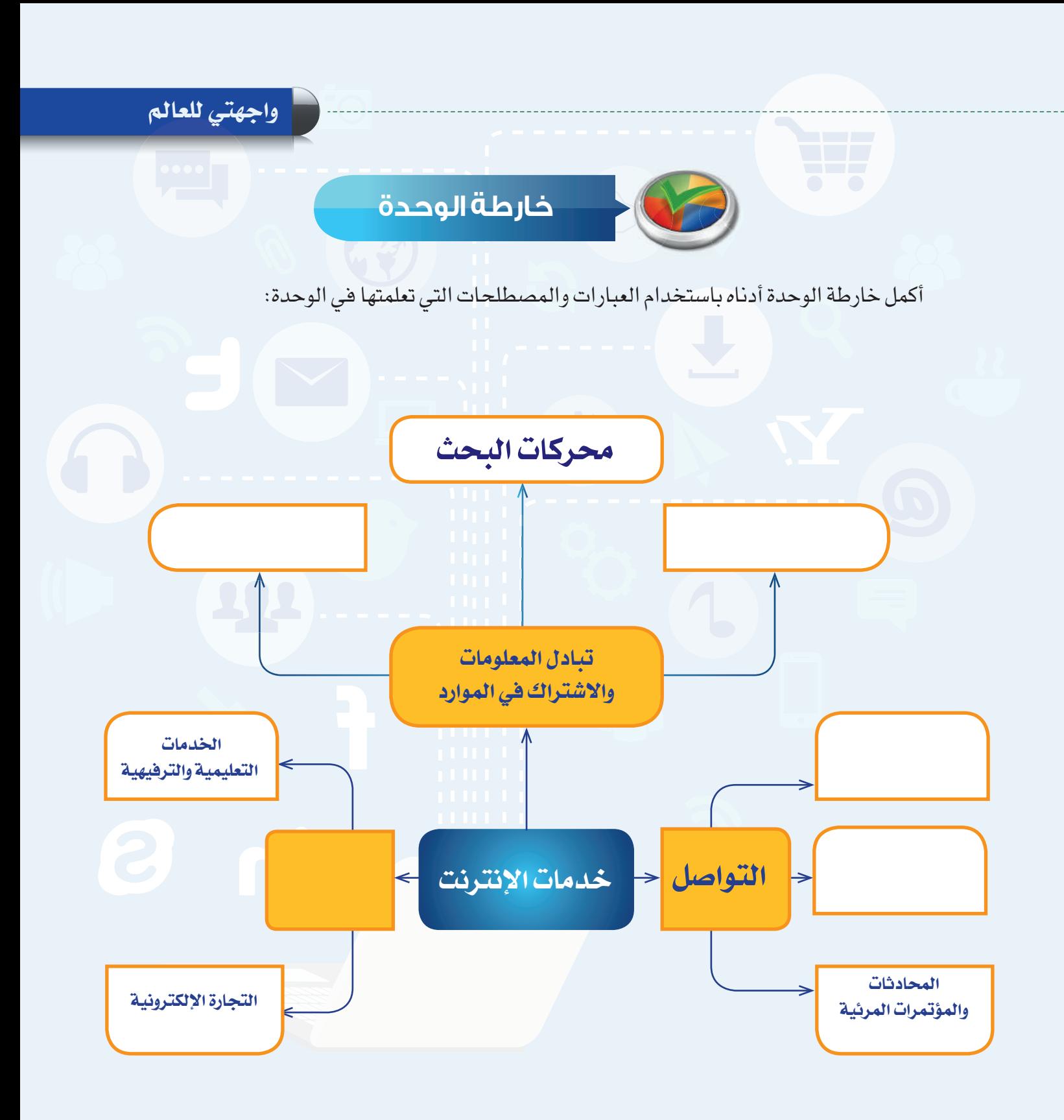

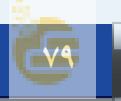

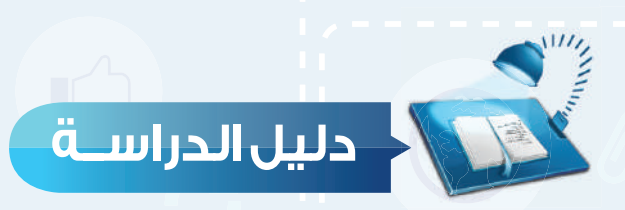

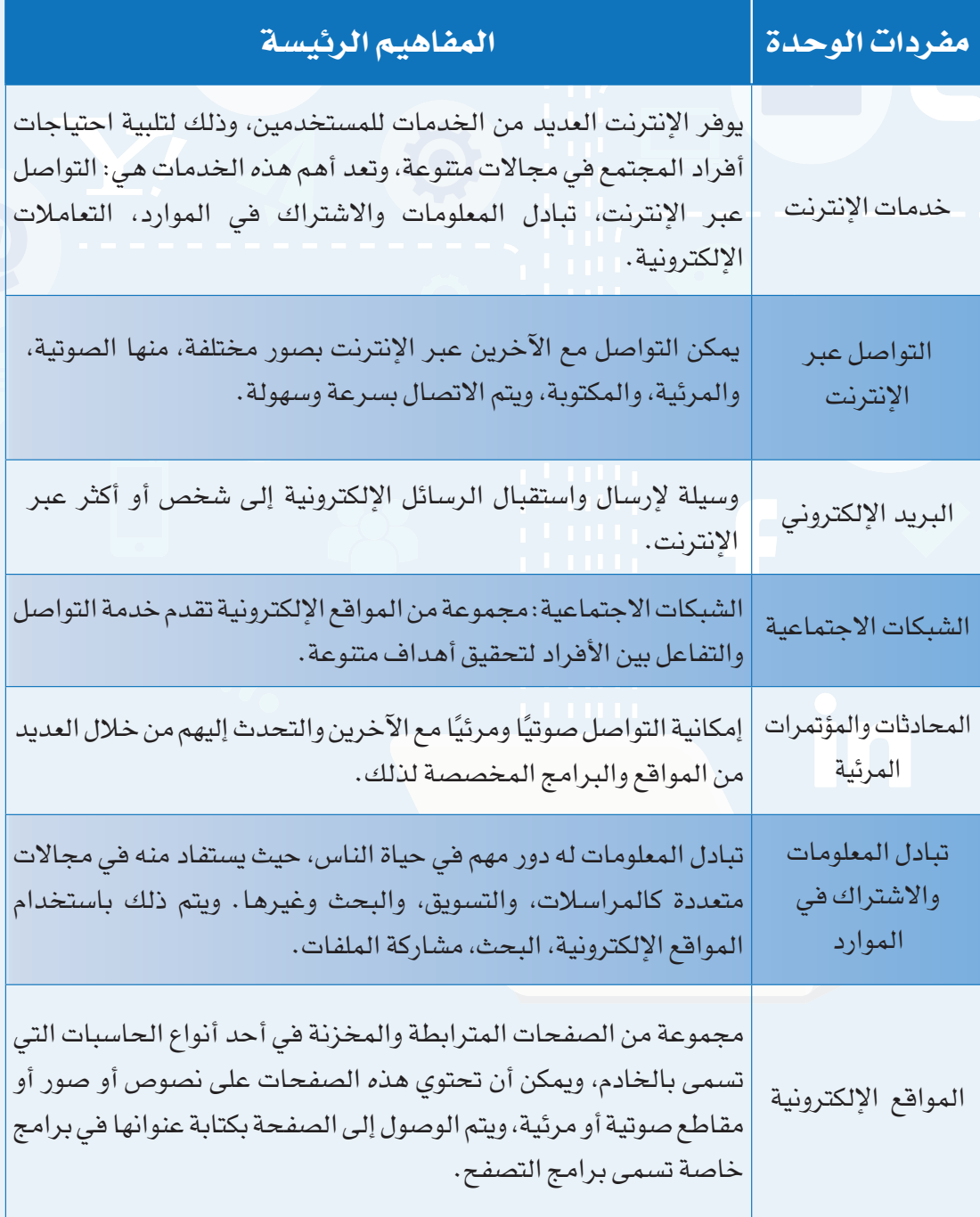

**واجهتي للعالم**

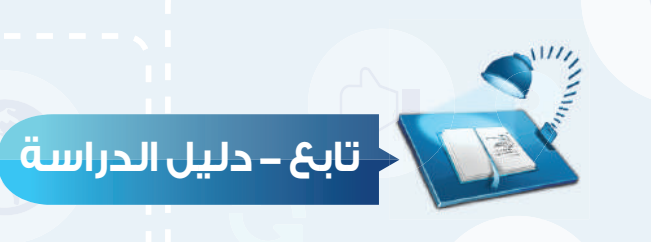

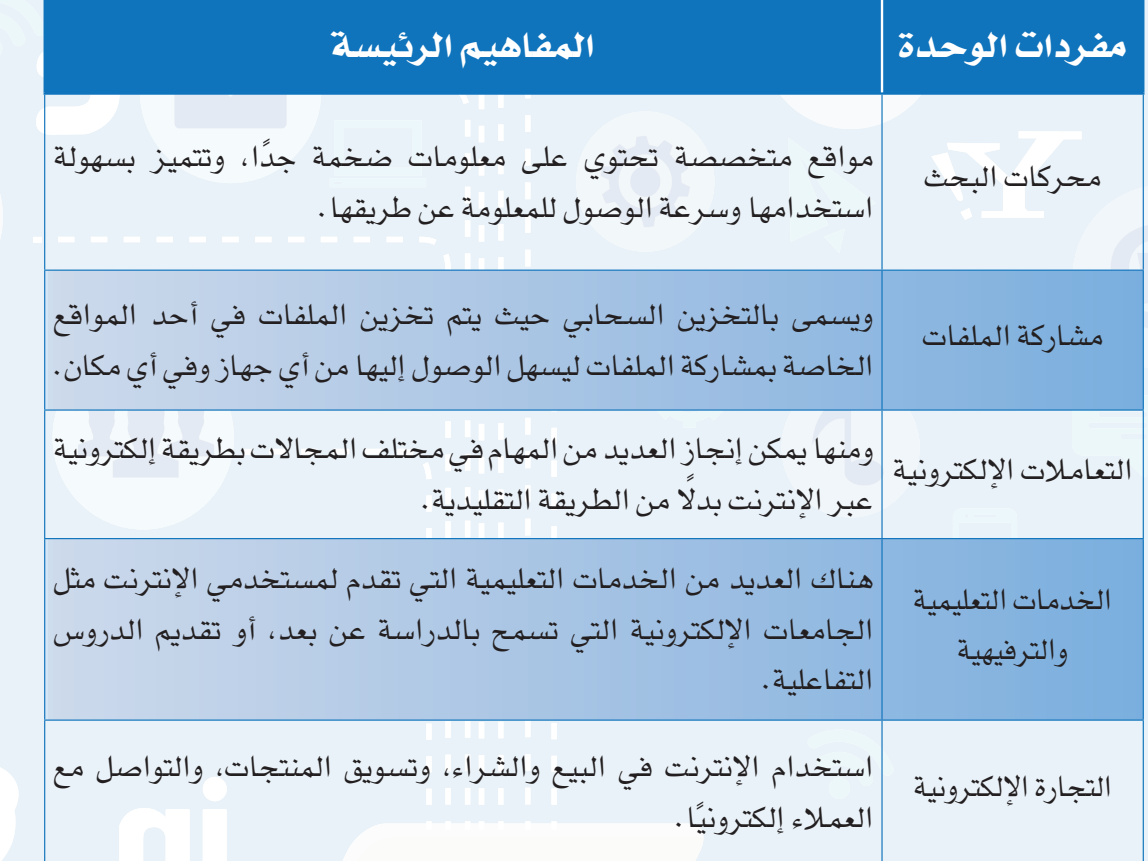

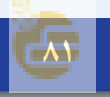

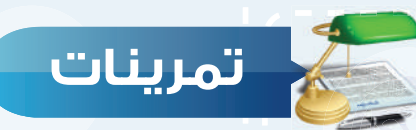

# **س ١ ّ حدد نوع الخدمة التي يستفاد منها في الأمثلة الآتية:**

(البريد الإلكتروني، الشبكات الاجتماعية، محركات البحث مشاركة الملفات، الخدمات التعليمية، التجارة الإلكترونية)

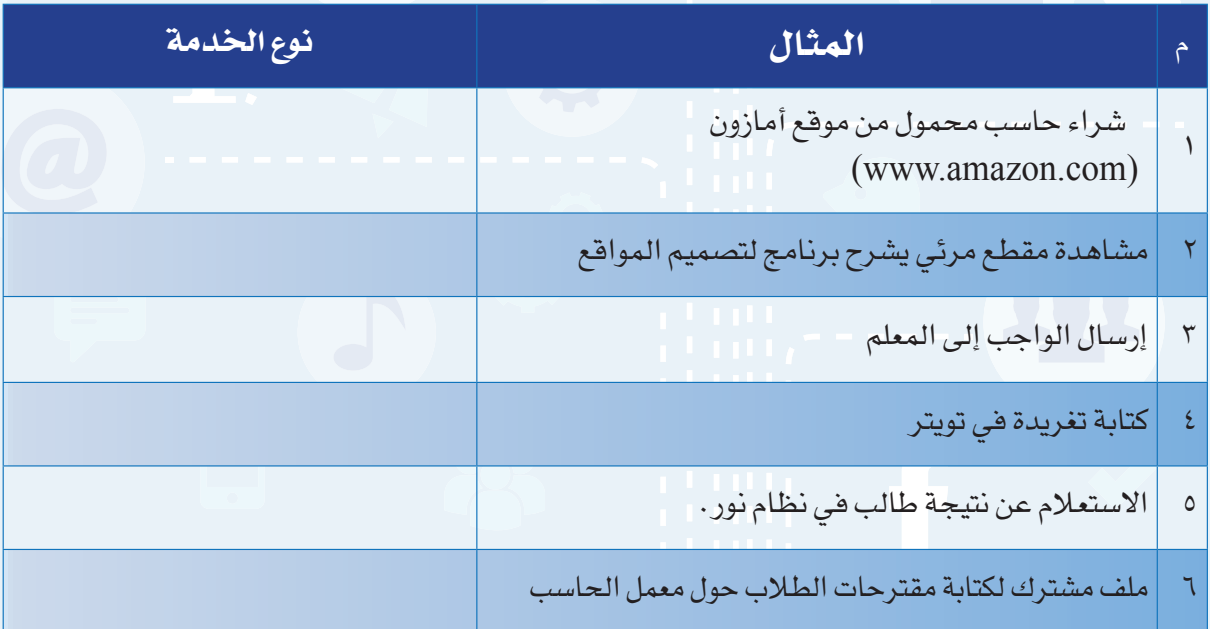

 **ضع علامة ( ) أمام العبارة الصحيحة، وعلامة ( ) أمام العبارة غير الصحيحة فيما يأتي: س ٢**

١ يمكن أن تتضمن الرسالة في البريد الإلكتروني أي نوع من البيانات. ( ) ٢ تتميز الشبكات الاجتماعية بأنها مجانية. ( ) ٣ يسمى البحث في الإنترنت بالتخزين السحابي. ( ) ٤ يتم الوصول إلى المواقع الإلكترونية بكتابة عنوان الصفحة في برامج التصفح. ( )

**واجهتي للعالم**

# **س ٣ رتب العناوين الآتية:**

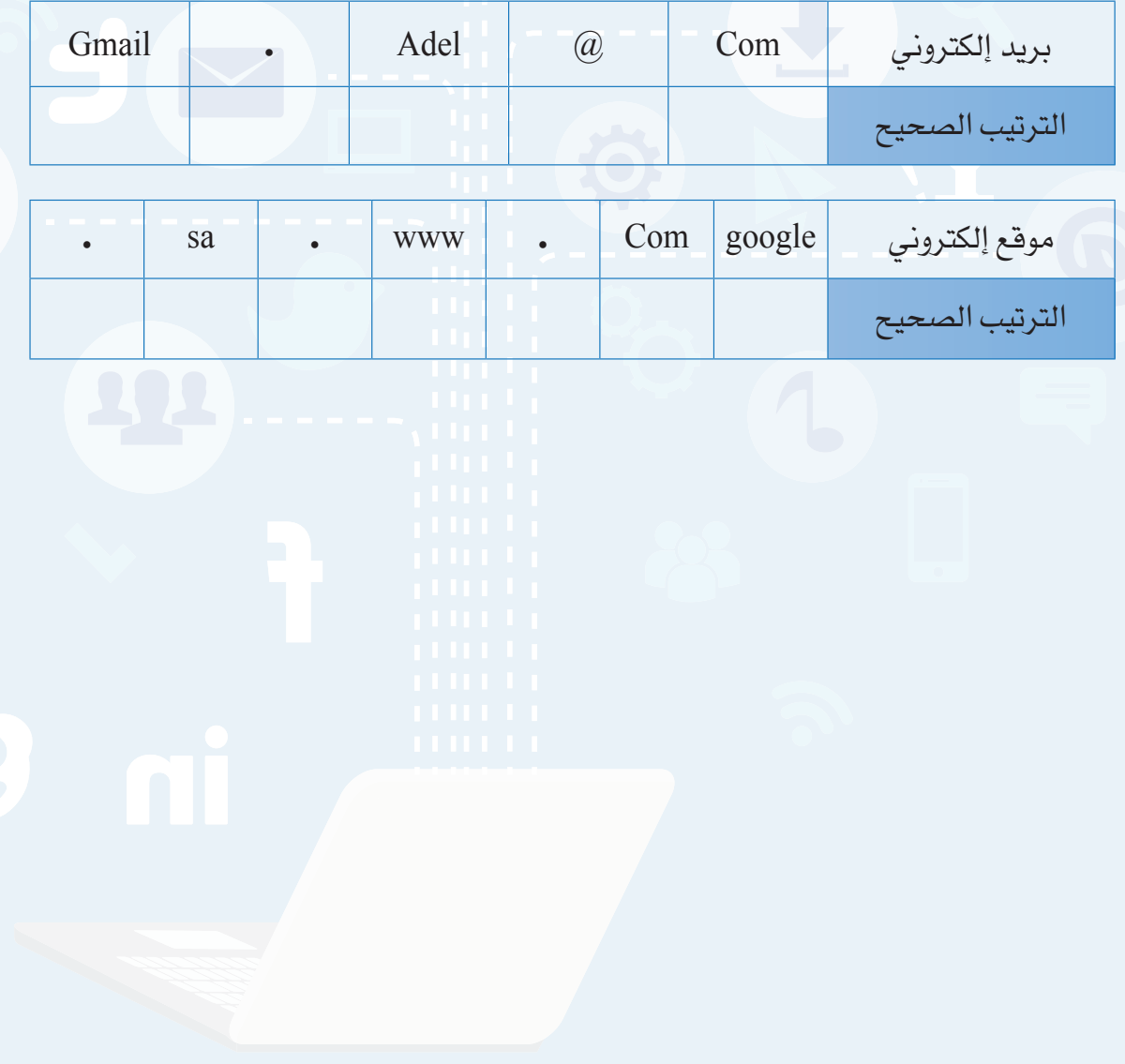

**الوحدة الخامسة**

**س** ١ الرمز الذي يستخدم في البريد الإلكتروني للربط بين اسم صاحب العنوان، والجهة التي تقدم **س** ٢ تعد المدونات من أمثلة: **س** ٣ يستخدم برنامج سكايب في: **س** ٤ يمكن عقد اجتماعات لمجموعة من الموظفين في أماكن مختلفة عن طريق: **س** ٥ صفحات المواقع الإلكترونية تخزن في أجهزة حاسب تسمى الحاسب: **س** ٦ من المواقع التي يمكن تخزين ملفات المشاركة فيها: **س** ٧ تقديم الدروس التفاعلية بين المعلم وطلابه مثال على: **س** ٨ استخدام الإنترنت في البيع والشراء وتسويق المنتجات يسمى: **اختر رمز الإجابة الصحيحة فيما يأتي:** الخدمة هو:  $\alpha$  -  $\alpha$  -  $\alpha$  -  $\alpha$  -  $\alpha$  -  $\alpha$  -  $\alpha$  -  $\alpha$  -  $\alpha$  -  $\alpha$  -  $\alpha$  -  $\alpha$  -  $\alpha$  -  $\alpha$  -  $\alpha$  -  $\alpha$  -  $\alpha$ أ- الشبكات الاجتماعية. ب- المؤتمرات المرئية. ج- البريد الإلكتروني. د- مشاركة الملفات. أ -تصفح المواقع الإلكترونية. ب- مشاركة الملفات. ج-البحث عن المعلومات. د- المحادثات الصوتية والمرئية. أ - التجارة الإلكترونية. ب- مشاركة الملفات. ج- المؤتمرات المرئية. د- البريد الإلكتروني. أ - المكتبي. ب- المساعد. ج- الخادم. د- المحمول. أ - com.alexa.www. ب- sa.gov.moe.www. ج- sa.com.google.www. د-com.google.drive.www. أ-الشبكات الاجتماعية. ب- مشاركة الملفات. ج- الخدمات التعليمية. د-التجارة الإلكترونية. أ- الشبكات الاجتماعية. ب- التجارة الإلكترونية. ج- الحكومة الإلكترونية د- مشاركة الملفات. **اختبــــار**

تدريبات الوحدة الخامسة

in

THEFT

S

# واجهتي للعالم

(خدمات انترنت وبناء المواقع)

# تدريبات الوحدة:

التدريب الاول: إنشاء الموقع الإلكتروني. التدريب الثاني: التعامل مع الصفحات. التدريب الثالث: إدراج الوسائط المتعددة، وإنشاء الجداول.

**واجهتي للعالم - التدريب**

التدريب الرابع: الارتباطات التشعبية، ونشر الموقع.

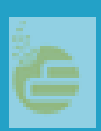

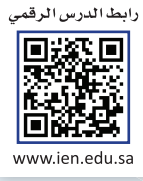

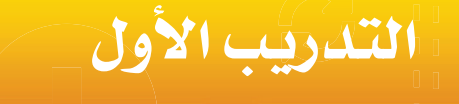

# **إنشاء الموقع الكتروني**

# **في هذا التدريب سأتعلم:**

- **١ التعرف على واجهة برنامج (**4Web Expression Microsoft(.
	- **٢ إنشاء موقع جديد.**
	- **٣ إنشاء صفحة، وتغيير اتجاه الصفحة.**
		- **٤ حفظ الصفحة وإغلاق الموقع.**

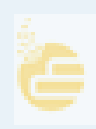

**واجهتي للعالم - التدريب الأول**

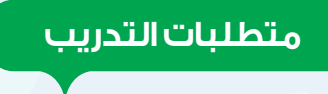

جهاز الحاسب. برنامج (4Web Expression Microsoft(.

**مقدمة التدريب**

تعتبر المواقع الإلكترونية من أهم وسائل تبادل المعلومات، وهناك العديد من البرامج التي يمكن من خلالها إنشاء المواقع الإلكترونية، وإضافة النصوص، والصور وغيرها بسهولة مع تنسيق الصفحات، وفي هذا التدريب سنتعرف على البرنامج المجاني 4Web Expression Microsoft لتصميم المواقع والذي يلزم ً أولا تثبيته على جهاز الحاسب، وفي هذا التدريب والتدريبات التي تليه سنقوم بإذن الله بإنشاء موقع باسم أخبار التقنية وإضافة صفحات فيه تحوي بيانات متنوعة ويسهل التنقل فيما بينها.

**خطوات التدريب**

**ً أولا التعرف على واجهة برنامج (**4Web Expression Microsoft**(:**

١ أفتح قائمة (ابدأ)، ثم أختار (البرامج الملحقة)، ثم أختار مجلد (Microsoft Expression)، ومنه أفتح برنامج (-Microsoft Ex 4Web pression (كما يظهر في الشكل (١-١-٥).

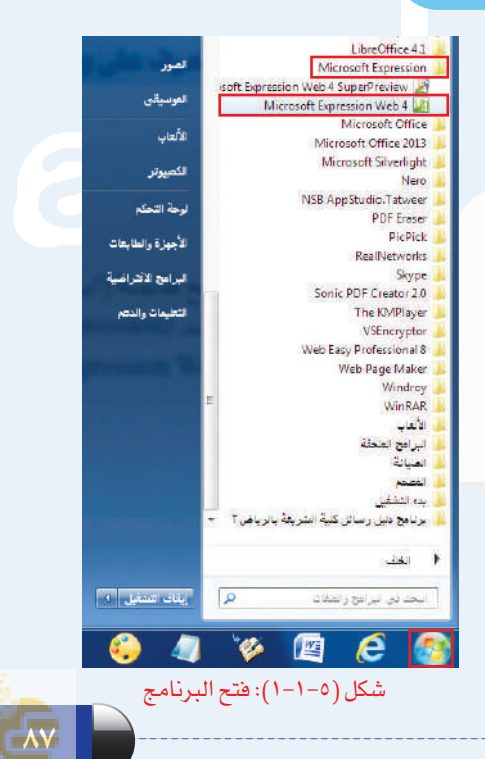

٢ تظهر واجهة البرنامج كما في الشكل (٢-١-٥) وفيها:

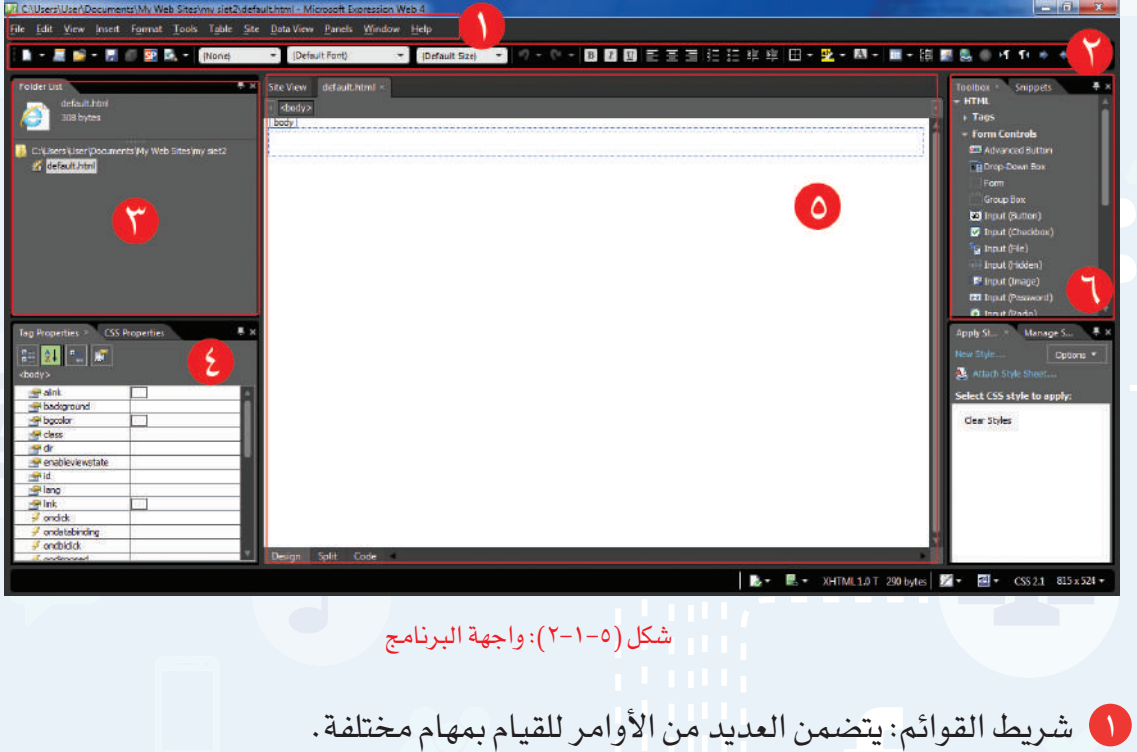

- ٢ شريط الأدوات القياسي: للوصول السريع إلى الأوامر، ولتنسيق محتوى الصفحة مثل نوع الخط.
	- ٣ قائمة المجلدات: لاستعراض المجلدات والملفات داخل الموقع.
	- ٤ خصائص الأدوات: لتحديد خصائص الأداة مثل اختيار لون خلفية الصفحة.
		- ٥ محتوى الصفحة: لإضافة المحتوى من نصوص أو صور.
	- ٦ مربع الأدوات: لإضافة الأداة المناسبة مثل إضافة صورة أو مقطع مرئي في الصفحة.

**واجهتي للعالم - التدريب الأول**

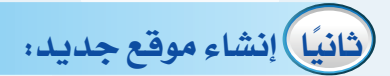

أ لإنشاء موقع باستخدام أحد القوالب الجاهزة في البرنامج أقوم بما يأتي:

١ أختار الأمر موقع (Site (من شريط القوائم، ثم أختار موقع جديد (Site New (كما في الشكل (٣-١-٥).

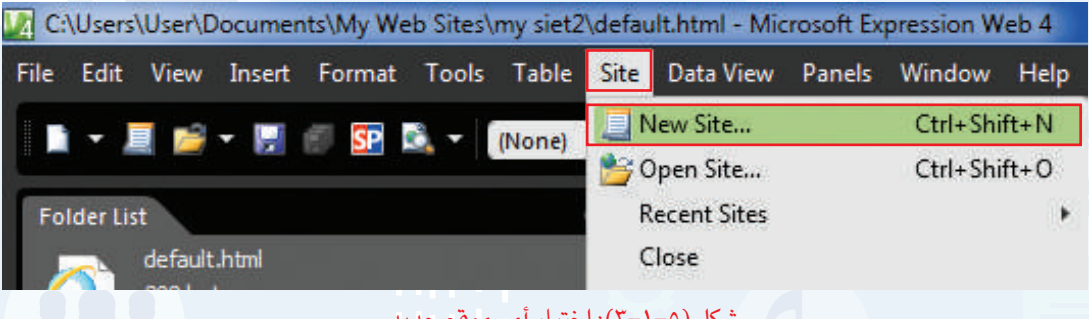

شكل (٣-١-٥): اختيار أمر موقع جديد

٢ تظهر نافذة كما في الشكل (٤-١-٥) أقوم بما يأتي:

١ أختار من العمود الأيسر قوالب (Templates(. ٢ أختار أحد القوالب الجاهزة وليكن قالب منظمة١ .(Organization1) ٣ أنقر على استعراض (Browse (لتحديد مكان حفظ الموقع. ويمكن عدم تغيير مكان الحفظ بأن يبقى في المستندات داخل مجلد (Web My Sites(.

- ٤ أكتب اسم الموقع، ويمكن أن يكون باللغة العربية.
- ٥ أنقر على (Ok(، فتظهر مجلدات وصفحات الموقع.

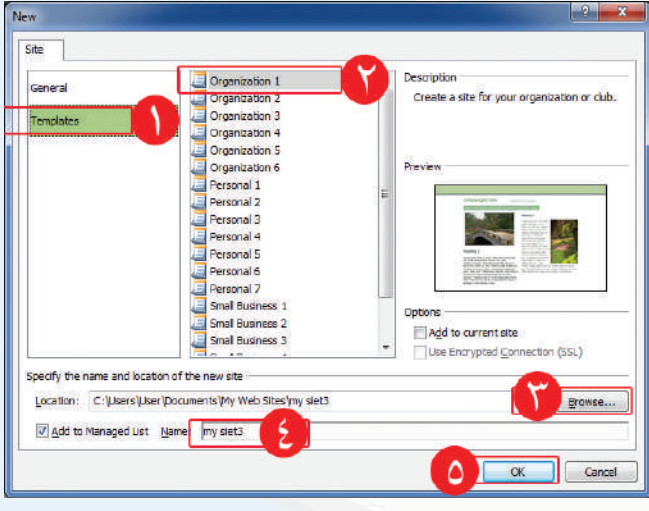

شكل (٤-١-٥): اختيار خصائص الموقع الجديد

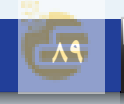

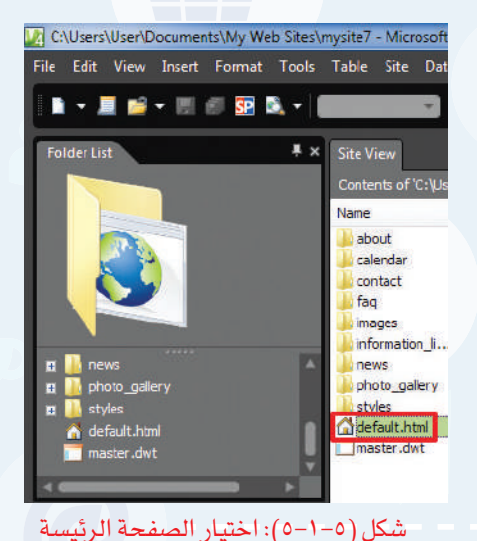

لمشاهدة الصفحة الرئيسة أختار صفحة (default.html) كما  $\sigma$ يظهر في الشكل (٥-١-٥).

٤ يمكن الاطلاع وتعديل محتوى الصفحة الرئيسة من نصوص وصور كما في الشكل (٦-١-٥).

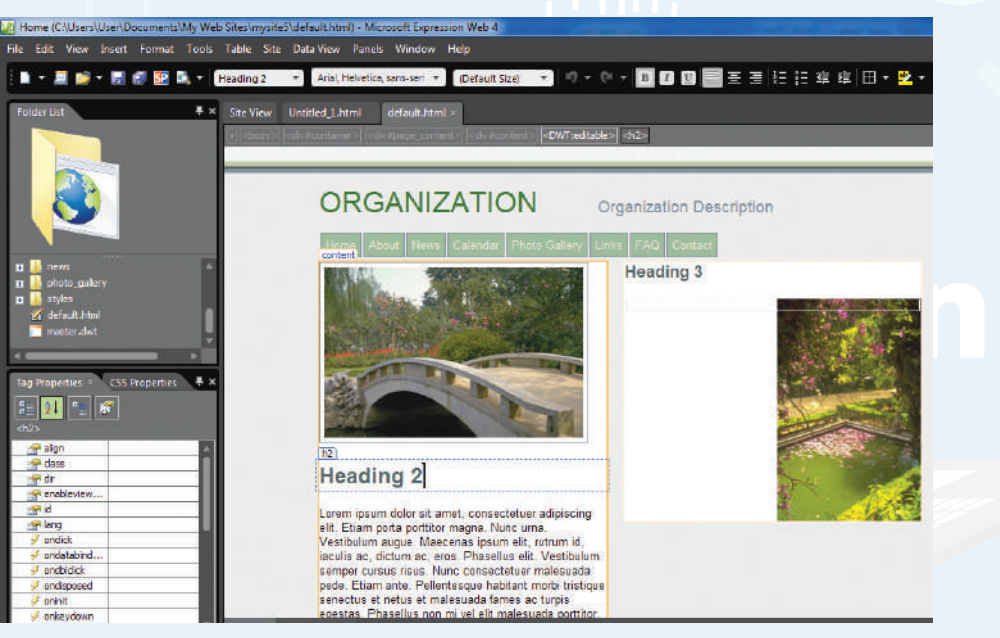

شكل (٦-١-٥): الصفحة الرئيسة

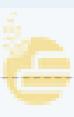

**واجهتي للعالم - التدريب الأول**

ب لإنشاء موقع فارغ أقوم بما يأتي:

١ أختار موقع (Site (من شريط القوائم، ثم أختار موقع جديد (Site New (كما في الشكل  $(1-\delta)$ 

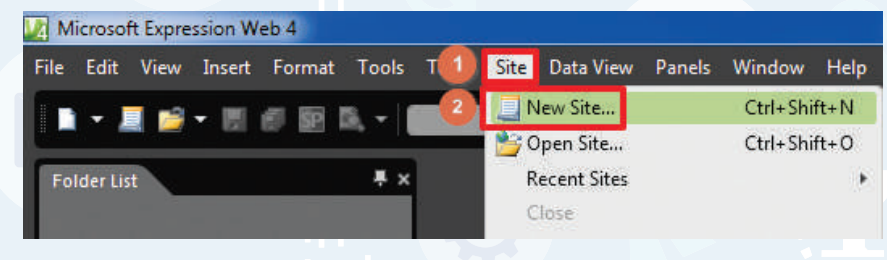

شكل (٧-١-٥): اختيار موقع جديد

٢ تظهر نافذة كما في الشكل (٨-١-٥) أقوم بما يأتي:

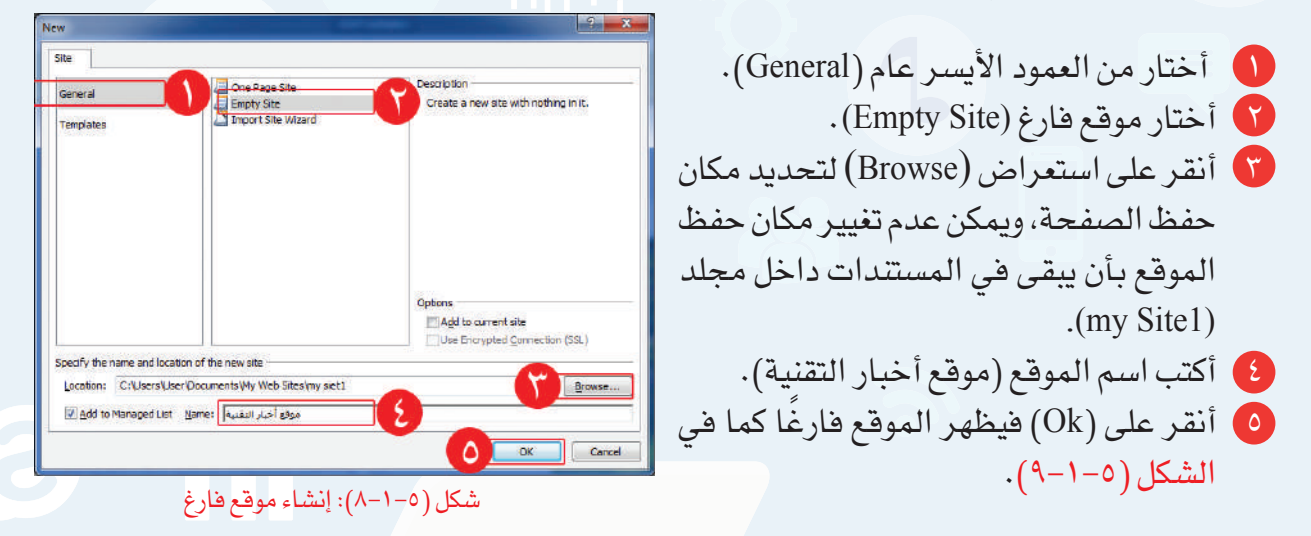

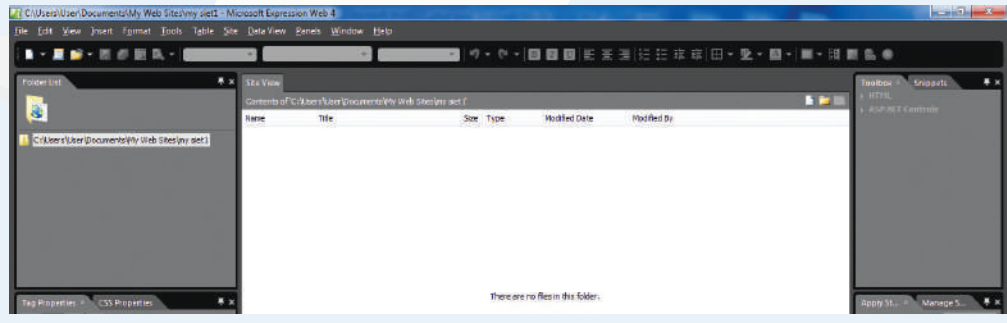

شكل (٩-١-٥): واجهة الموقع

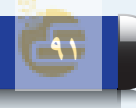

**تدريبات الوحدة الخامسة**

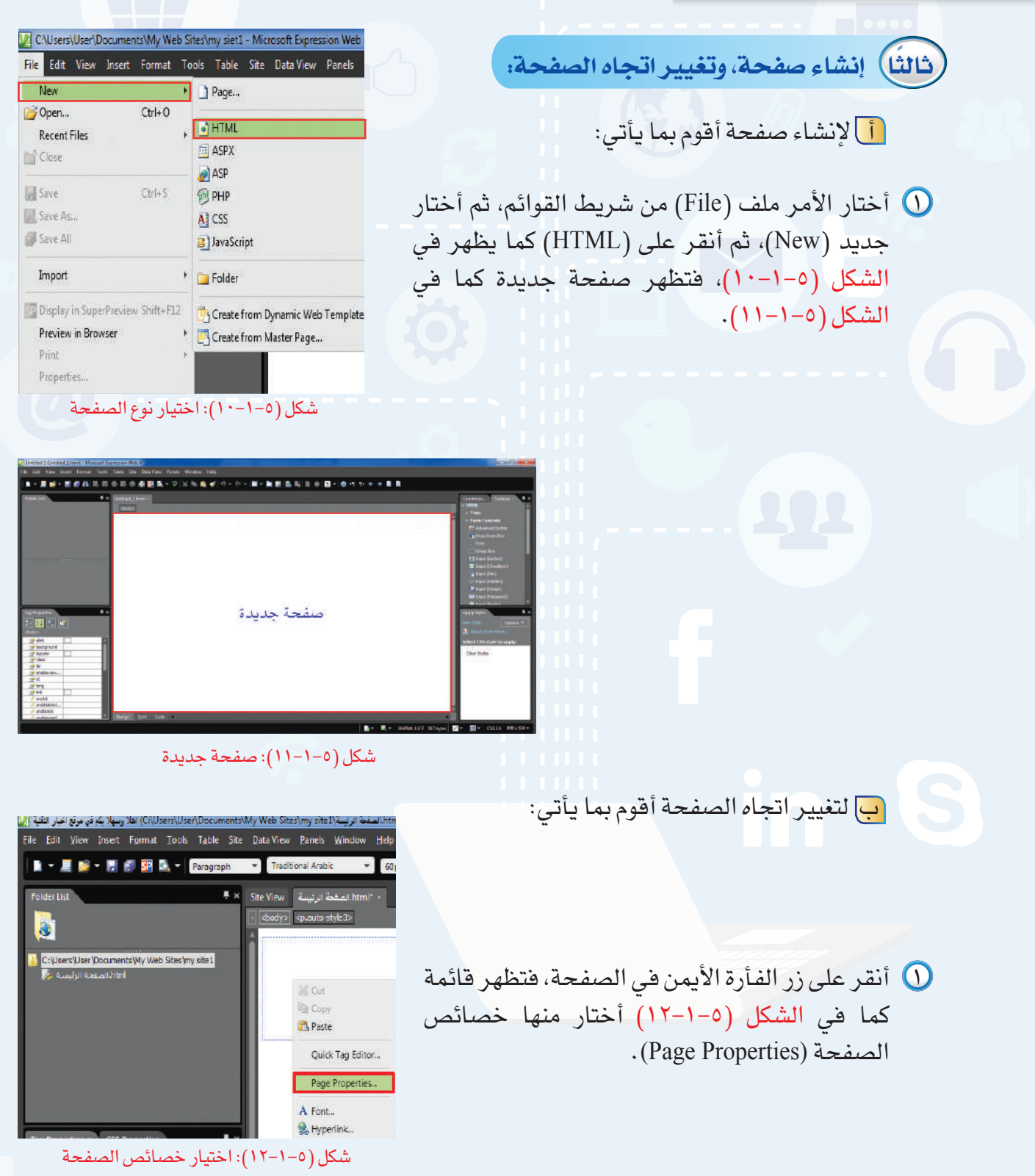

**واجهتي للعالم - التدريب الأول**

Advanced Custom Language unseved:///unbled\_L.html

Buht to left ] =

**Experience** 

infault target

Page Direction:

adoraund sound

New Open...

Save As... Save All

**Recent Files** Close Save

شكل (١٣-١-٥): تغيير اتجاه الصفحة

Microsoft Untitled\_1.html) - Microsof File Edit View Insert Format Tor

 $\overline{J}$ 

Browse...

Concel

 $Ctrl + O$ 

 $Ctrl + S$ 

**Contract Concel** 

شكل (١٤-١-٥): اختيار حفظ

٢ يظهر الشكل (١٣-١-٥)، فأختار (left-to-Right(، ثم أنقر على (Ok(، فيتغير اتجاه الصفحة في الكتابة لتكون من اليمين إلى اليسار.

- **ً رابعا حفظ الصفحة وإغلاق الموقع:** 
	- أ لحفظ الصفحة أقوم بما يأتي:
- اختار الأمر ملف (File) من شريط القوائم، ثم أختار  $\bigcirc$ حفظ (Save (كما يظهر في الشكل (١٤-١-٥).
- ٢ تظهر نافذة كما في الشكل (١٥-١-٥) أقوم بما يأتي:
- ١ ّ أحدد مكان حفظ الصفحة، ويفضل أن يكون حفظ الصفحة في المجلد الافتراضي (1site1). ٢ اكتب اسم الصفحة (الصفحة الرئيسة). أختار تغيير العنوان (Change title) لكتابة عنوان يظهر  $\Gamma$ في أعلى الصفحة عند مشاهدتها في المتصفح. ٤ يظهر الشكل (١٦-١-٥) ً فاكتب (أهلا ً وسهلا بكم في موقع أخبار التقنية).  $(0k)$  أنقر على  $(0k)$ . ٦ أنقر على حفظ (Save (كما يظهر في الشكل (١٥-١-٥).
- شكل (١٥-١-٥): حفظ الصفحة  $\left| \begin{array}{c} \n\circ \\ \n\circ \end{array} \right|$  x **Set Page Title** Page title: هلا وسـهلا بكم في موقع أخبار التقنية<mark>( . \$</mark> The title of the page is displayed in the title bar of the browser. OK Cancel

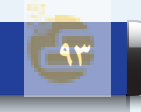

شكل (١٦-١-٥): كتابة عنوان الصفحة

ب لإغلاق الموقع أقوم بما يأتي:

أختار الأمر موقع (Site (من شريط القوائم، ثم أختار إغلاق (Close (كما يظهر في الشكل (١٧-١-٥).

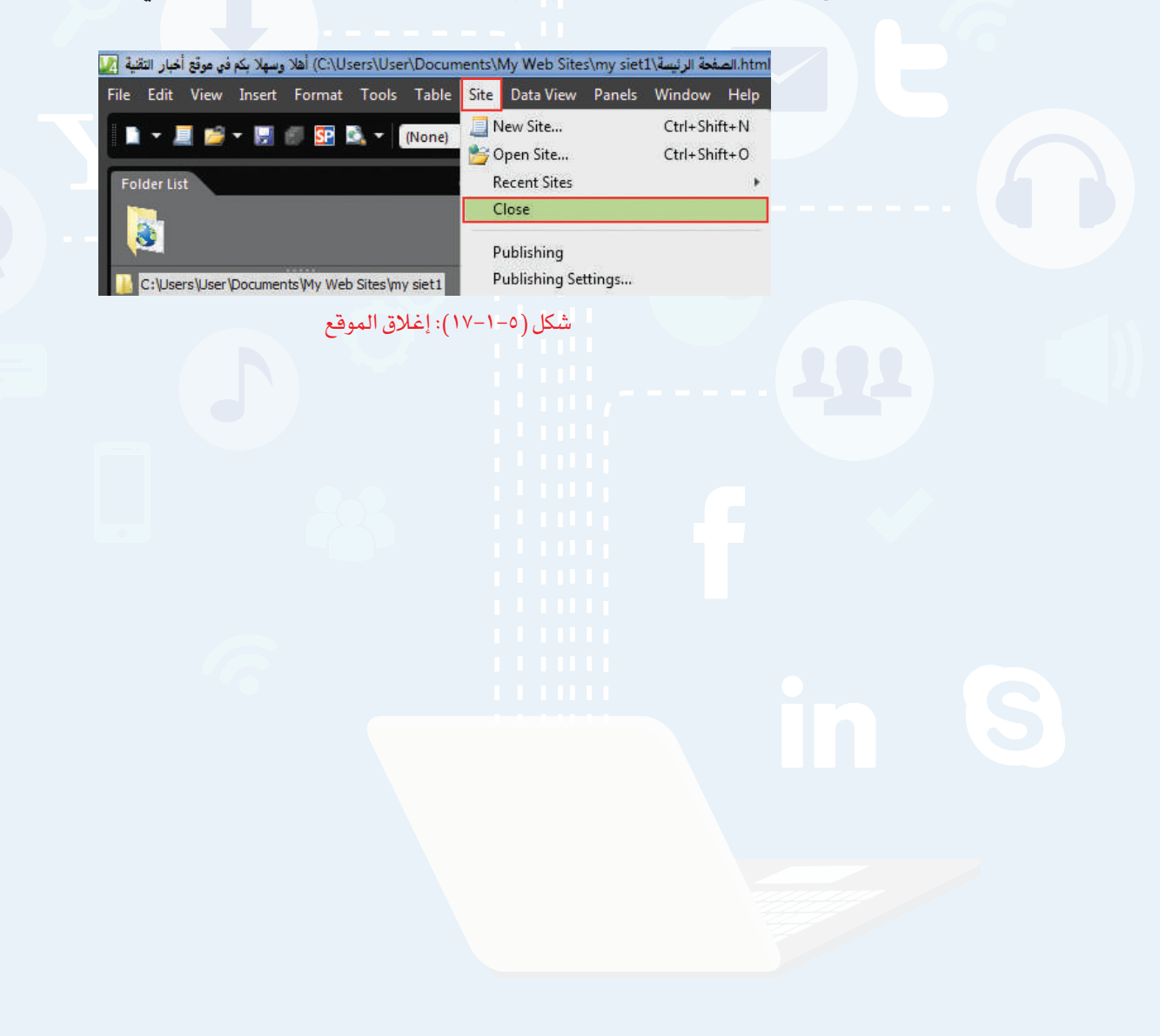

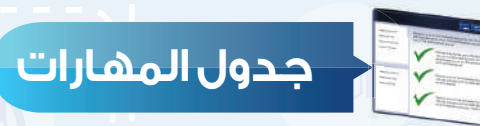

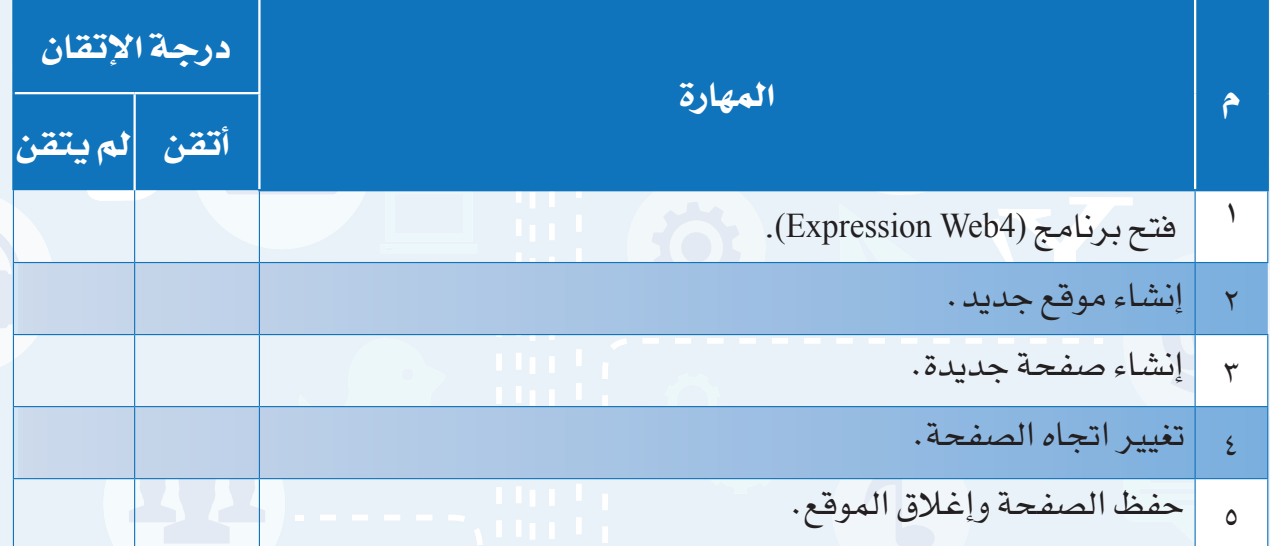

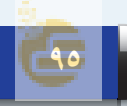

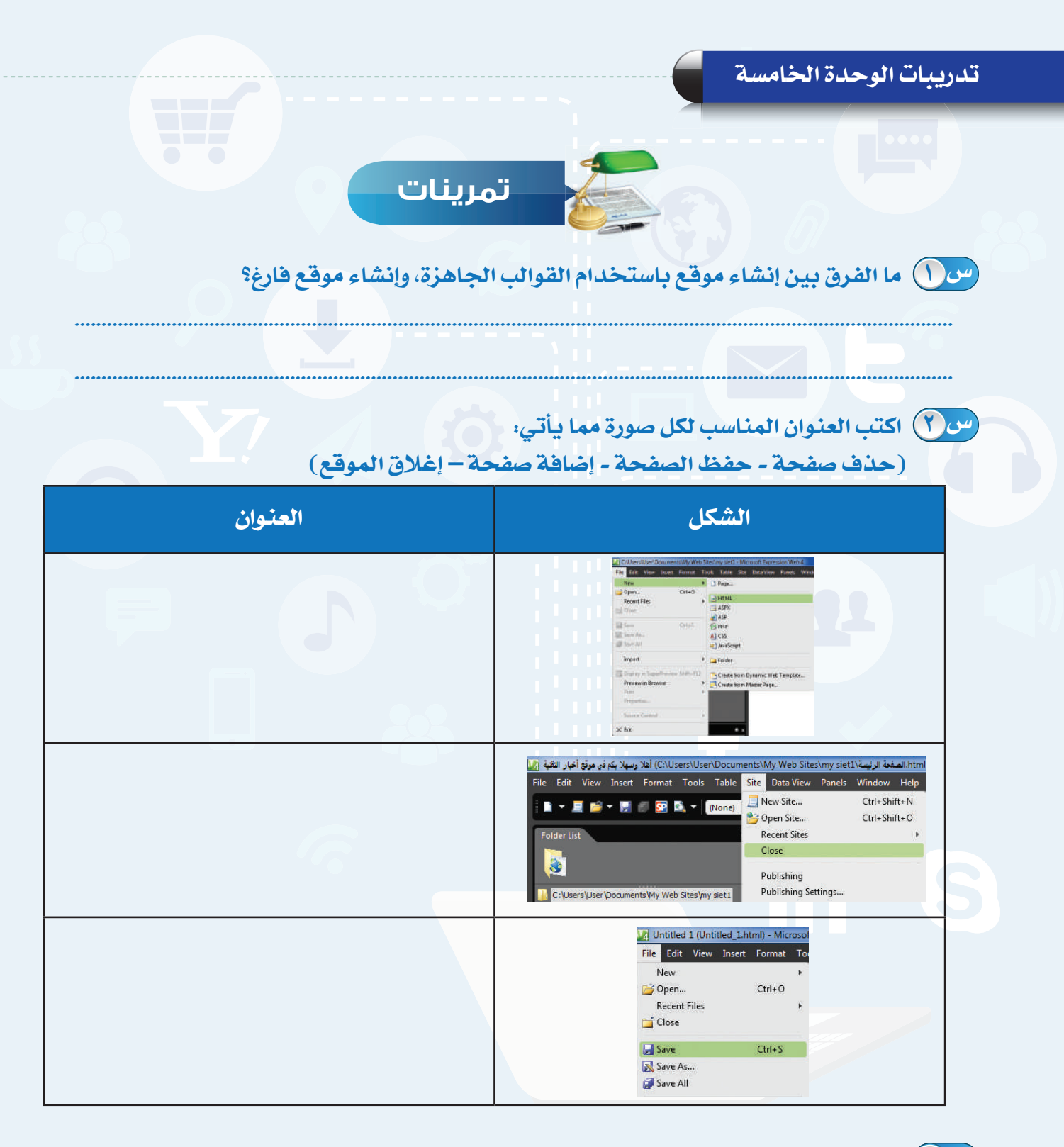

 **أنشئ صفحة جديدة، واحفظها باسم (صفحة الصور)، وغير عنوان الصفحة إلى س ٣ (أهلا وسهلا بكم في صفحة الصور).**

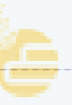

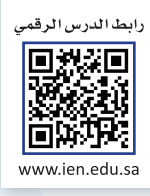

# **التعامل مع الصفحات**

ا**لتدريب الثاني** 

# **في هذا التدريب سأتعلم:**

- **١ فتح الموقع.**
- **٢ كتابة النص وتنسيقه.**
- **٣ تغيير خلفية الصفحة.**
	- **٤ معاينة الصفحة.**

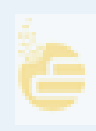

### **متطلبات التدريب**

جهاز الحاسب.

برنامج (4Web Expression Microsoft (موقع أخبار التقنية الذي سبق إنشاؤه.

## **مقدمة التدريب**

ً تهدف المواقع إلى تبادل المعلومات بين المستخدمين، ومن أكثر الوسائل استخداما النصوص المكتوبة في صفحات المواقع، والموقع المتميز هو الذي يهتم بتنسيق النصوص، واختيار خلفية مناسبة، وفي هذا التدريب سنتعلم كتابة النص، وتنسيقه، وتغيير خلفية الصفحة، ومعاينتها في المتصفح.

# **خطوات التدريب**

**ً أولا فتح الموقع:**

عند فتح البرنامج يفتح آخر موقع تم إغلاقه،  $\bigcirc$ ولفتح الموقع الذي سبق إنشاؤه أختار الأمر موقع (Site (من شريط القوائم، ثم أختار فتح موقع (Site Open (كما في الشكل  $(1 - Y - 0)$ 

٢ تظهرنافذة كما في الشكل (٢-٢-٥) أقوم بما يأتي:

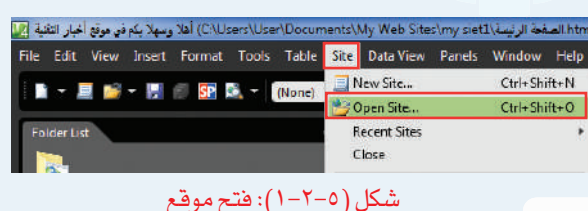

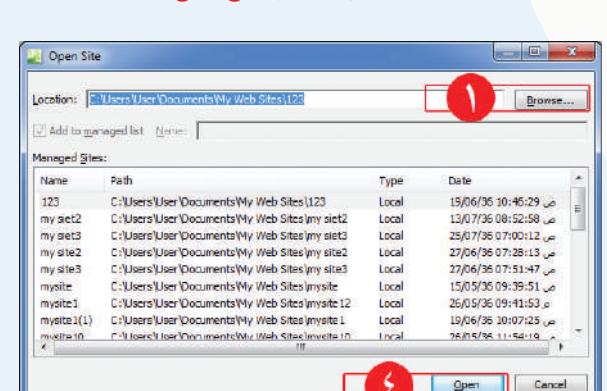

شكل (٢-٢-٥): استعراض المواقع المحفوظة

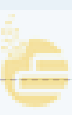

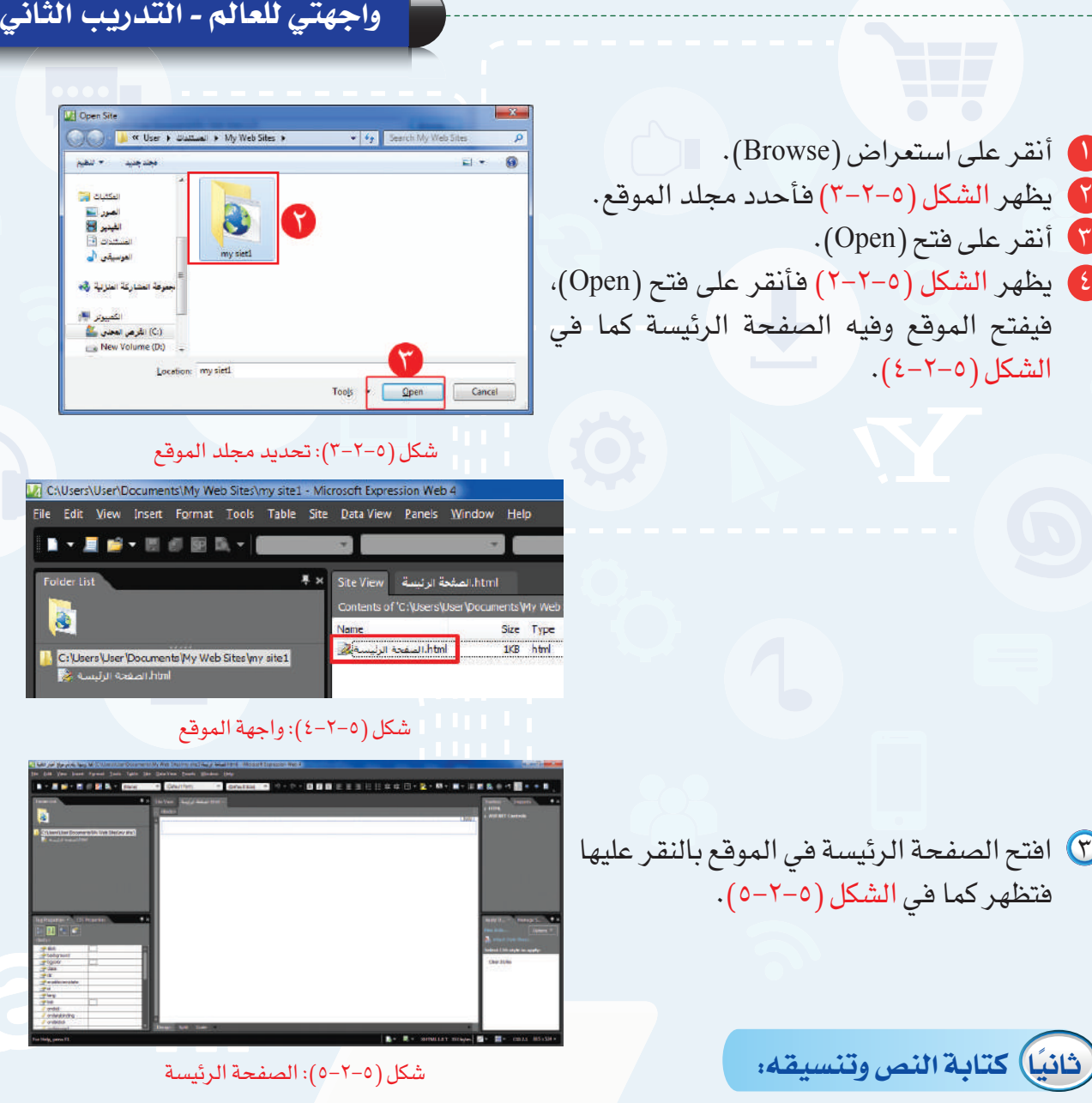

١ في أعلى الصفحة الرئيسة أكتب في السطر الأول: (أخبار التقنية)، وأكتب في السطر الثاني: (موقع يهتم بأخبار التقنية) كما يظهر في الشكل (٦-٢-٥).

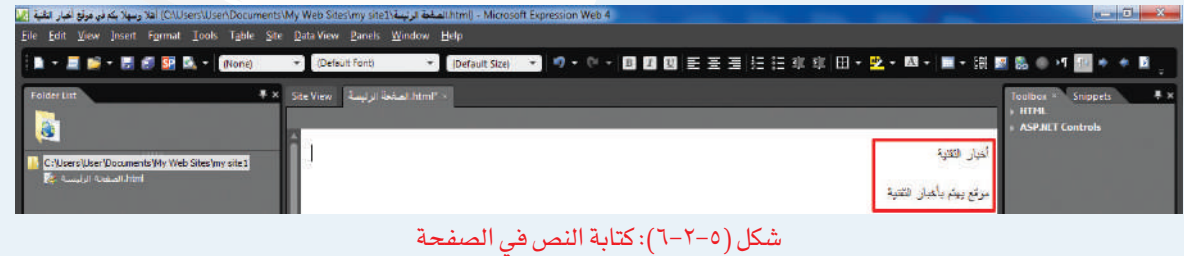

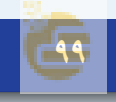

#### **تدريبات الوحدة الخامسة**

٢ ً لتنسيق النص أستخدم أدوات التنسيق في شريط الأدوات القياسي كما تعلمنا سابقا في برنامج معالجة النصوص، وأظلل النص وأقوم بما يأتي:

- اً أغير نوع الخط إلى (Traditional Arabic).
	- ٢ أختار توسيط النص.
- ٣ أغير لون الخط إلى اللون الأخضر كما يظهر في الشكل (٧-٢-٥).

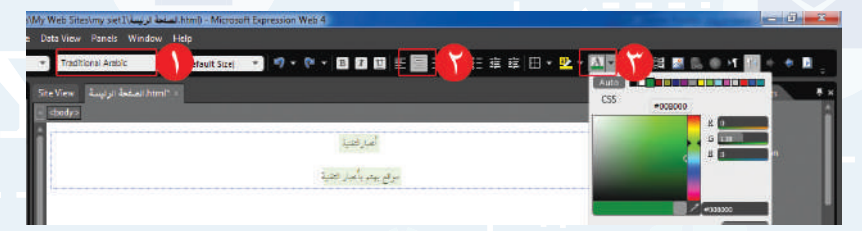

### شكل (٧-٢-٥): تغيير نوع الخط واللون

٣ أظلل السطر الأول فقط، وأغير حجم الخط إلى (٦٠ ً )، ثم أضيف خطا تحت النص فيظهر كما في الشكل (٨-٢-٥).

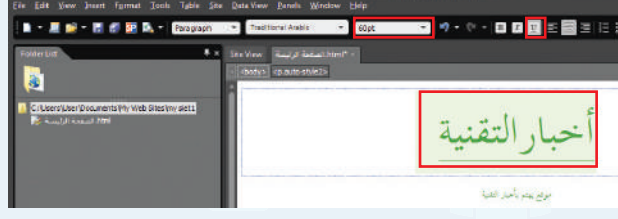

شكل (٨-٢-٥): تغيير حجم الخط، ووضع خط تحت النص

٤ أظلل الســـطر الثانـــي فقط، وأغيـــر حجـــم الخـــط إلـــى (large-x(، ثـــم أغير تنســـيق النـــص إلـــى عريـــض فيظهر كما في الشكل (٩-٢-٥).

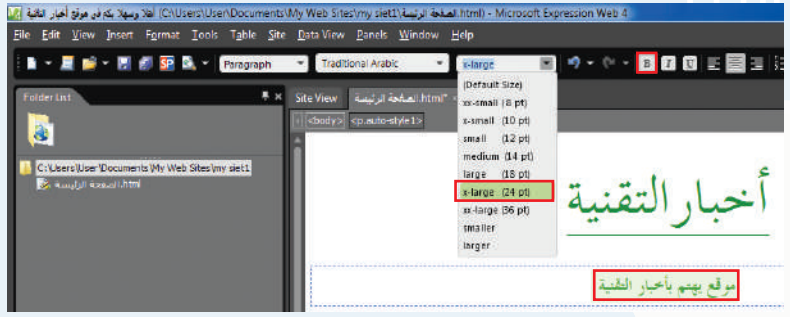

شكل (٩-٢-٥): تغيير حجم الخط، واختيار خط عريض

## **واجهتي للعالم - التدريب الثاني**

at Format ■ ~ 星 部 ~ 原 部 SP & ~ Paragra

## **ً ثالثا تغيير خلفية الصفحة:**

- أنقر على زر الفأرة الأيمن في الصفحة الرئيسة، فتظهر  $\bigcirc$ قائمة كما في الشكل (١٠-٢-٥) أختار منها خصائص الصفحة (Page Properties).
- ٢ من نافذة خصائص الصفحة في الشكل (١١-٢-٥) أقوم بما يأتي:
- ١ أختار تبويب تنسيق (Formatting(. ٢ أضع علامة ( ) أمام خلفية الصورة (-Back  $\sqrt{q}$ ground picture ٣ أنقر على استعراض (Browse(.
	- ٤ تظهر نافذة كما في الشكل (١٢-٢-٥)، أحدد مجلد الصور.
		- ٥ أحدد الصورة المناسبة.
		- ٦ أنقر على فتح (Open(.
- ٧ أنقر على (OK (كما في الشكل (١١-٢-٥)، فتظهر الصورة كما في الشكل (١٣-٢-٥).

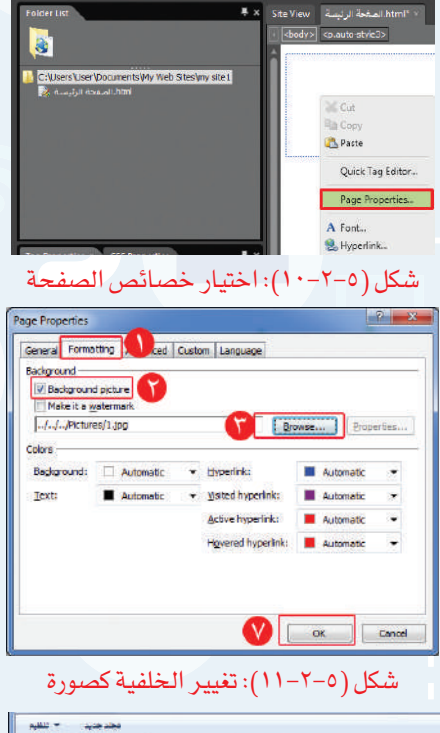

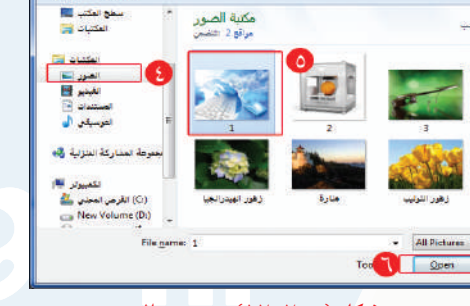

شكل (١٢-٢-٥): تحديد الصورة

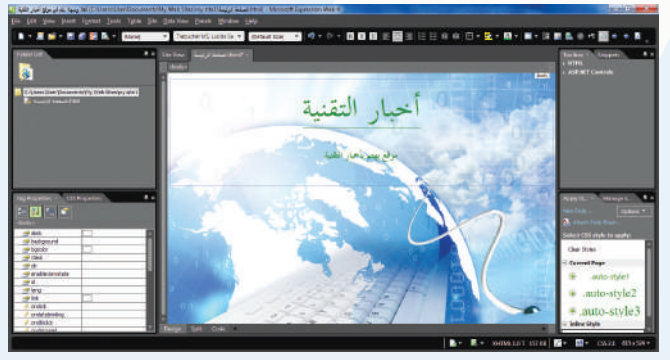

شكل (١٣-٢-٥): الصورة كخلفية للصفحة

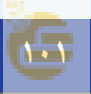

#### **تدريبات الوحدة الخامسة**

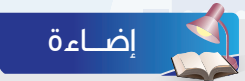

يمكن تغيير خلفية الصفحة باختيار اللون كما يأتي:

- ١ من نافذة خصائص الصفحة (Properties Page (أختار تبويب تنسيق (Formatting(.
	- ٢ أحدد اللون من خلفية (Background(.
		- ٣ أنقر على (OK(.

**ً رابعا معاينة الصفحة:**

لمعاينة الصفحة أقوم بما يأتي:

اً أختار الأمر ملف (File) من شريط القوائم، ثم أختار  $\bigcirc$ معاينة في المتصفح (Browser in Preview(، ثم أختار أحد المتصفحات كما يظهر في الشكل (١٤-٢-٥).

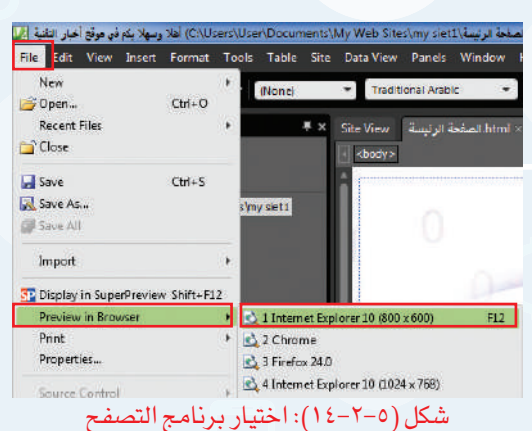

Browse... | Procedes...

Automotic 霞 ä,

Automatic

Cancel

.<br>Page Properties

Badiground Badground picture Make it a wat

Colors Bagiground:

General Formatting and Duston Language

Automatic

. . . . . . Document Colors: Silver **E** More Colors...

**Carl Parker** 

٢ تظهر الصفحة كما في الشكل (١٥-٢-٥)، وفي أعلى المتصفح عنوان الصفحة.

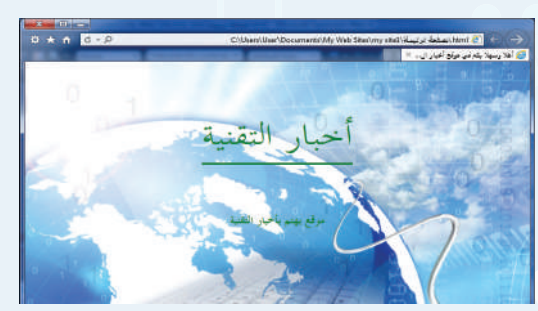

شكل (١٥-٢-٥): معاينة الصفحة في المتصفح

٣ أحفظ الصفحة فتظهر نافذة لحفظ الصورة كما في الشكل (١٦-٢-٥) فأنقر على (Ok(.

يمكن معاينة الصفحة بطريقة أخرى وذلك باختيار شكل (١٦-٢-٥): حفظ الصورة رمز المعاينة ( ) في شريط التنسيق. إضـــاءة

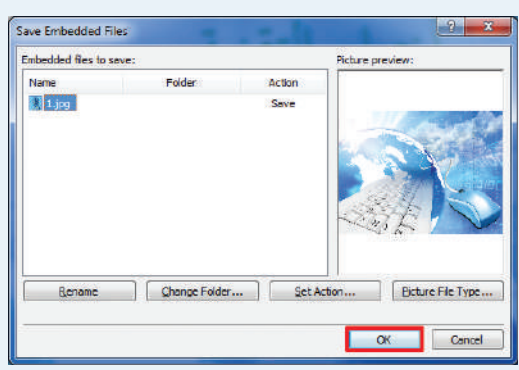

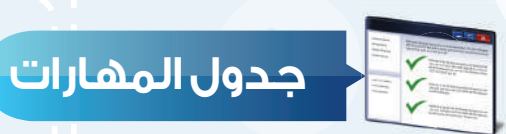

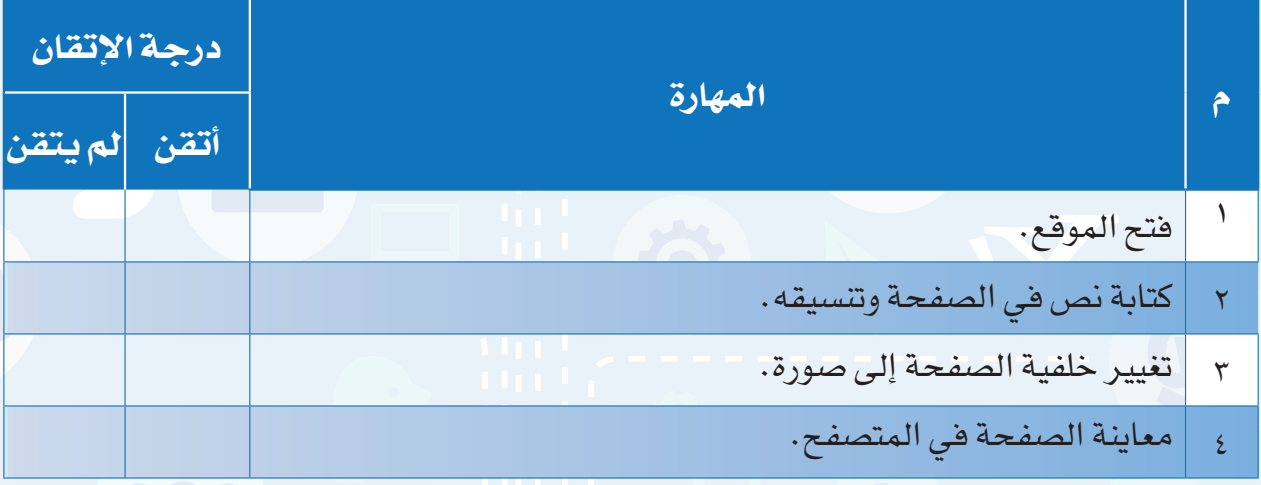

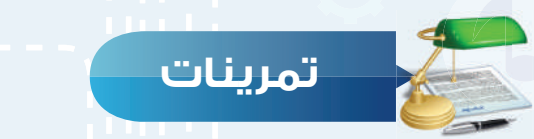

 **أنشئ صفحة جديدة، واكتب النص الآتي: (أتشرف بزيارتكم في موقعي) وقم بتنسيق س ١ النص كما يأتي:** حجم الخط (٣٠). ter ver het het bestien.<br>Die Kinder Eilande Stadt († <br>※・※・簡目画写画画は日本版印本(D・全・版・画・演奏集)イヤキキ事 نوع الخط (Arabic Traditional(. أتشرف بزيارتكم في موقعي توسيط النص.

**ّ أنشئ صفحة جديدة، وغير الخلفية إلى صورة لمدرستك. س ٢**

 **ضع علامة ( ) أمام العبارة الصحيحة، وعلامة ( ) أمام العبارة غير الصحيحة فيما يأتي: س ٣**

- $\mathbb D$  يمكن تغيير النص بعد معاينة الصفحة في المتصفح.  $\mathbb D$
- ٢ ً لا بد أن تكون معاينة الصفحة بعد الانتهاء من تصميم الموقع كاملا. ( )
- ٣ يمكن معاينة الصفحة في أي متصفح. ( )

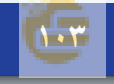

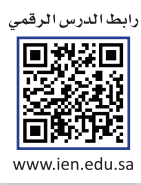

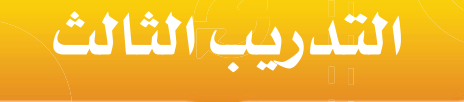

# **إدراج الوسائط المتعددة، وإنشاء الجداول**

**في هذا التدريب سأتعلم:**

- **ً إدراج صوت يعمل تلقائيا عند فتح الصفحة. ١ ّ**
	- **٢ إدراج صورة في الصفحة.**
	- **٣ إدراج مقطع مرئي في الصفحة.**
		- **٤ إنشاء جدول في الصفحة.**

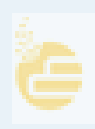

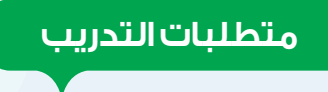

جهاز الحاسب.

برنامج (4Web Expression Microsoft (موقع أخبار التقنية الذي سبق إنشاؤه.

**مقدمة التدريب**

تختلف المواقع الإلكترونية في المحتوى والمظهر، فالموقع المتميز هو الذي ينوع في عرض المحتوى بين النصوص والصور والمقاطع المرئية بشكل جذاب، وذلك لأن التنويع في عرض المحتوى يسهل وصول المعلومة إلى القارئ، ويزيد من فرصة بقاء أثرها لفترة أطول. وفي هذا التدريب سنتعلم إدراج الصوت، والصورة، والمقطع المرئي، وإنشاء الجداول في صفحات متعددة وذلك لإنشاء روابط للتنقل بين هذه الصفحات في التدريب الآتي.

**خطوات التدريب**

**ً أولا ّ إدراج صوت يعمل تلقائيً ا عند فتح الموقع:**

- لإدراج صوت يعمل تلقائيًّا عند فتح الموقع، أقوم بما يأتي:
- ١ أفتح الصفحة الرئيسة في موقع أخبار التقنية الذي سبق إنشاؤه.
	- ٢ أنقر على زر الفأرة الأيمن في الصفحة، فتظهر قائمة كما في الشكل (١-٣-٥) أختار منها خصائص الصفحة (Page Properties).

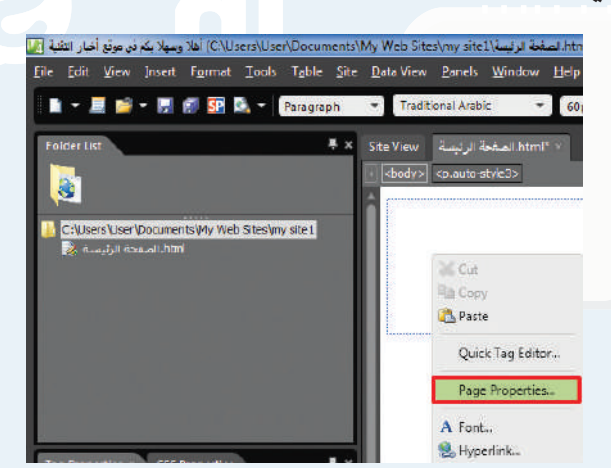

شكل (١-٣-٥): اختيار خصائص الصفحة

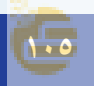

#### **تدريبات الوحدة الخامسة**

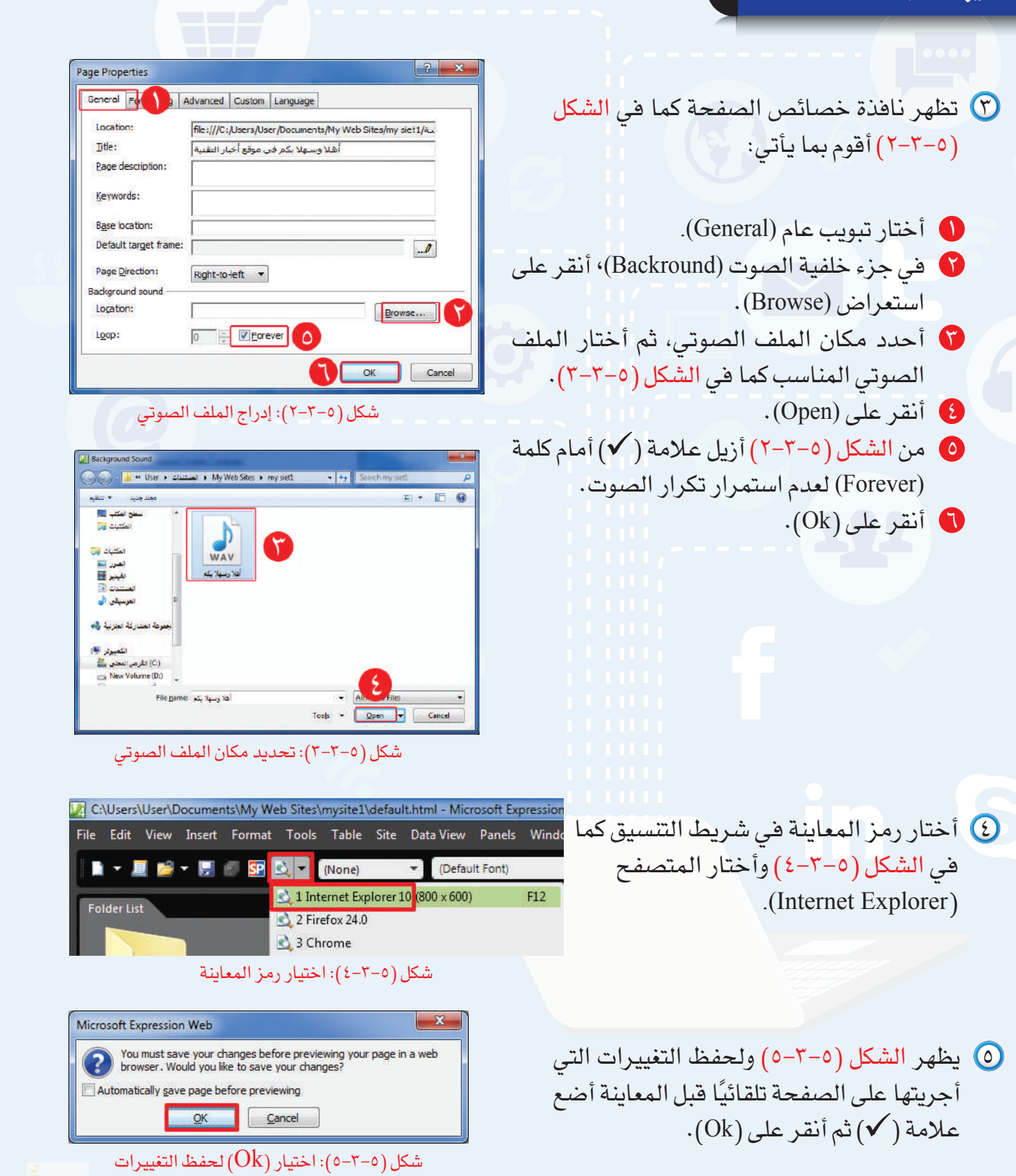

**واجهتي للعالم - التدريب الثالث**

٦ تظهر نافذة كما في الشكل (٦-٣-٥) فأنقر على (Ok (لتضمين الملف الصوتي في مجلد الموقع، وألاحظ عند معاينة الصفحة بأن الصوت يعمل ً تلقائيا فيها.

**ً ثانيا إدراج صورة في الصفحة:**

لإدراج صورة في صفحة جديدة، أقول بما يأتي:

- ١ أنشئ صفحة جديدة، وأحفظها باسم (صور التقنية)، وأغير خلفيتها، وأكتب العنوان (صور التقنية) في أعلى الصفحة، وأنسقه كما يظهر في الشكل (٧-٣-٥).
- ٢ لإضافة صورة في الصفحة، أختار الأمر إضافة (Insert (من شريط (القوائم)، ثم أختار صورة (Picture)، ومنها أختار من ملف (From File) كما في الشكل (٨-٣-٥).

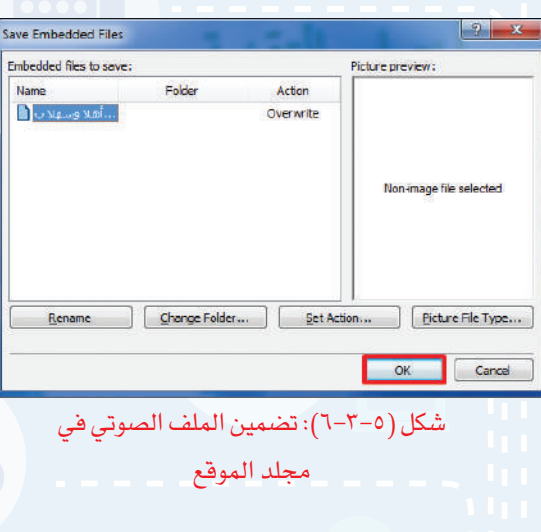

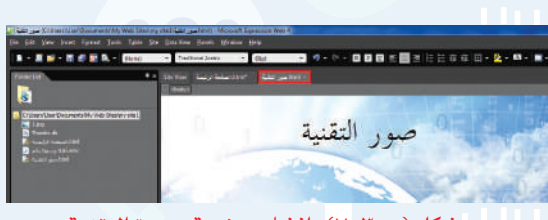

شكل (٧-٣-٥): إنشاء صفحة صورة التقنية

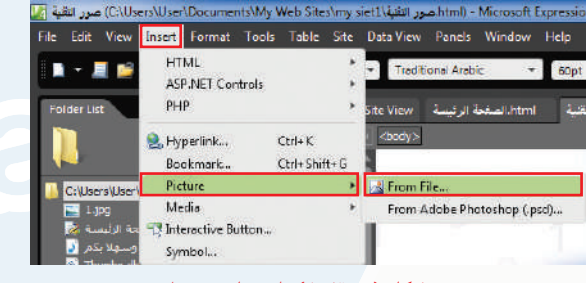

شكل (٨-٣-٥): اختيار من ملف

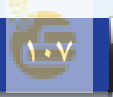

تظهر نافذة لاستعراض الصور، أحدد منها ٣ الصورة المناسبة ثم أنقر على إضافة (Insert ( كما في الشكل (٩-٣-٥).

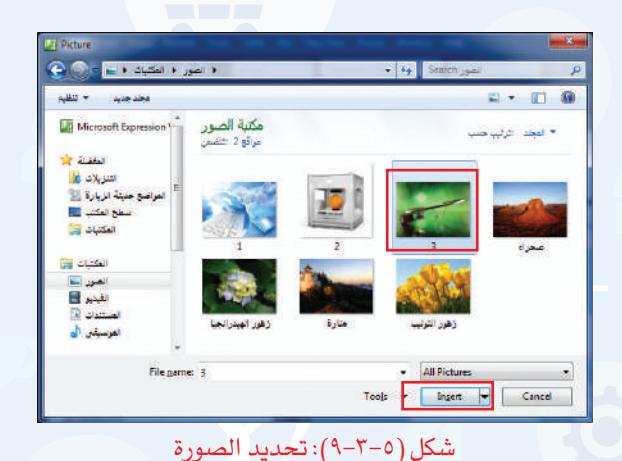

يظهر الشكل (١٠-٣-٥) أكتب النص البديل ٤ (نظارات قوقل) حيث يظهر في الصفحة إذا لم تظهر الصورة، ثم أنقر على (Ok(.

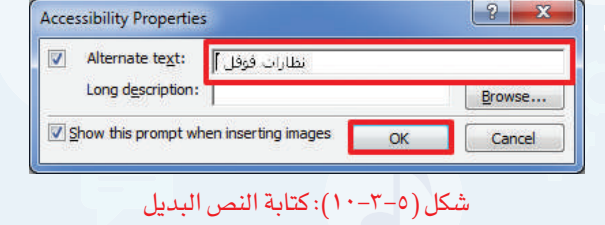

تظهر الصورة في الصفحة، ويمكن تصغيرها أو ٥ تكبيرها بالنقر عليها ثم النقر على أحد المربعات في حدود الصورة مع تحريك الفأرة للحصول على المساحة المناسبة كما يظهر في الشكل (١١-٣-٥).

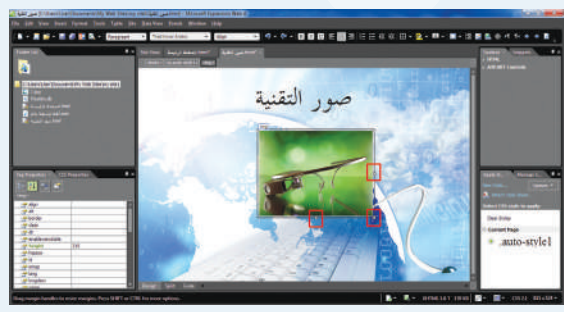

شكل (١١-٣-٥): تغيير مساحة الصورة

٦ بالطريقة نفسها أضيف صورة أخرى إلى الصفحة فتظهر كما في الشكل (١٢-٣-٥).

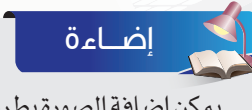

باختيار رمز إضافة صورة ( ) في شريط التنسيق.

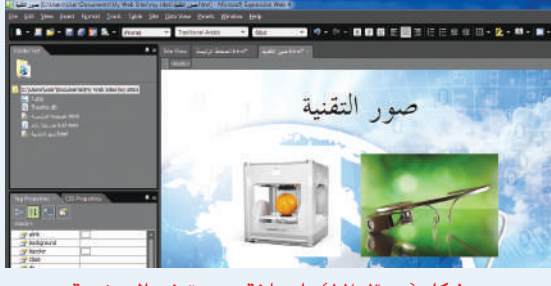

يمكن إضافة الصورة بطريقة أخرى وذلك شكل (١٢-٣-٥): إضافة صورة في الصفحة
**واجهتي للعالم - التدريب الثالث**

**ً ثالثا إدراج مقطع مرئي في الصفحة:**

لإدراج مقطع مرئي في صفحة جديدة، أقوم بما يأتي: ١ أنشئ صفحة جديدة وأحفظها باسم (مقاطع مرئية)، وأغير خلفيتها، وأكتب العنوان (مقاطع مرئية) في أعلى الصفحة

> ٢ لإضافة مقطع مرئي في الصفحة، أختار الأمر إضافة (Insert (من شريط القوائم، ثم أختار (Media(، ومنه أختار (Player Media Windows (كما يظهر في الشكل (١٤-٣-٥).

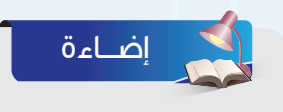

يمكن إدراج المقطع بطريقة أخرى وذلك باختيار (Media (من مربع الأدوات ثم اختيار (Windows Media Player).

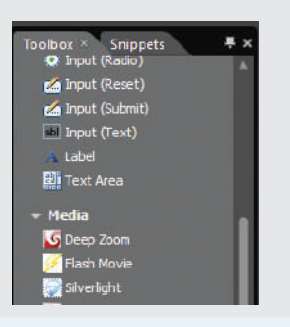

تظهر نافذة كما في الشكل (١٥-٣-٥) أحدد مكان ٣الملف، وأختار المقطع المرئي المناسب وأنقر على إضافة (Insert).

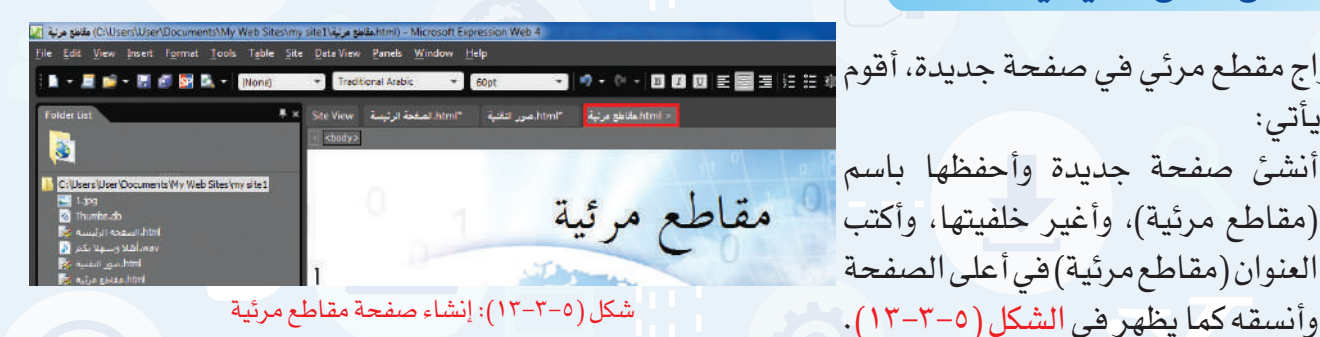

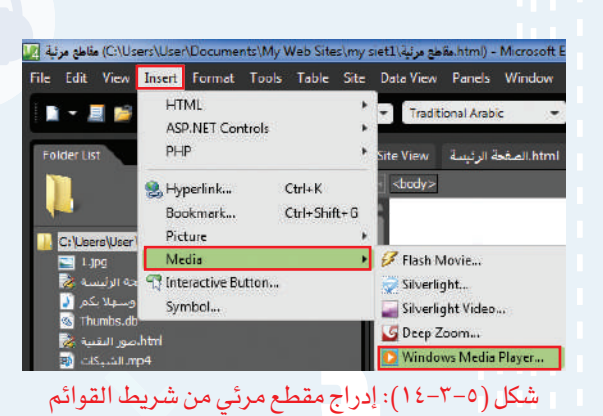

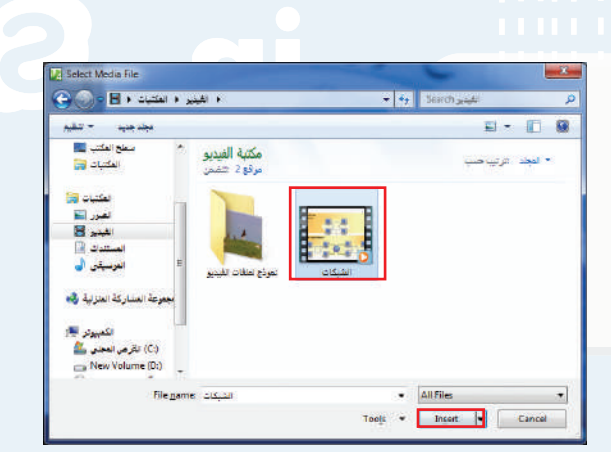

شكل (١٥-٣-٥): اختيار المقطع المرئي

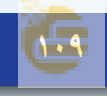

يظهر المقطع المرئي في الصفحة، ويمكن تصغير أو ٤ تكبير مساحة العرض بالنقر على المقطع ثم الضغط على أحد المربعات في حدود المقطع مع تحريك الفأرة للحصول على المساحة المناسبة كما يظهر في الشكل  $(17 - 7 - 0)$ 

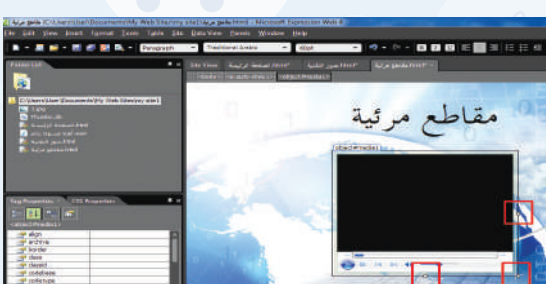

شكل (١٦-٣-٥): تغيير مساحة العرض للمقطع المرئي

> 0) أختار رمز المعاينة في شريط التنسيق كما في الشكل (١٧-٣-٥) وأختار المتصفح (Internet Explorer)

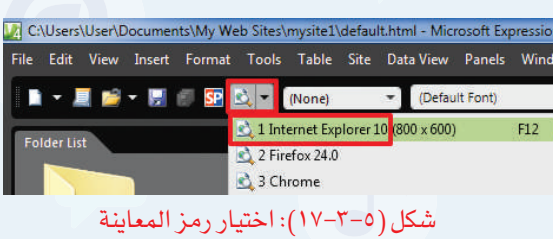

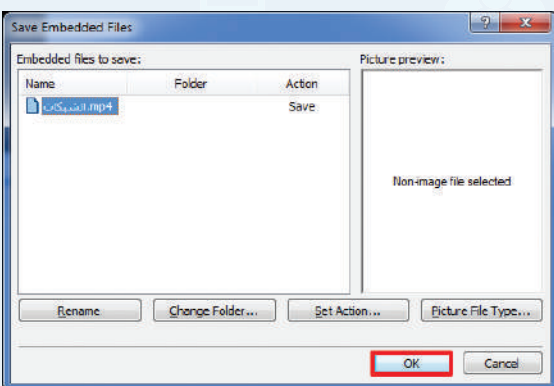

شكل (٥-٣-١٨): اختيار  $(\rm{Ok})$  لتضمين المقطع المرئي في

مجلد الموقع

تظهر نافذة كما في الشكل (١٨-٣-٥) أنقر على ٦(Ok (لتضمين المقطع المرئي في مجلد الموقع.

يظهر في أسفل المتصفح شريط كما في الشكل (١٩-٣-٥)، أختار الإذن للمحتوى الممنوع ٧(content blocked Allow (للإذن بتشغيل المقطع المرئي، فيبدأ المقطع المرئي بالعرض كما في الشكل (٢٠-٣-٥)، ويمكن عرض المقطع المرئي بملء الشاشة بالنقر مرتين على المقطع.

> Allow blocked content Internet Explorer restricted this webpage from running scripts or ActiveX controls.

#### شكل (١٩-٣-٥): الإذن بتشغيل المقطع المرئي

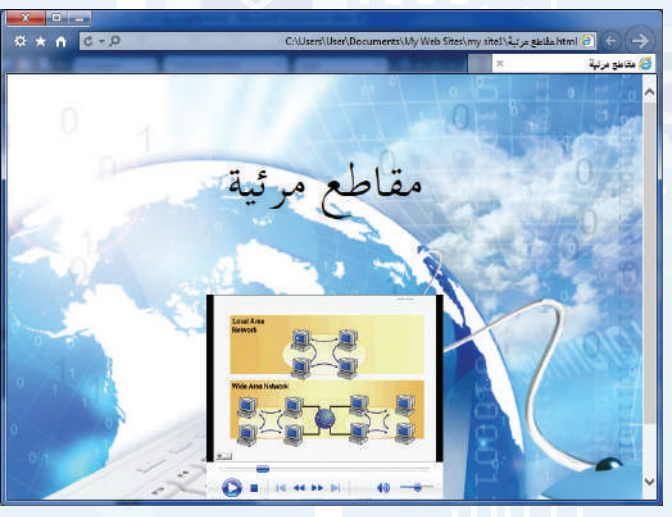

شكل (٢٠-٣-٥): تشغيل المقطع المرئي في الصفحة

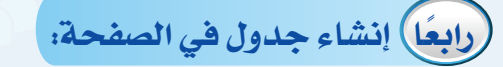

لإنشاء جدول في صفحة جديدة، أقوم بما يأتي:

١ ً أنشئ صفحة جديدة، كما تعلمت سابقا، وأحفظها باسم (تاريخ التقنية)، وأغير خلفيتها، وأكتب العنوان (تاريخ التقنية) في أعلى الصفحة، وأنسقه، وأغير اتجاه الصفحة كما في الشكل (٢١-٣-٥).

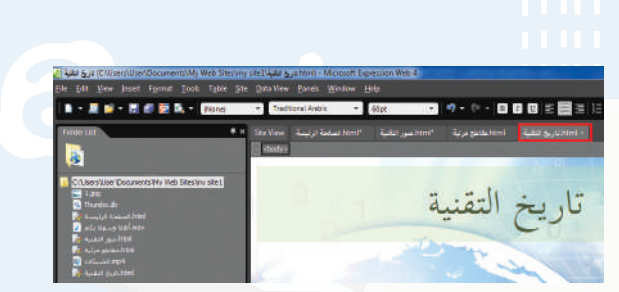

شكل (٢١-٣-٥): إنشاء صفحة تاريخ التقنية

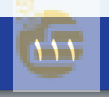

- ٢ لإنشاء جدول في الصفحة، أختار الأمر جدول (Table (من شريط القوائم، ثم أختار إضافة جدول (Table Insert (كما يظهر في الشكل (٢٢-٣-٥).
	- ٣ تظهر نافذة كما في الشكل (٢٣-٣-٥). ٤ أكتب البيانات الآتية في الجدول.

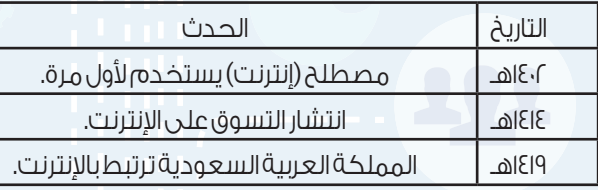

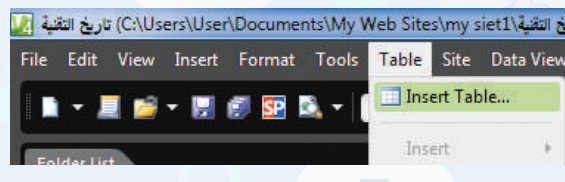

شكل (٢٢-٣-٥): اختيار الأمر إضافة جدول

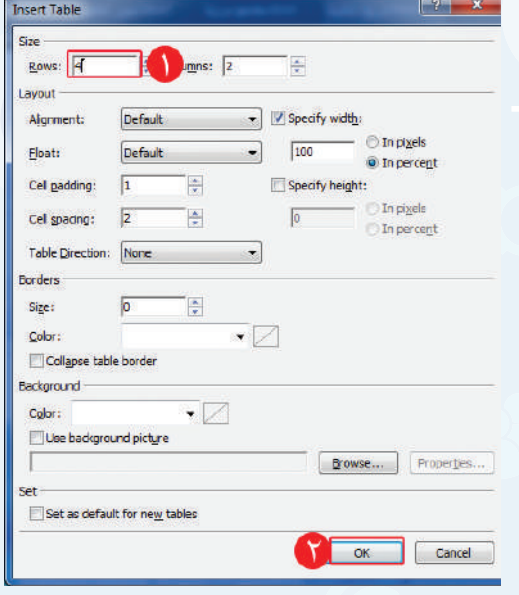

شكل (٢٣-٣-٥): تغيير إعدادات الجدول

**واجهتي للعالم - التدريب الثالث**

٥ لتنسيق الجدول أظلله، ثم أنقر على زر الفأرة الأيمن وأختار تعديل (Modify(، ثم أختار تنسيق تلقائي للجدول (Table AutoFormat) كما في الشكل (٢٤-٣-٥).

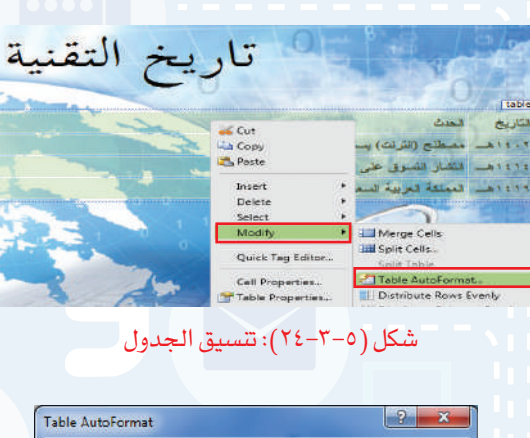

٦ تظهر نافذة كما في الشكل (٢٥-٣-٥) أختار التنسيق الجاهز (1colorful(، ثم أنقر على (Ok(، فيظهر الجدول كما في الشكل (٢٦-٣-٥).

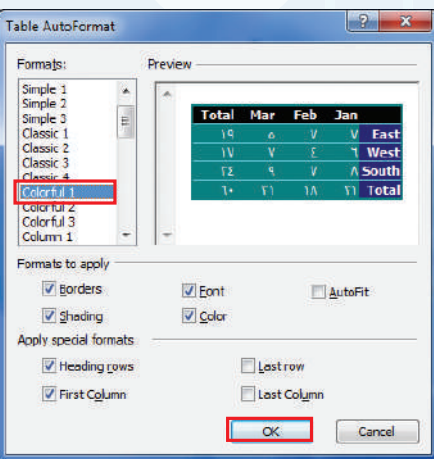

#### شكل (٢٥-٣-٥): اختيار تنسيق الجدول

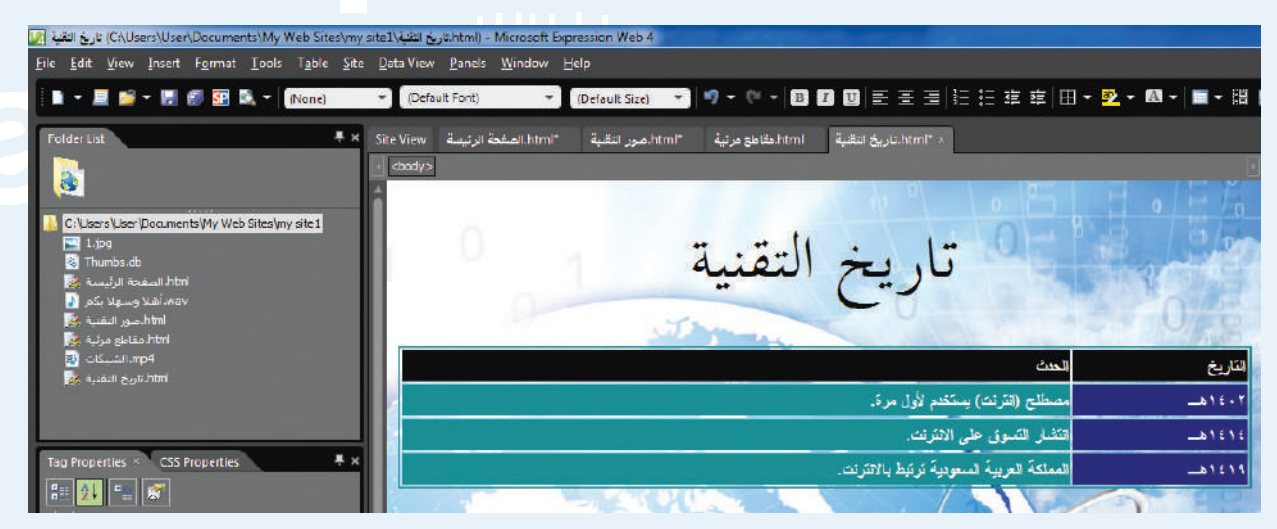

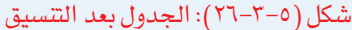

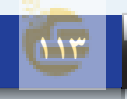

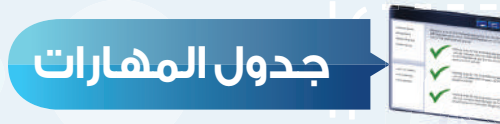

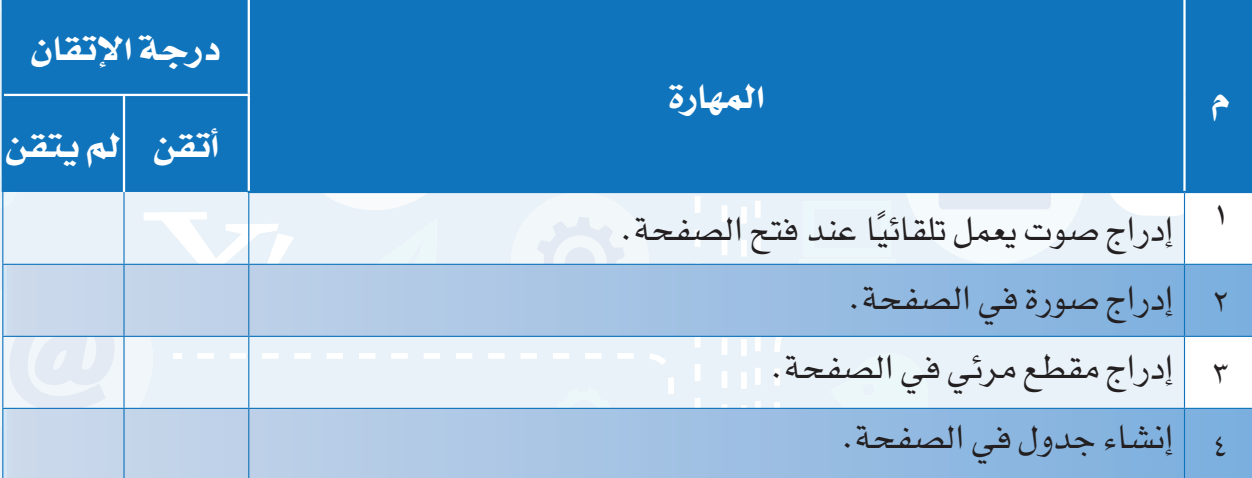

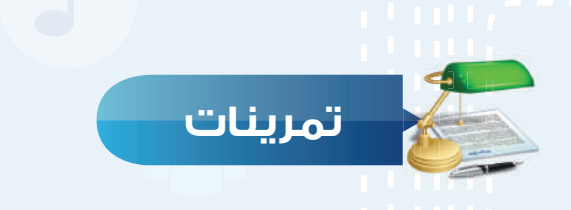

**ّسج ً ل صوتك بالعبارة الآتية: (أهلا ً وسهلا بكم في موقعي)، وأدرج الصوت في صفحة س ١ ً جديدة ليعمل تلقائيا عند فتح الصفحة.**

**أنشئ صفحة جديدة باسم (صفحة الصور)، وأدرج فيها أربعة صور من جهازك. س ٢**

**ضع علامة ( ) أمام العبارة الصحيحة، وعلامة ( ) أمام العبارة غير الصحيحة فيما يأتي: س ٣**

- ١ يمكن استمرار تكرار الصوت في الصفحة. ( )
- ٢ يظهر النص البديل في أعلى الصورة التي تمت إضافتها. ( )
	- ٣ المقطع المرئي في الصفحة له حجم ثابت. ( )

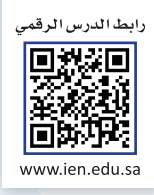

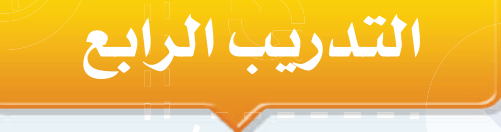

# **الارتباطات التشعبية،**

# **ونشر الموقع**

**في هذا التدريب سأتعلم:**

- **١ إنشاء الارتباطات التشعبية.** 
	- **٢ إنشاء أزرار الانتقال.**
		- **٣ نشر الموقع.**

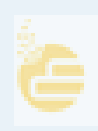

#### **متطلبات التدريب**

جهاز الحاسب.

برنامج (4Web Expression Microsoft (موقع أخبار التقنية الذي سبق إنشاؤه.

### **مقدمة التدريب**

يمكن الانتقال بسهولة بين صفحات الموقع، أو الانتقال إلى المواقع الإلكترونية التي ترتبط فيما بينها من خلال الارتباطات التشعبية، أو أزرار الانتقال، حيث يتم الانتقال إلى صفحة في الموقع أو موقع آخر دون كتابة عنوان الصفحة أو الموقع، وإنما من خلال النقر على نص، أو صورة أو زر انتقالي. وفي هذا التدريب سنتعلم طريقة إنشاء الارتباطات التشعبية، وأزرار الانتقال، كما سننشر الموقع بعد الانتهاء من تصميمه.

**خطوات التدريب**

**ً أولا إنشاء الارتباطات التشعبية:**

أ لإنشاء ارتباط تشعبي إلى صفحة في الموقع أقوم بما يأتي:

١ أفتح الصفحة الرئيسة في الموقع الذي سبق إنشاؤه كما في الشكل (١-٤-٥).

٢ أكتب في أسفل وسط الصفحة (صور التقنية، مقاطع مرئية، تاريخ التقنية، محرك البحث)، وأقوم بتنسيقها كما في الشكل (٢-٤-٥).

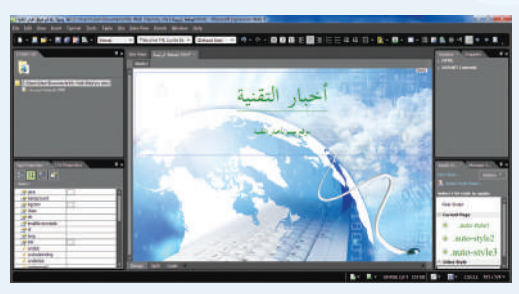

شكل (١-٤-٥): فتح الصفحة الرئيسة

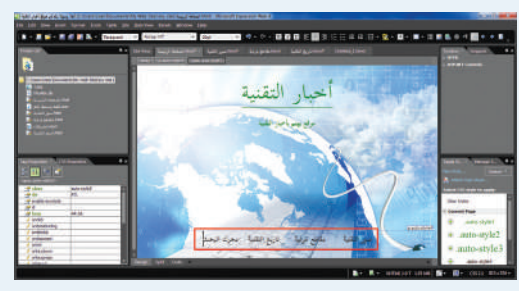

شكل (٢-٤-٥): الكتابة أسفل الصفحة

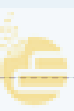

#### **الرابع واجهتي للعالم - التدريب**

- ٣ أظلل جملة (صور التقنية)، وأنقر على زر الفأرة الأيمن، وأختار ارتباط تشعبي (Hyperlink (كما في الشكل (٣-٤-٥).
- ٤ تظهر نافذة كما في الشكل (٤-٤-٥)، أختار صفحة (صور التقنية) ثم أنقر على (Ok(.
- ٥ بالطريقة نفسها أقوم بعمل ارتباط تشعبي لكل من (مقاطع مرئية، تاريخ التقنية).
- ب لإنشاء ارتباط تشعبي إلى موقع آخر أقوم بما يأتي:
- ١ أظلل جملة (محرك البحث)، وأنقر على زر الفأرة الأيمـــن، وأختار ارتبـــاط تشـــعبي (Hyperlink( فتظهـــر نافذة كمـــا في الشـــكل (٥-٤-٥)، أكتب أمـــام كلمـــة (Address (عنوان محـــرك البحث: sa.com.google.www، ثم أنقر على (Ok(.
- ٢ أقوم بمعاينة الصفحة كما في الشكل (٦-٤-٥)، وألاحظ تغير لون الارتباطات التشعبية ووضع خط تحتها.
- ٣ أنقر على (تاريخ التقنية) للانتقال إلى صفحة تاريخ التقنية.

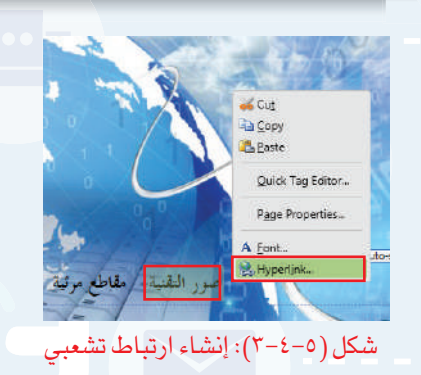

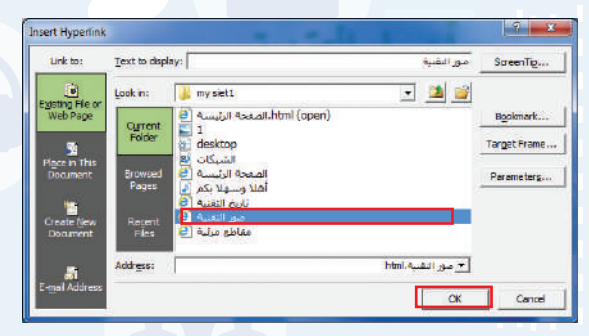

شكل (٤-٤-٥): اختيار صفحة صور التقنية

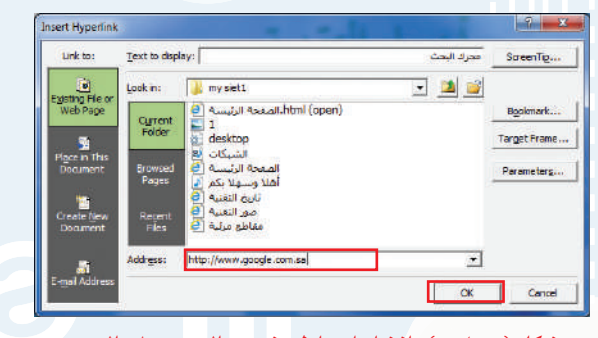

شكل (٥-٤-٥): إنشاء ارتباط تشعبي إلى محرك البحث

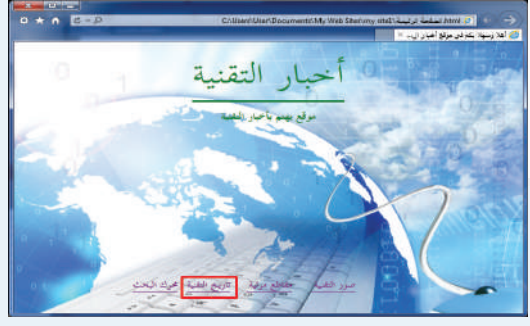

شكل (٦-٤-٥): معاينة الصفحة

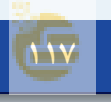

#### **تدريبات الوحدة الخامسة**

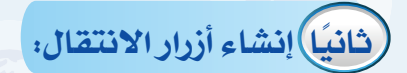

اختار الأمر إضافة (Insert) من شريط القوائم، ثم أختار  $\bigcirc$  $\left[\cdot,\left(\vee-\epsilon-0\right)\right]$ زر انتقالي (Interactive Button).

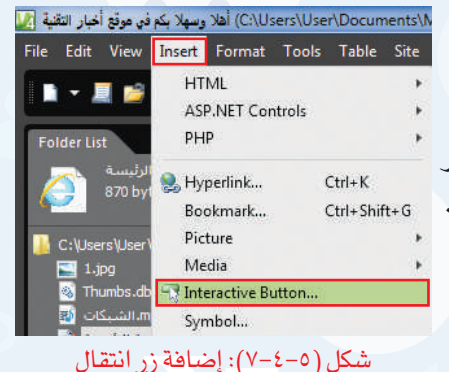

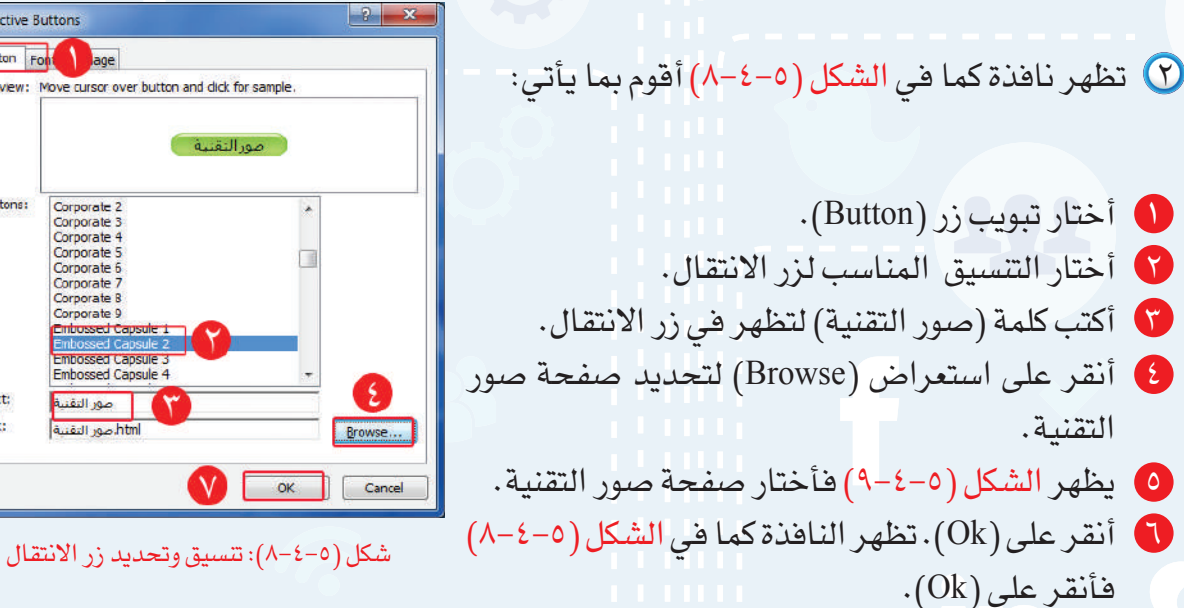

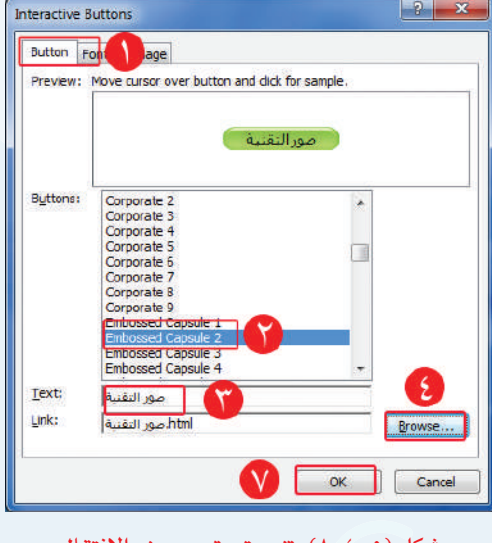

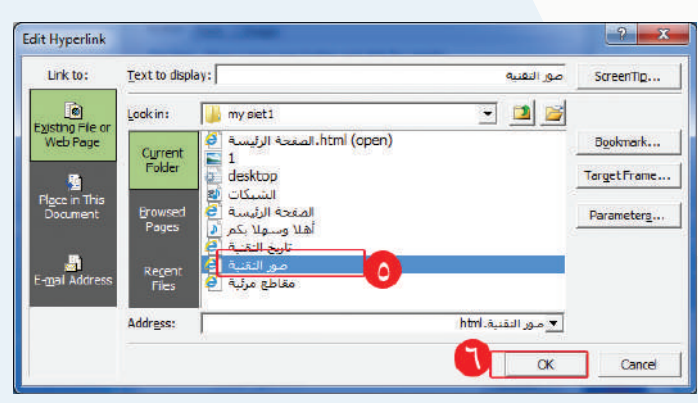

شكل (٩-٤-٥): اختيار صفحة صور التقنية

**واجهتي للعالم - التدريب الرابع**

٣ بالطريقة نفسها أقوم بعمل زر انتقال لكل من (مقاطع مرئية، تاريخ التقنية) فتظهر الصفحة كما في الشكل (١٠-٤-٥).

٤ أقوم بمعاينة الصفحة فتظهر نافذة كما في الشكل

(١١-٤-٥) لحفظ أزرار الانتقال فأنقر على (Ok(.

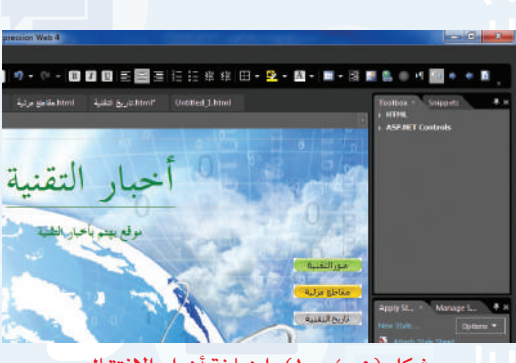

شكل (١٠-٤-٥): إضافة أزرار الانتقال

ave Embedded Files  $\vert \, \cdot \rangle$   $\vert \, \cdot \rangle$ nbedded files to save: Ficture preview: Folder Action Save Save<br>Save<br>Save<br>Save<br>Save Multiple Images Selected Save<br>Save Change Folder... | Set Action... | Dicture File Type... Cancel

شكل (١١-٤-٥): حفظ أزرار الانتقال

٥ تظهر الصفحة كما في الشكل (١٢-٤-٥) فأنقر على زر الانتقال (صور التقنية) للانتقال إلى صفحة صور التقنية.

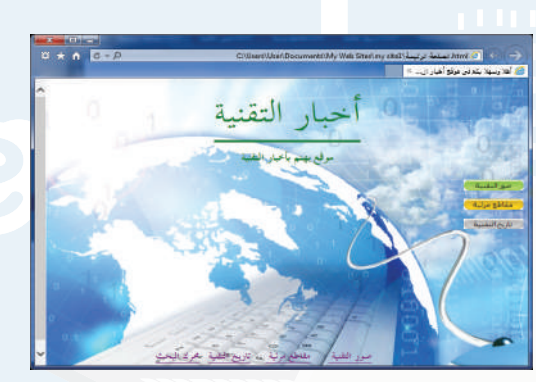

شكل (١٢-٤-٥): معاينة الصفحة

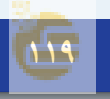

#### **تدريبات الوحدة الخامسة**

### **ً ثالثا نشر الموقع:**

الهدف من تصميم الموقع هو عرض المحتوى للمستخدمين، ويتم ذلك من خلال نشر الموقع، ولنشر الموقع إلى مجلد أقوم بما يأتي:

 $C$ trl+ Shift+N

Ctrl+ Shift+O

- ١ أختار الأمر موقع (Site (من شريط القوائم، ومنه أختار نشر (Publishing (كما في الشكل  $(17 - 2 - 0)$
- ٢ يظهر الشكل (١٤-٤-٥) ومنه أنقر على إضافة وجهة النشر ( Add a Publishing destination ) لتحديد مكان نشر الموقع.

٣ تظهر نافذة لتحديد مكان نشر الموقع كما في الشكل

٣ أختار سطح المكتب كما في الشكل (١٦-٤-٥).

٧ أنقر على إضافة (Add (كما في الشكل (١٥-٤-٥).

١ أختار نظام الملفات (System File(.

٥ أسمي المجلد (موقع أخبار التقنية).

٢ أنقر على استعراض (Browse(.

(١٥-٤-٥) أقوم بما يأتي:

٤ أنقر على (مجلد جديد).

٦ أنقر على اختيار (Select(.

Publishing Settings... شكل (١٣-٤-٥): اختيار نشر  $-10 - 100$ ■■ ウ・ウ・目目目 **Sabis o centres de titulos - 3** 

Open Site.

**Recent Sites** 

I · E I · F SP B · Paragrap

- شكل (١٤-٤-٥): تحديد مكان نشر الموقع
- onnection Setting ra<br>IntPage Server Extensions vstem<br>C:Vsers Vser Des Mouauli Juri Siya (\* 11180)<br>1990 - City Service Des Mouauli Juri Siya (\* 11180) Cancel

شكل (١٥-٤-٥): تحديد مكان نشر الموقع

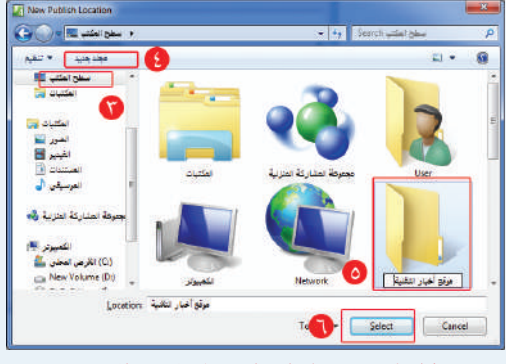

شكل (١٦-٤-٥): إنشاء مجلد لنشر الموقع

**واجهتي للعالم - التدريب الرابع**

٤ أظلل جميع الصفحات والملفات في العمود الأيسر والتي أريد نشرها باختيار الرمز، ثم أختار السهم لنشر الصفحات كما في الشكل (١٧-٤-٥).

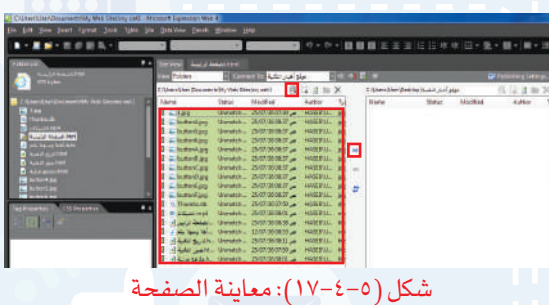

٥ أغلق البرنامج، وأفتح مجلد (موقع أخبار التقنية) في سطح المكتب، فتظهر الصفحات والملفات التي تم نشرها على المجلد المحلي كما في الشكل (١٨-٤-٥)، فافتح الصفحة الرئيسة لاستعراض المحتوى.

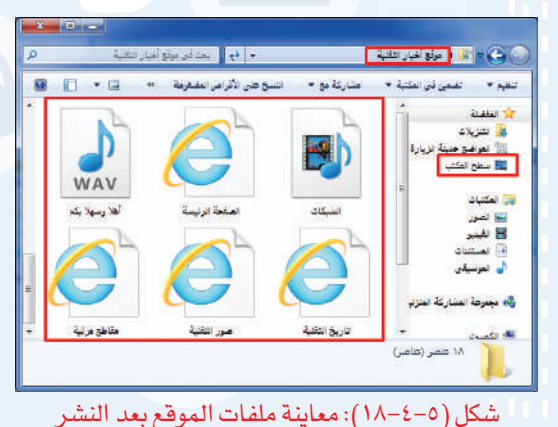

12 Untitled 1 (Untitled\_1.html) - Microsoft Expression Web 4

إضـــاءة

يمكن نشر الموقع على الإنترنت كما يأتي:

اختار الأمر موقع (Site) من شريط القوائم، ومنه أختار  $\bullet$ نشر (Publishing(.

Add a Publishing ) أنقر على إضافة وجهة النشر (Add a Publishing destination ( لتظهر نافذة إعدادات نشر الموقع.

- $(FTP)$  أختار (FTP).
- ٤ أكتب اسم موقع النشر.
- ٥ أكتب اسم المستخدم وكلمة المرور.
	- ٦ أنقر على إضافة (Add(.

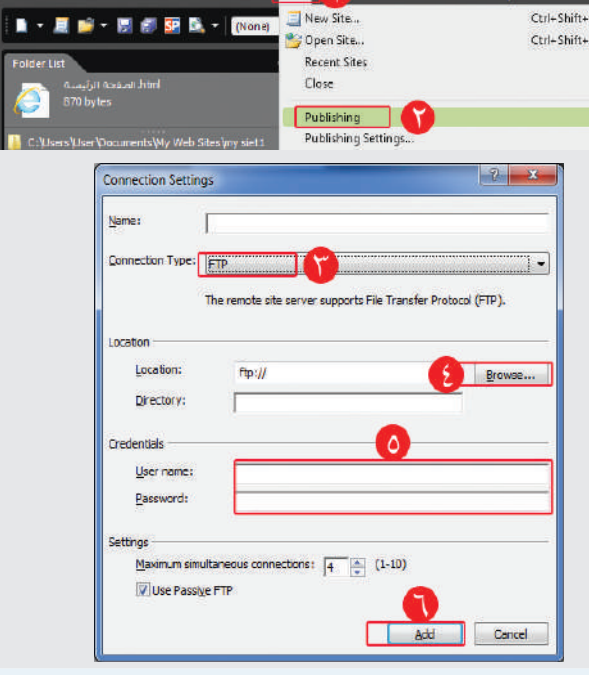

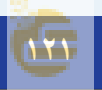

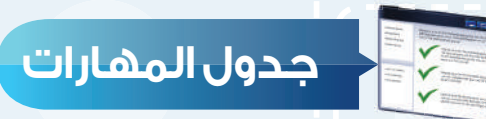

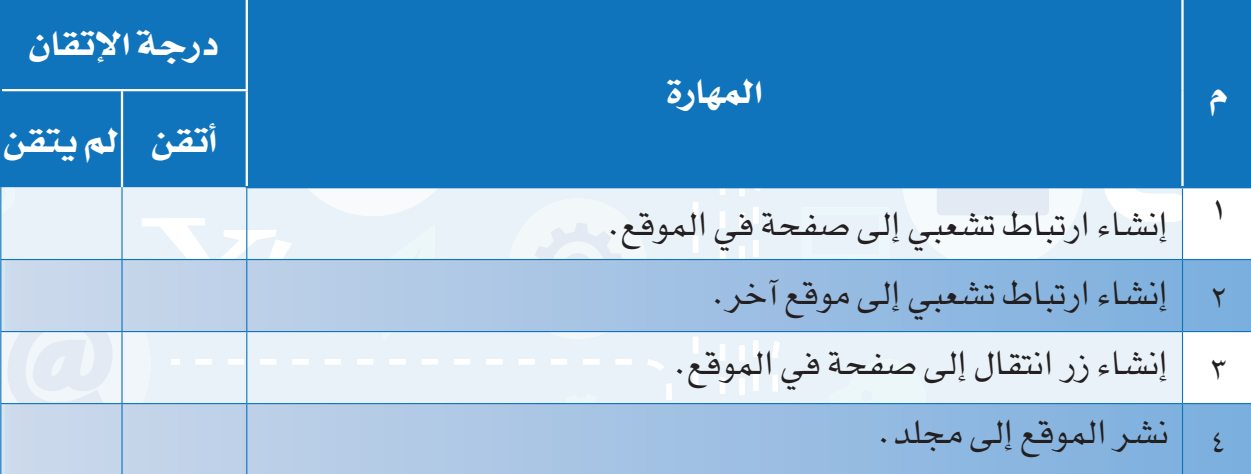

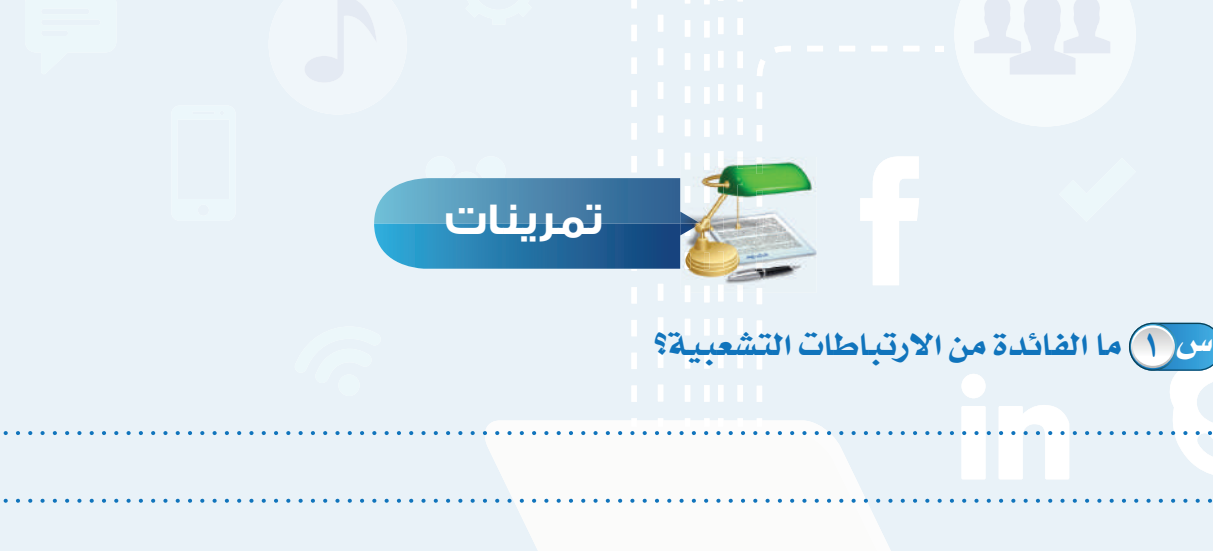

**ً في صفحة (تاريخ التقنية) أضف زر ً ا انتقاليا للانتقال إلى الصفحة الرئيسة. س ٢**

**ً أنشئ صفحة جديدة، واكتب (البريد الإلكتروني)، وأنشئ ارتباط ً ا تشعبيا ينقل إلى س ٣ الموقع الآتي: com.gmail.www**

# **مصطلحات الكتاب**

### **مصطلحات الوحدة الرابعة**

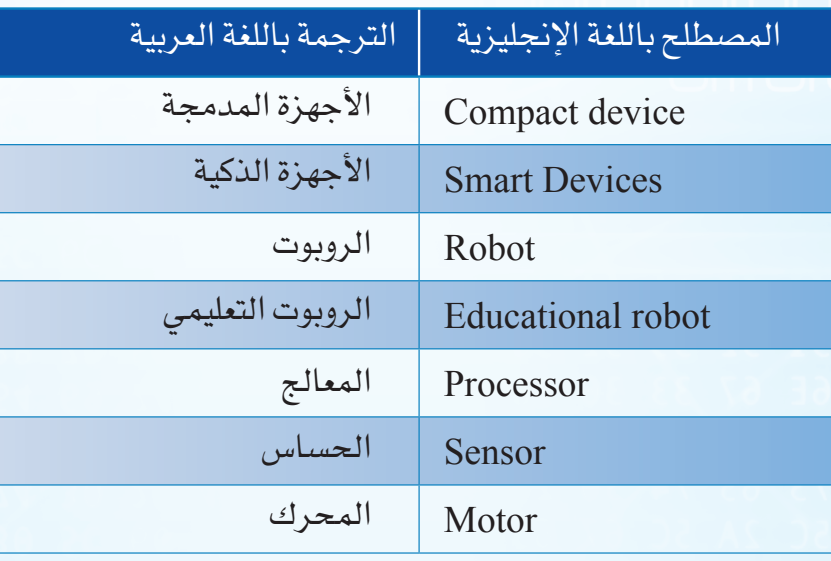

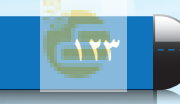

## **مصطلحات الوحدة الخامسة**

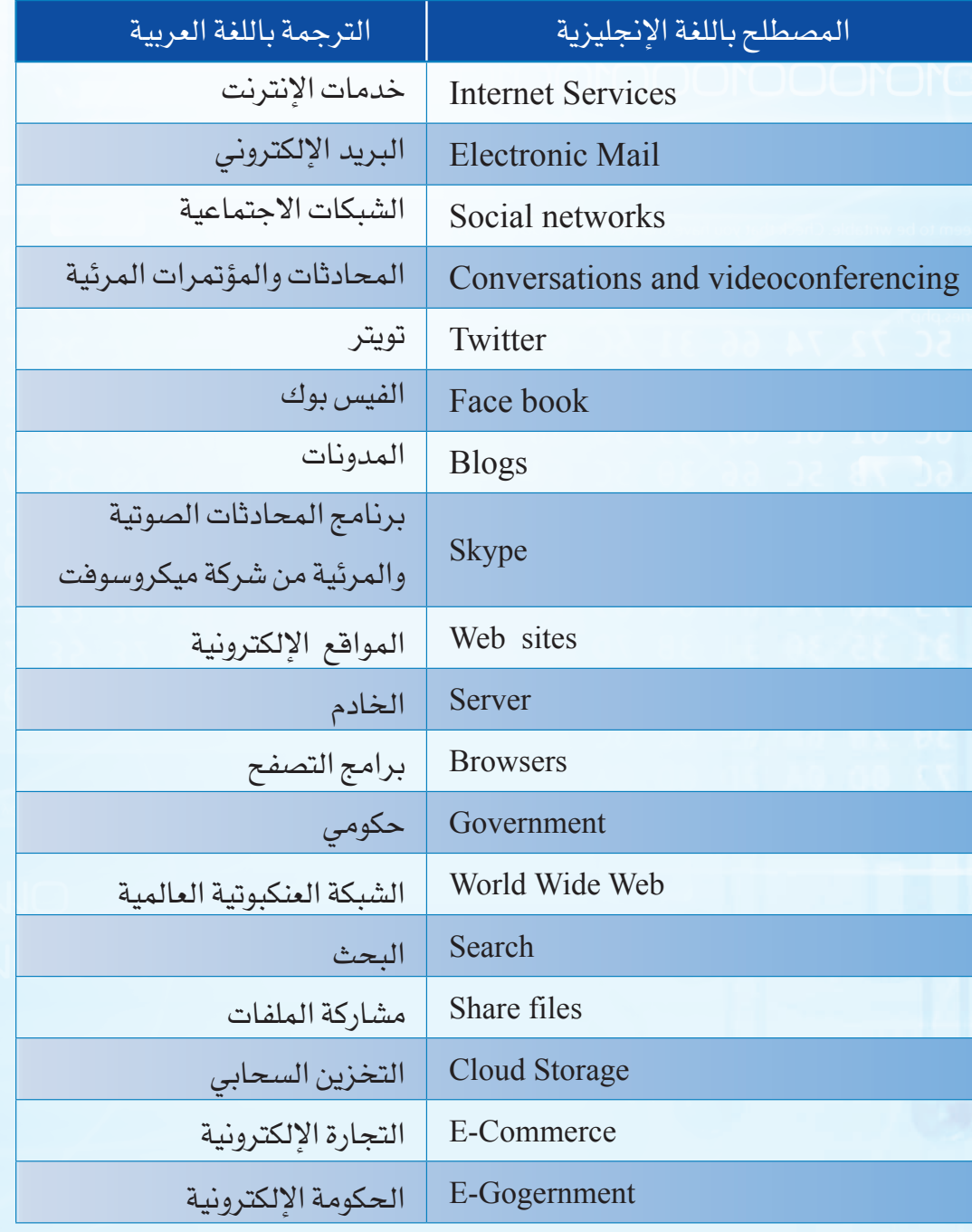

**١٢٤**